# **電子契約システム(工事・業務) 操作マニュアル**

# **検査・請求業務編**

令和 7 年 3 月

# <span id="page-1-0"></span>もくじ

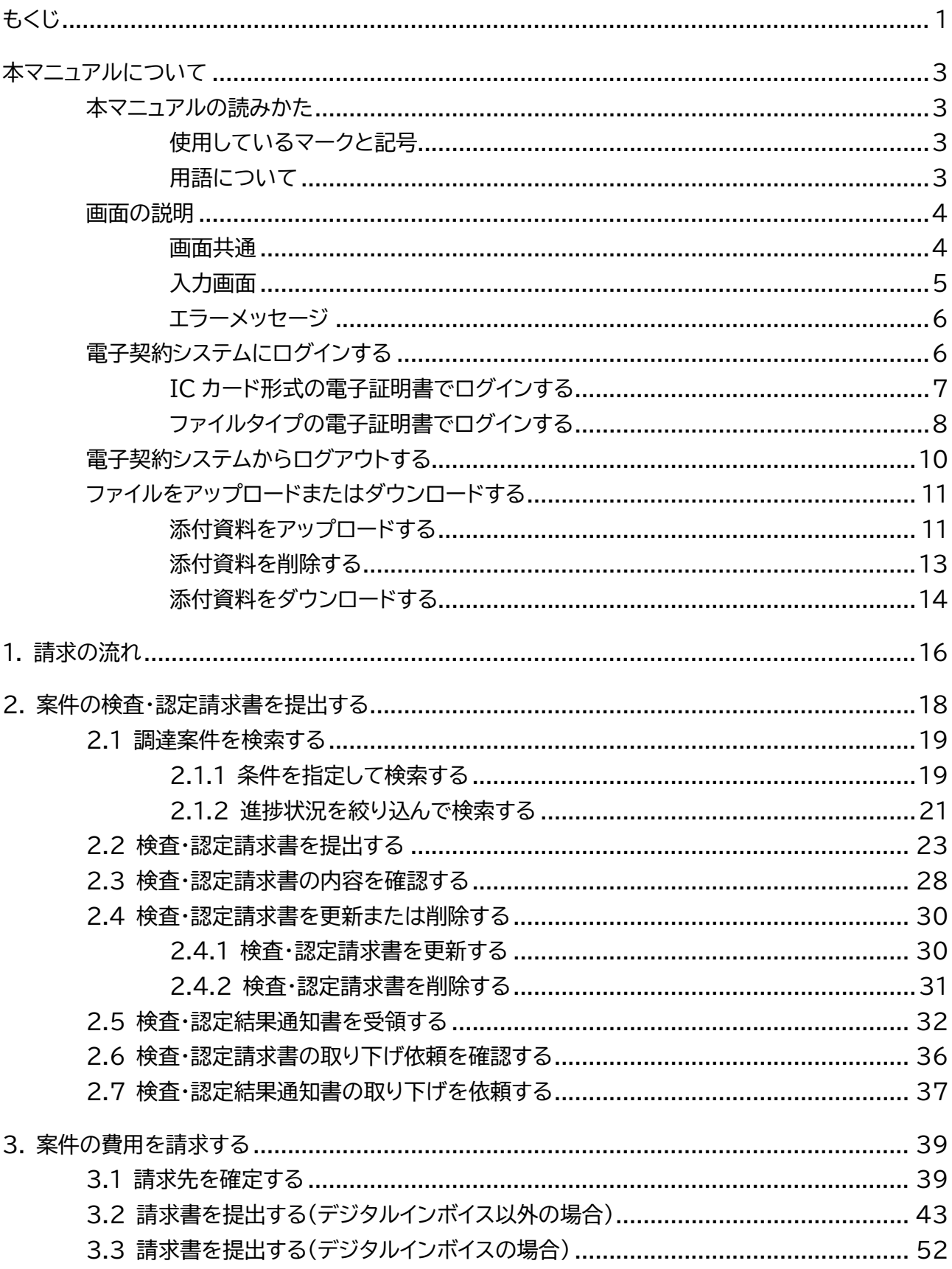

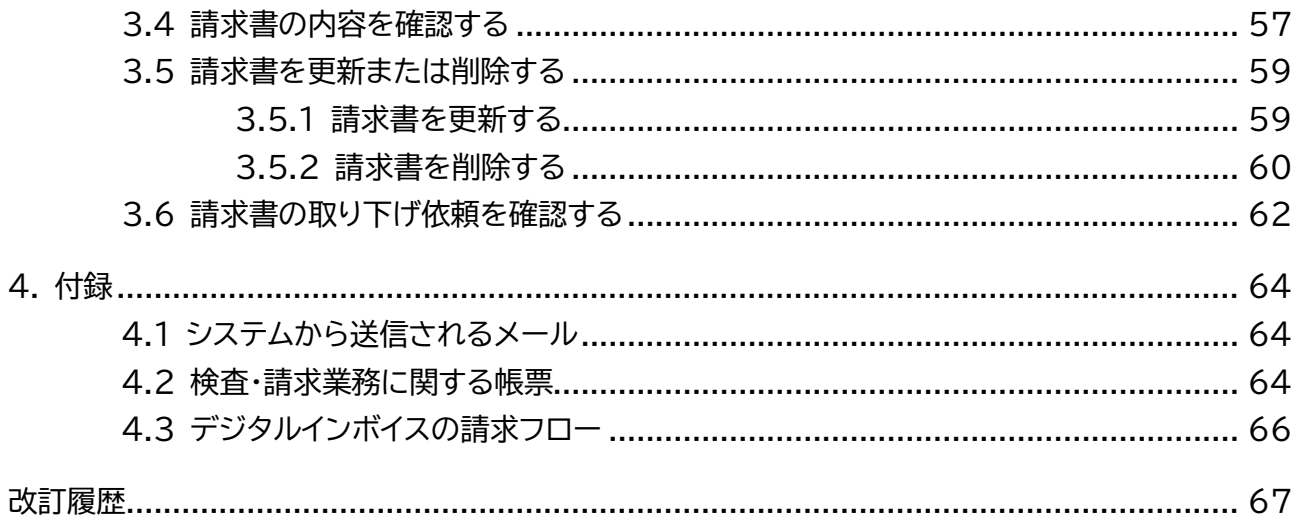

## <span id="page-3-0"></span>**本マニュアルについて**

電子契約システム(工事・業務) (以降、電子契約システムと呼びます)を利用する事業者向けのマニュアルです。 電子契約システムで実施できる業務のうち、検査・請求業務に関する操作方法を説明しています。

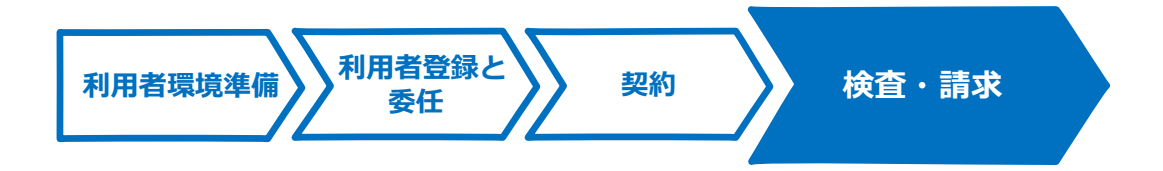

電子契約システムへのログイン方法については、[「電子契約システムにログインする」](#page-6-1)を参照してください。

## <span id="page-3-1"></span>**本マニュアルの読みかた**

## <span id="page-3-2"></span>**使用しているマークと記号**

マニュアル内で使用しているマークと記号の意味は次のとおりです。

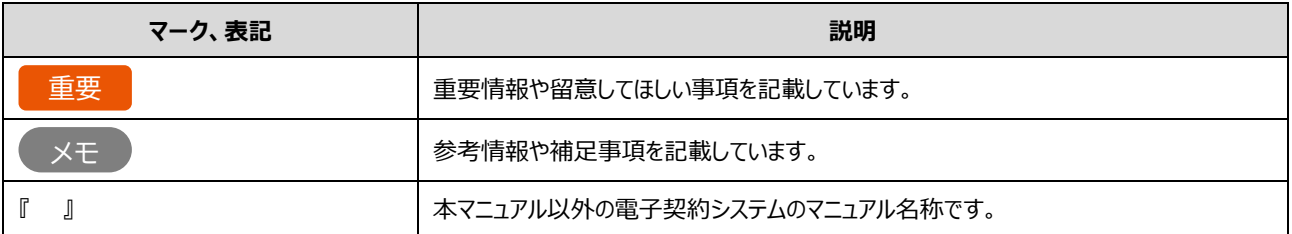

## <span id="page-3-3"></span>**用語について**

本マニュアルで使用している用語の意味は次のとおりです。

#### **利用者(権限)**

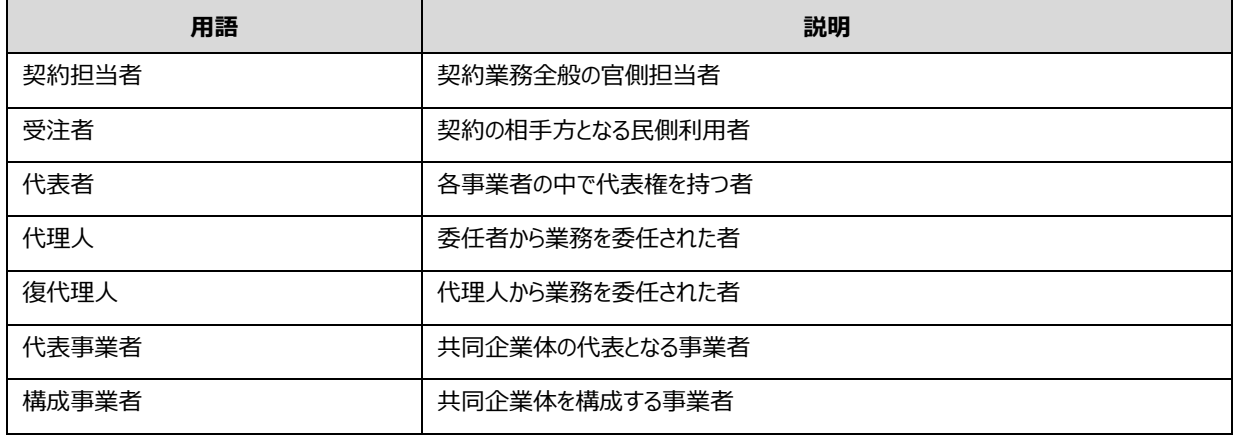

#### ■ その他

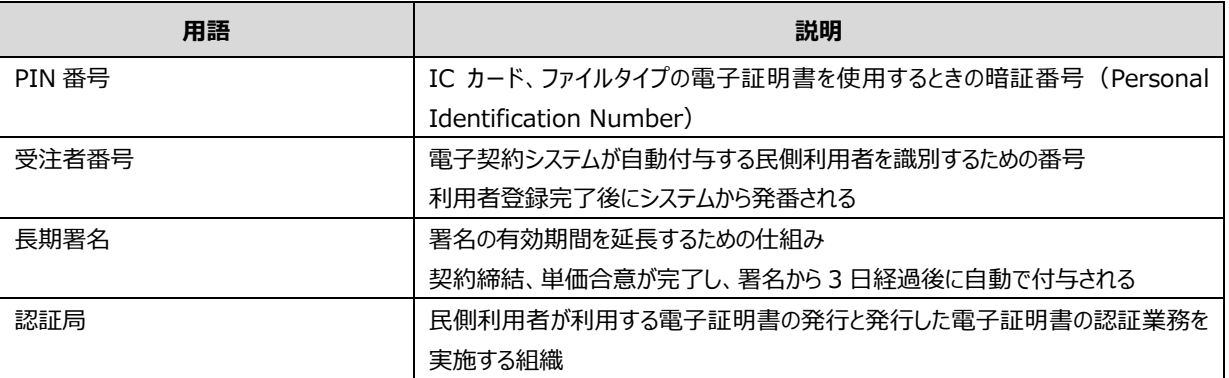

## <span id="page-4-0"></span>**画面の説明**

電子契約システムの操作画面の構成と表記は次のとおりです。契約内容によって画面に表示される項目は異なります。

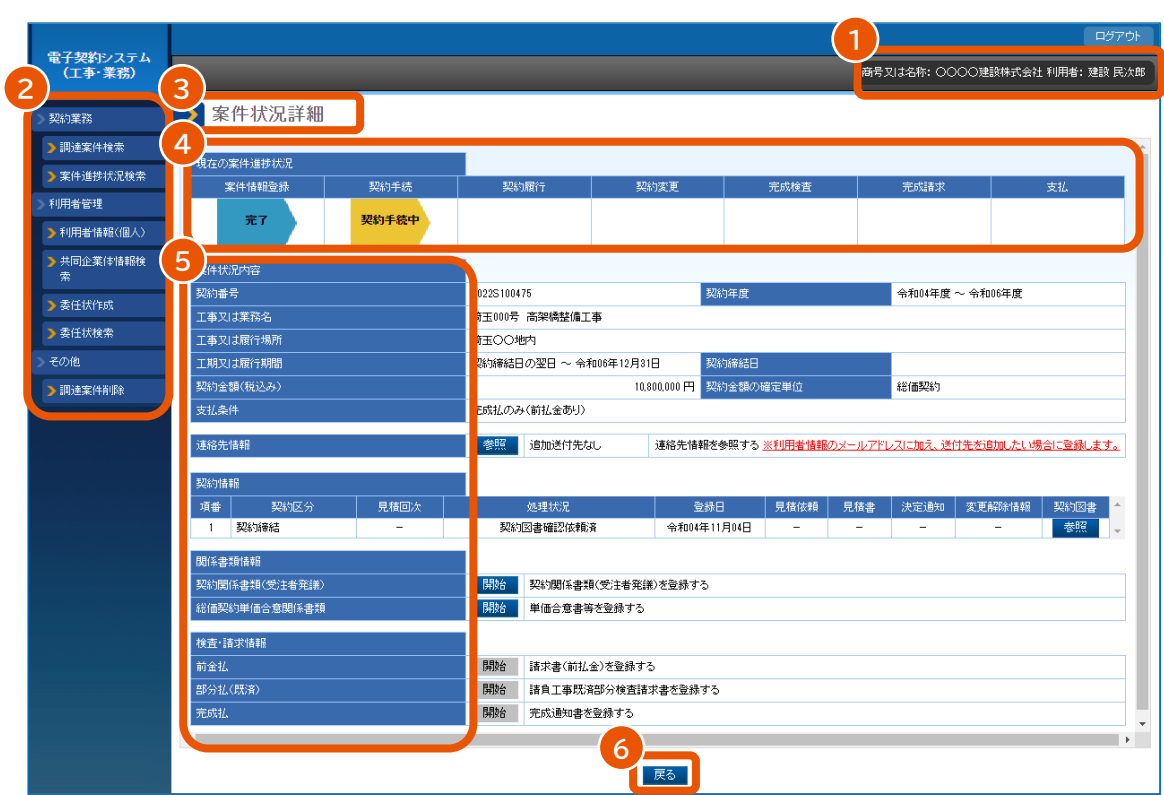

## <span id="page-4-1"></span>**画面共通**

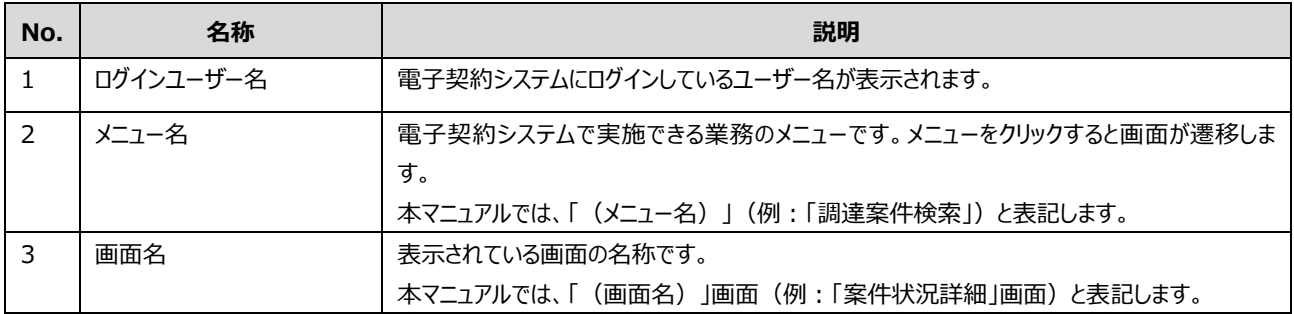

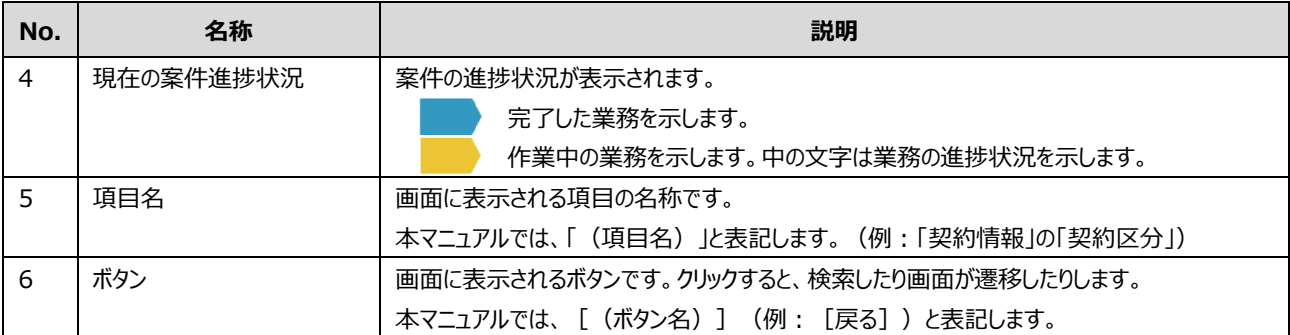

## <span id="page-5-0"></span>**入力画面**

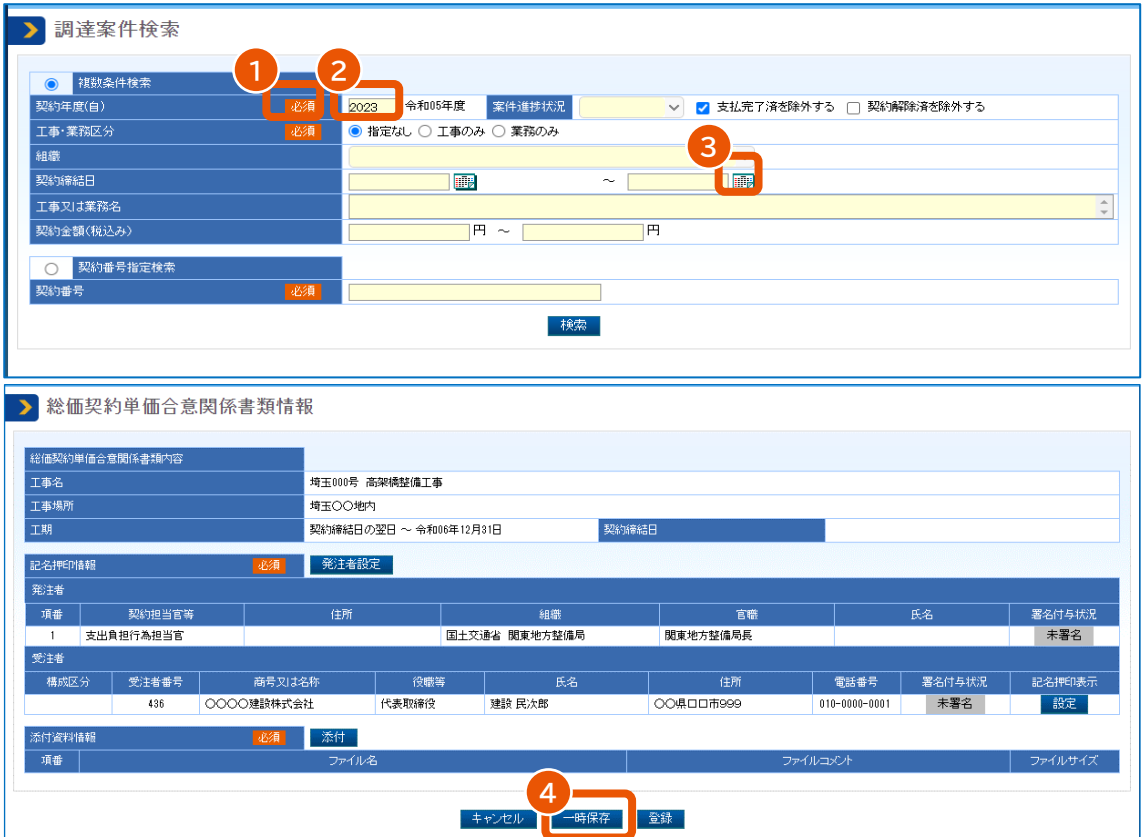

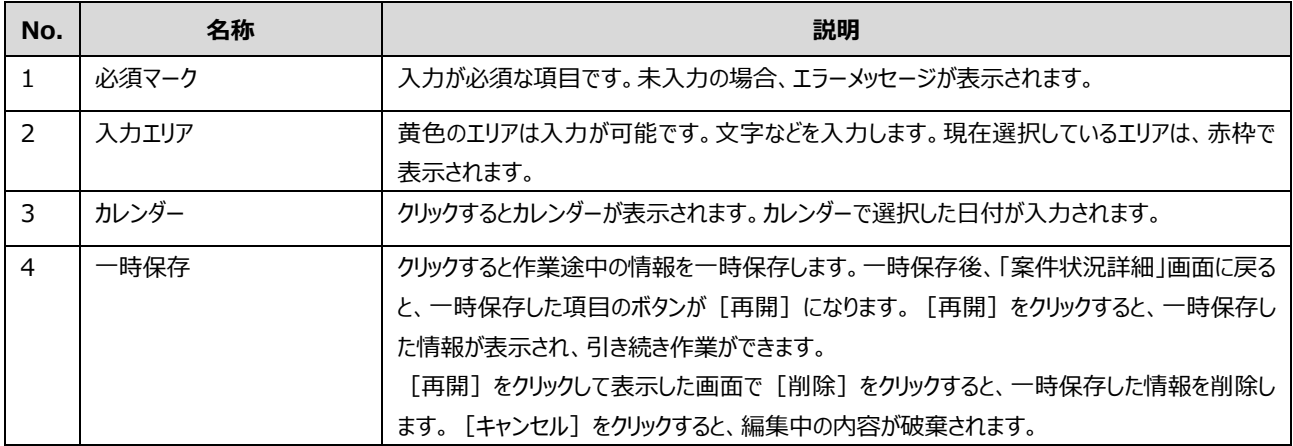

## <span id="page-6-0"></span>**エラーメッセージ**

エラーメッセージが赤字で表示されます。全体に対するメッセージは画面上部に、各項目のメッセージは入力項目ごとに 表示されます。

メッセージに従って対処してください。

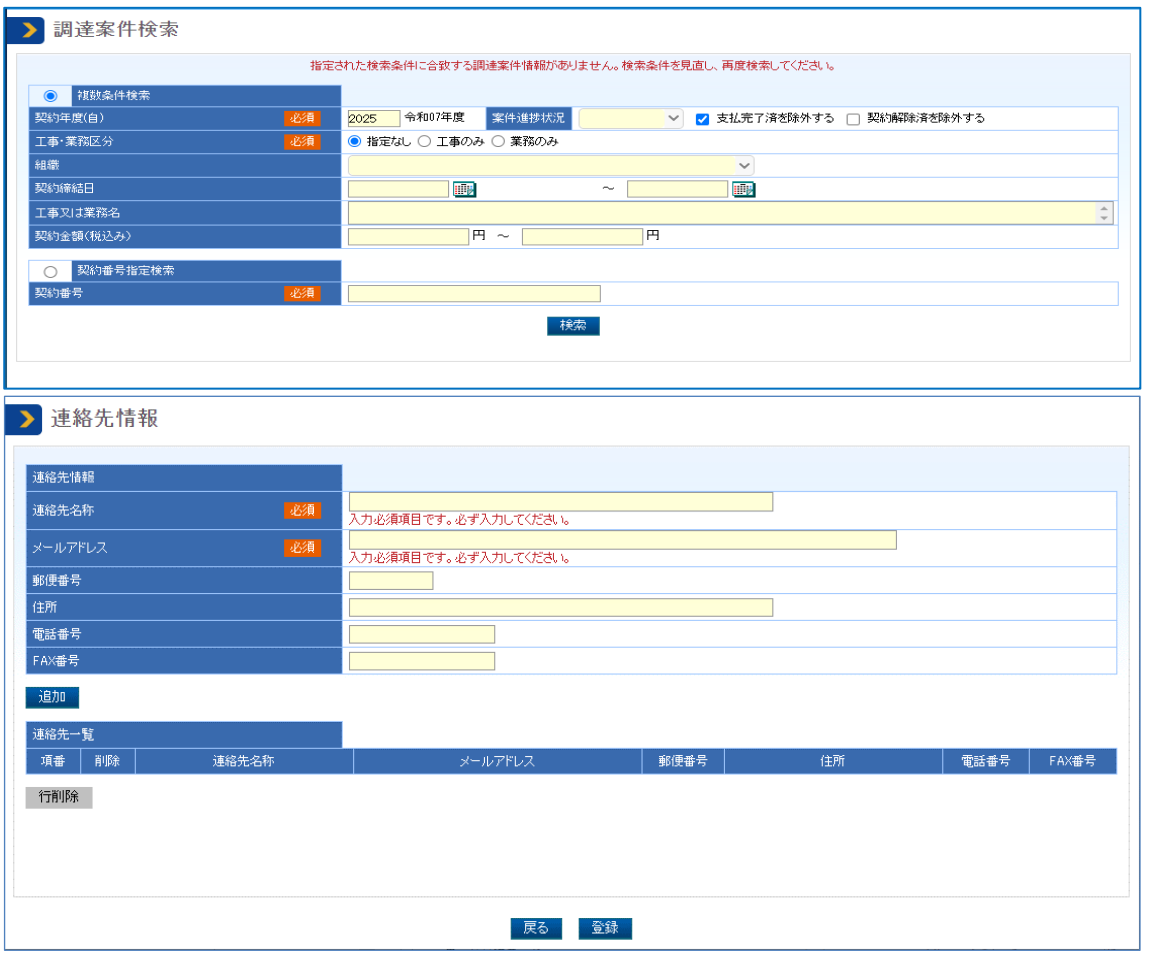

## <span id="page-6-1"></span>**電子契約システムにログインする**

電子契約システムを利用するには、パソコンの環境設定が必要です。『利用者環境準備』を参照してください。 電子契約システムで契約や請求を行う場合には、利用者登録済の電子証明書でログインしてください。システム接続 確認、利用者容録、利用者削除、電子証明書の更新または追加を行う場合はログイン不要です。

重要

• ログインするときに PIN 番号を入力します。 PIN 番号を複数回連続で間違えると IC カードがロックされるこ とがあります。ロックされる回数などについては、電子証明書の発行元となる認証局へ確認してください。

• 有効期限まで 10 日以下の電子証明書は利用できません。

## <span id="page-7-0"></span>**IC カード形式の電子証明書でログインする**

**1 電子契約システム(<https://www.gecs.mlit.go.jp/>)で[ログイン]をクリックします。**

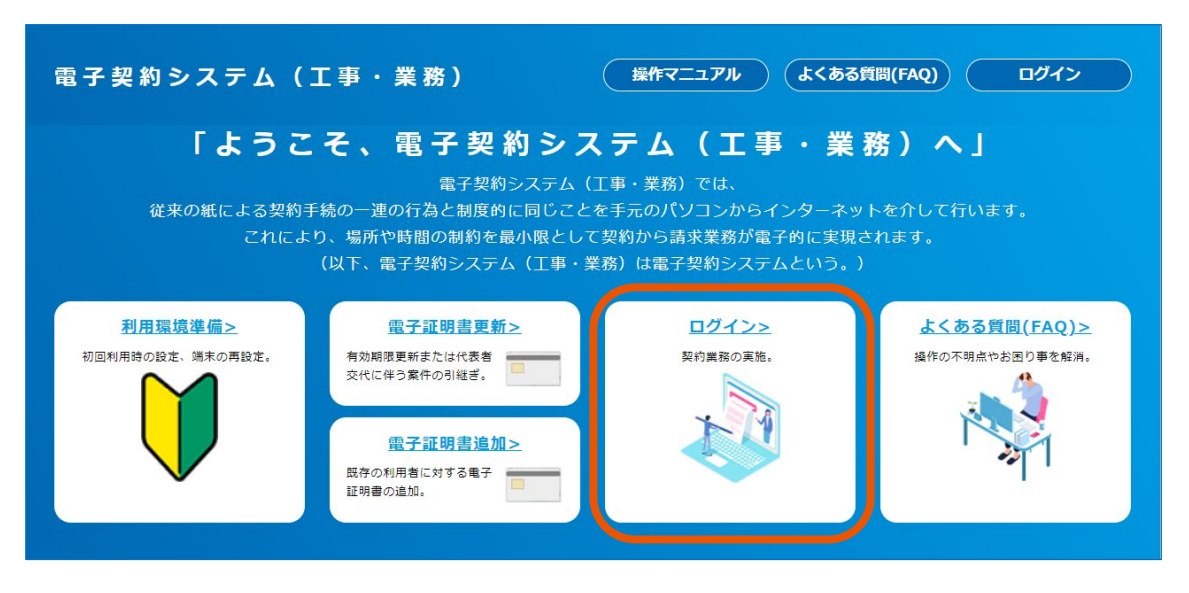

「ログイン」画面が表示されます。

#### **2 「IC カード」を選択します。**

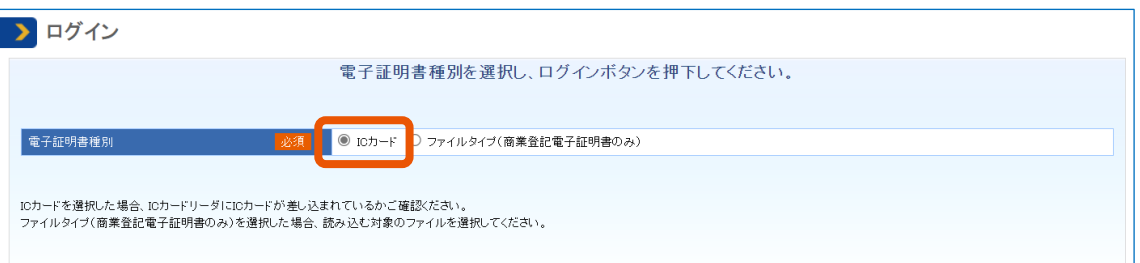

**3 利用者登録済の IC カードをカードリーダーで読み取り、[ログイン]をクリックします。**

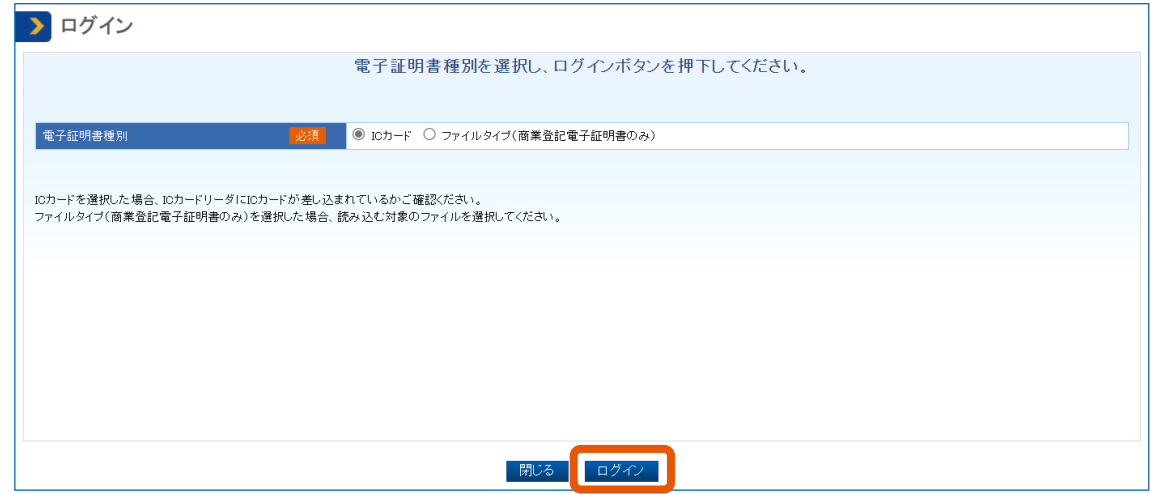

PIN 番号入力ダイアログが表示されます。

**4 PIN 番号を入力(①)し、[OK]をクリック(②)します。**

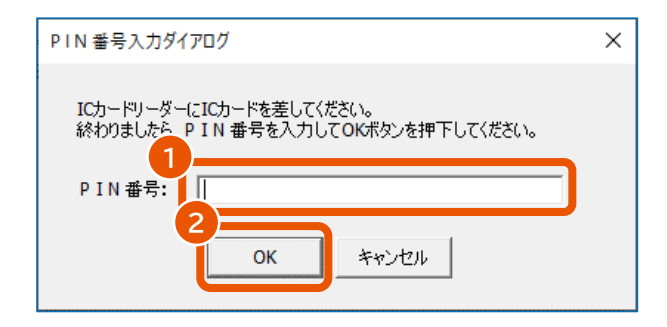

電子契約システムにログインし、「業務トップ」画面が表示されます。

ログインに使用した電子証明書の「商号又は名称、住所、氏名」が、システムに登録されている「商号又 は名称、住所、氏名」と一致しない場合は、エラーになります。

## <span id="page-8-0"></span>**ファイルタイプの電子証明書でログインする**

**1 電子契約システム(<https://www.gecs.mlit.go.jp/>)で[ログイン]をクリックします。**

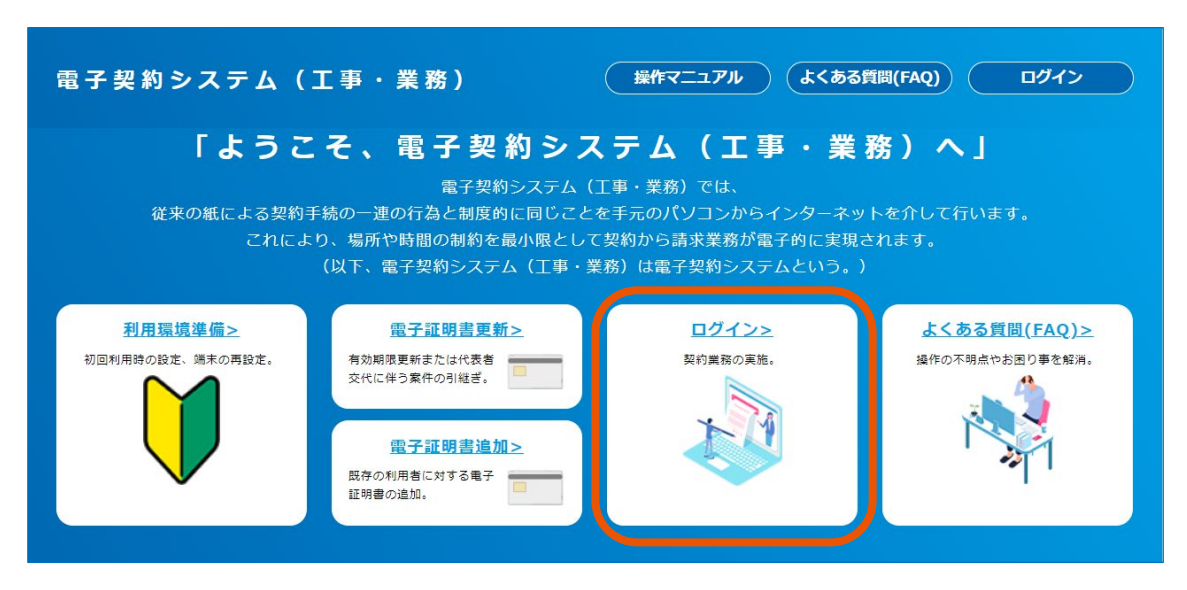

「ログイン」画面が表示されます。

**2 [ファイルタイプ(商業登記電子証明書のみ)]を選択(①)し、[ログイン]をクリック(②)し**

**ます。**

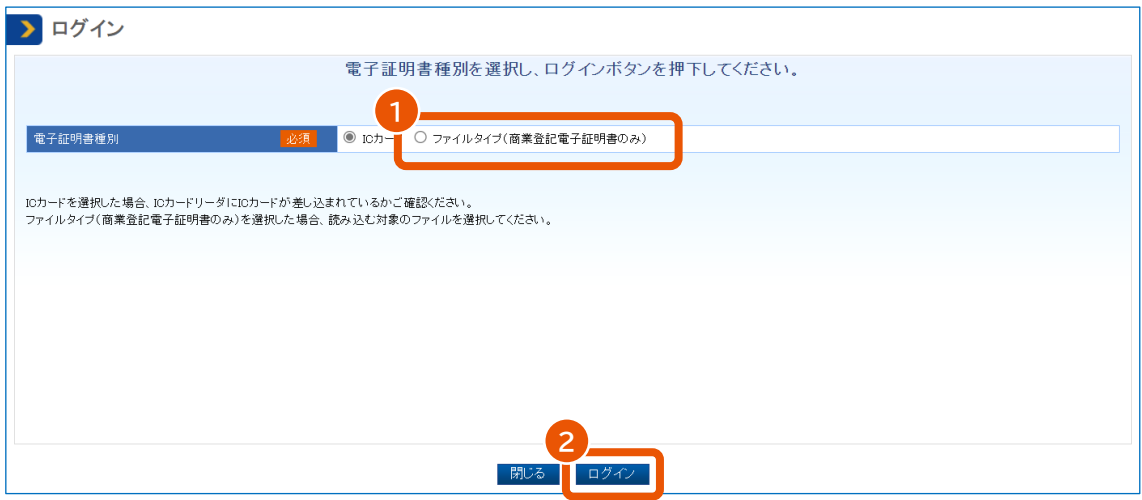

**3 対象のファイルを選択し、[開く]をクリックします。**

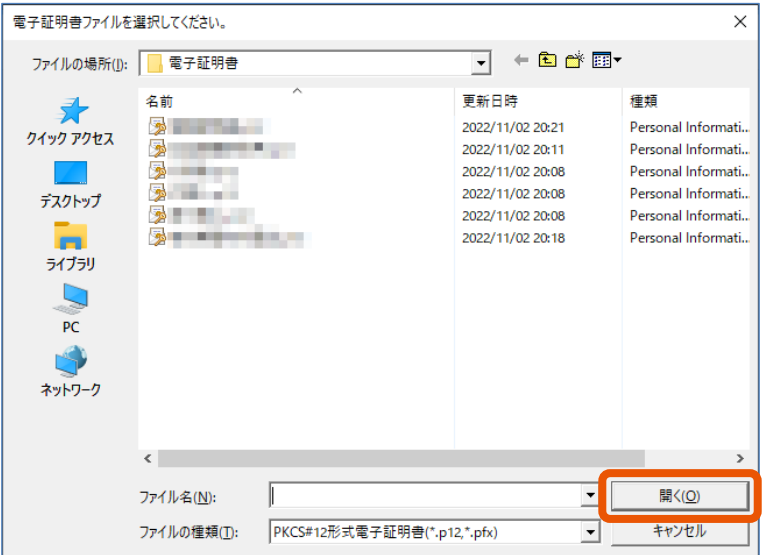

**4 PIN 番号を入力(①)し、[OK]をクリック(②)します。**

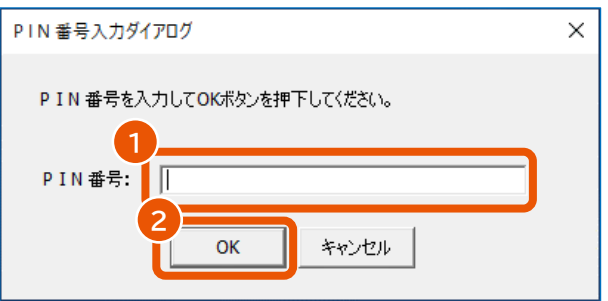

電子契約システムにログインし、「業務トップ」画面が表示されます。

ログインに使用した電子証明書の「商号又は名称、住所、氏名」が、システムに登録されている「商号又 は名称、住所、氏名」と一致しない場合は、エラーになります。

## <span id="page-10-0"></span>**電子契約システムからログアウトする**

## **1 [ログアウト]をクリックします。**

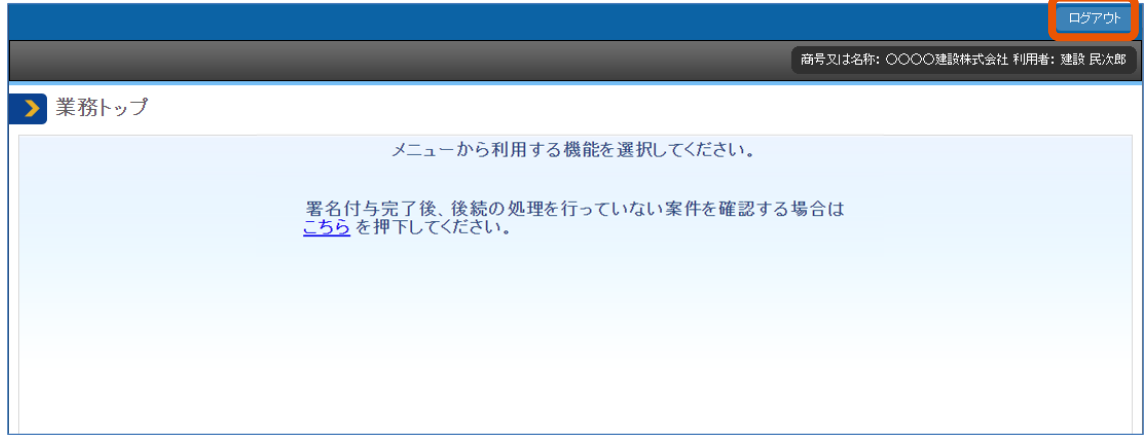

メッセージ画面が表示されます。

## **2 [OK]をクリックします。**

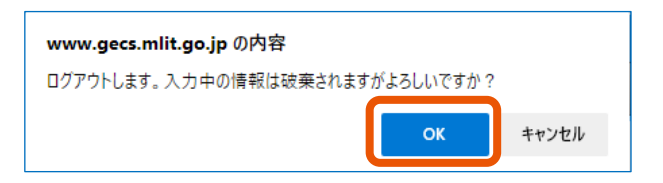

「ログアウト完了」画面が表示されます。

## **3 [閉じる]をクリックします。**

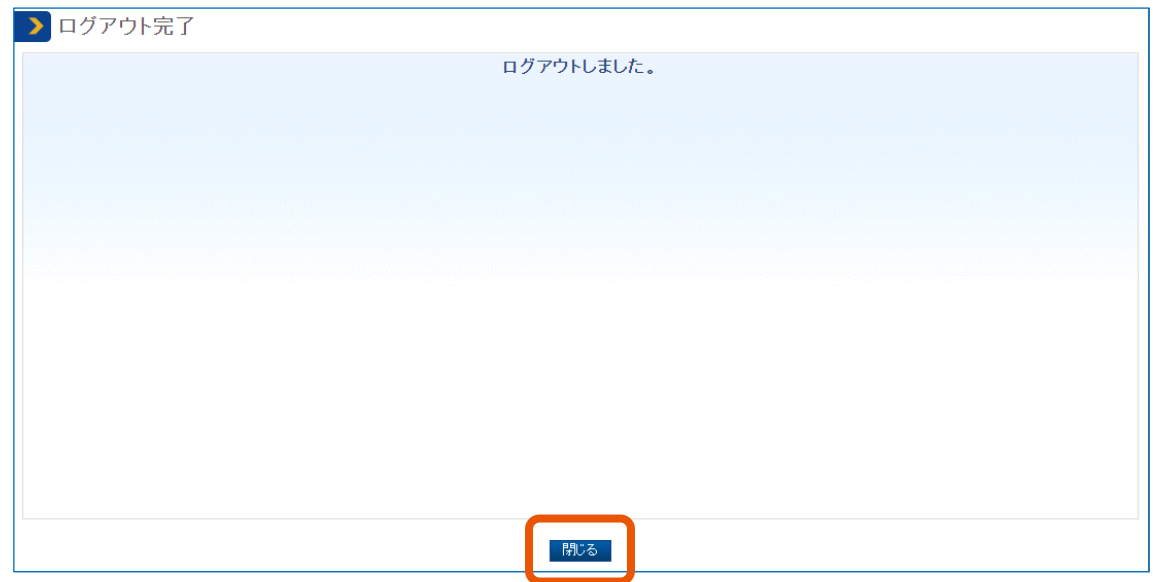

## <span id="page-11-0"></span>**ファイルをアップロードまたはダウンロードする**

## <span id="page-11-1"></span>**添付資料をアップロードする**

検査・認定請求書、請求書を提出する際に、資料を添付できます。

## **1 「添付資料情報」の[添付]をクリックします。**

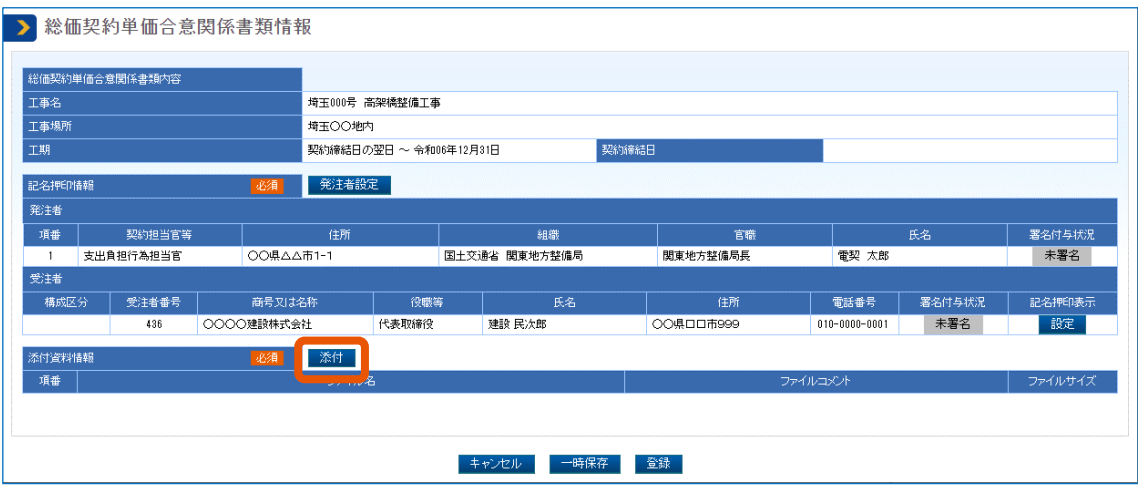

「添付資料設定」画面が表示されます。

## **2 「ファイル名」の[参照]をクリックします。**

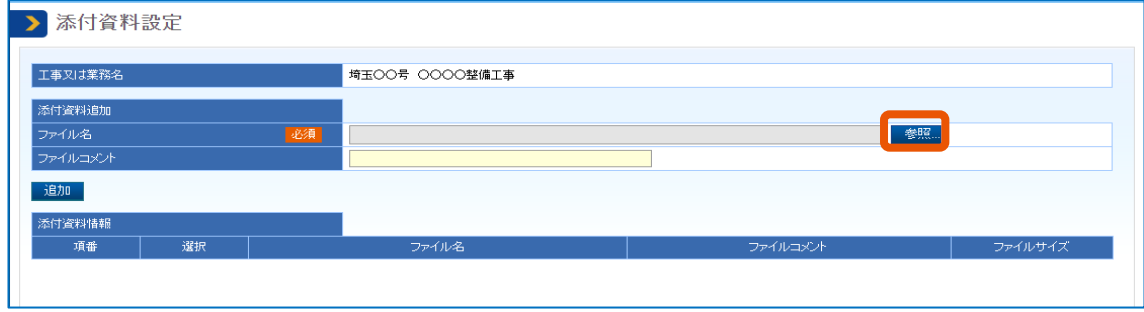

ファイル選択ダイアログが表示されます。

**3 添付するファイルを選択し、[開く]をクリックします。**

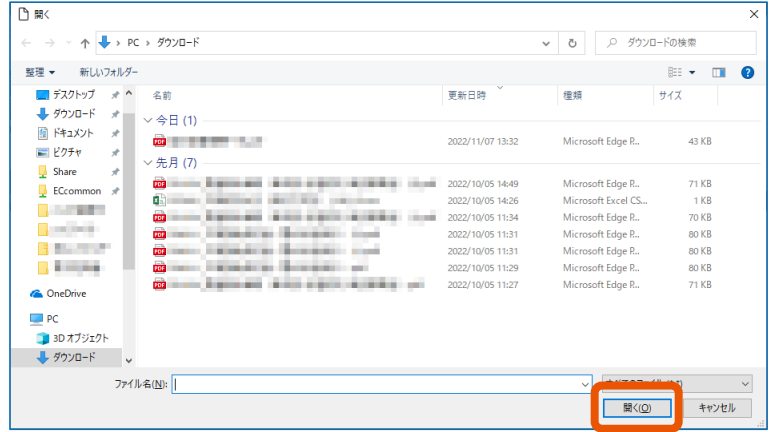

選択したファイルが「ファイル名」に表示されます。

**4 [追加]をクリックします。必要に応じてファイルコメントを入力します。**

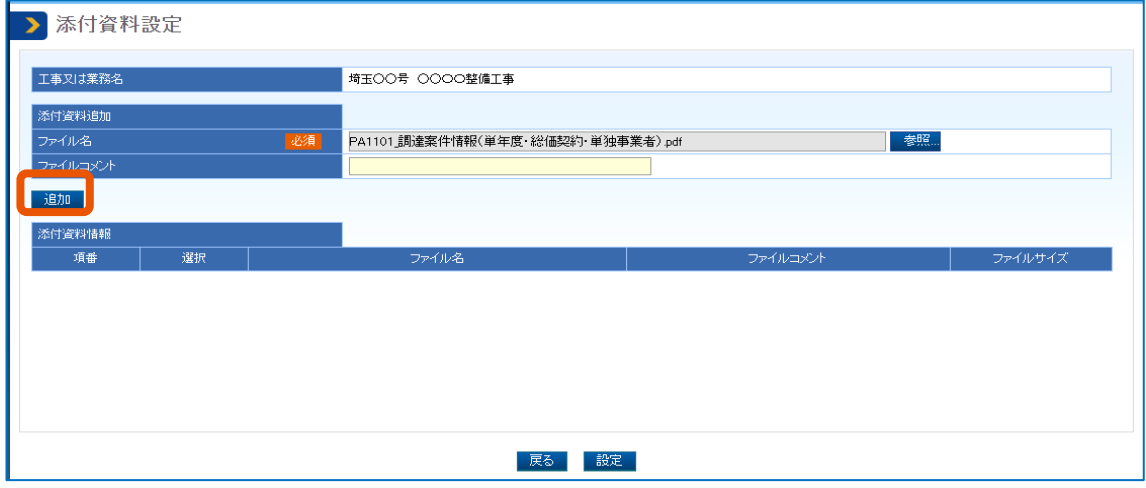

選択したファイルが「添付資料情報」に表示されます。

## **5 [設定]をクリックします。**

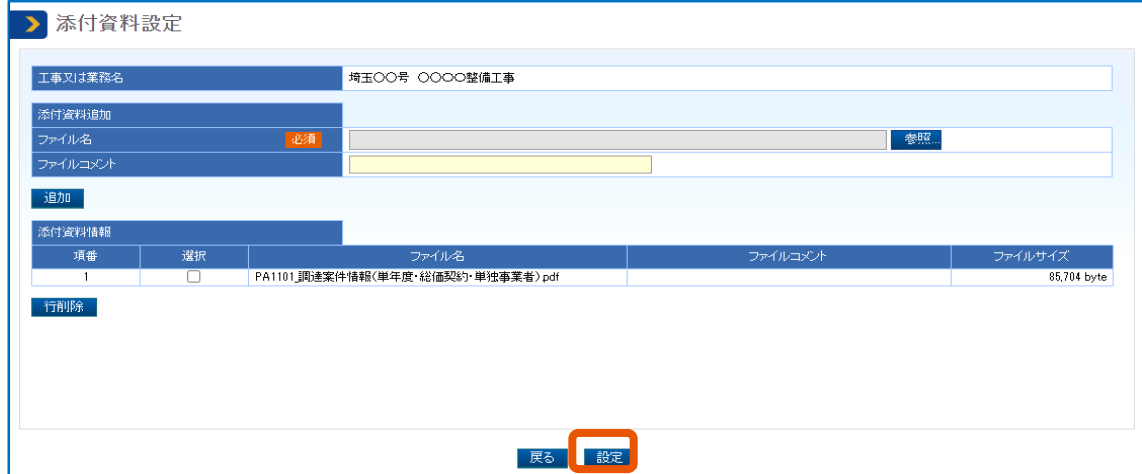

#### 添付資料情報にアップロードしたファイルが表示されます。

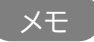

メモ ♪ • 検査・認定請求書、請求書の提出において、アップロード可能なファイルの上限は以下の通りとなります。上 限を超えるファイルを添付する場合は、圧縮してから添付してください。

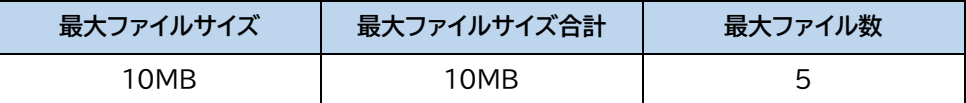

## <span id="page-13-0"></span>**添付資料を削除する**

添付したファイルを削除するときは、添付したファイルを削除する画面を開きます。

#### **1 「添付資料情報」の[添付]をクリックします。**

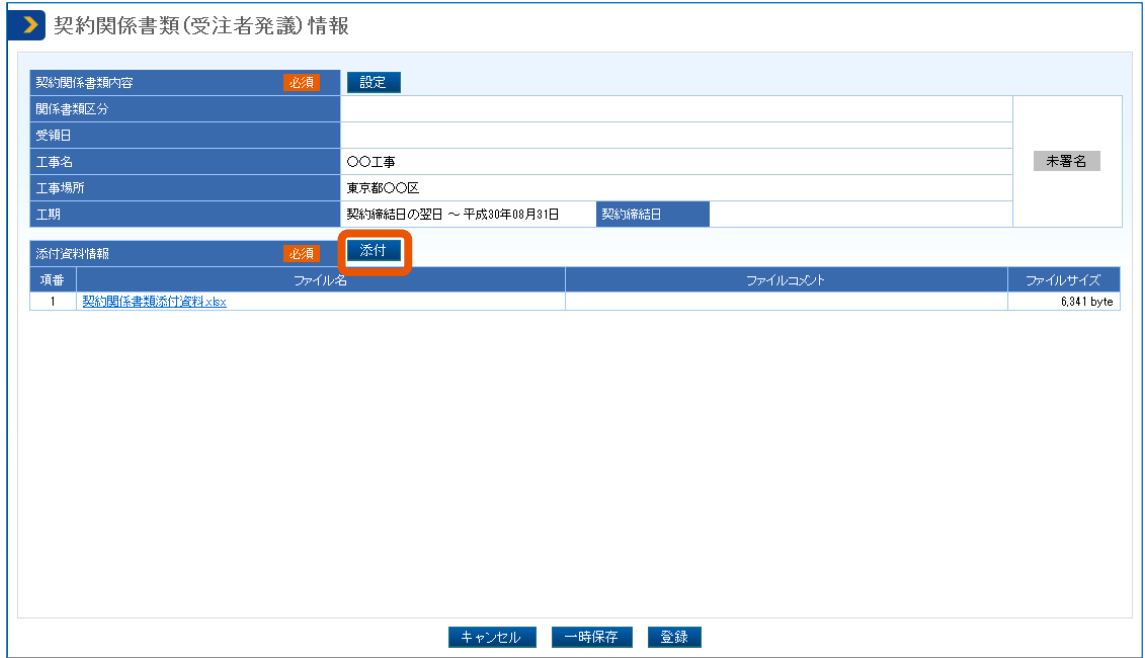

「添付資料設定」画面が表示されます。

**2 削除するファイルのチェックボックス(①)を選択し、[行削除](②)をクリックします。**

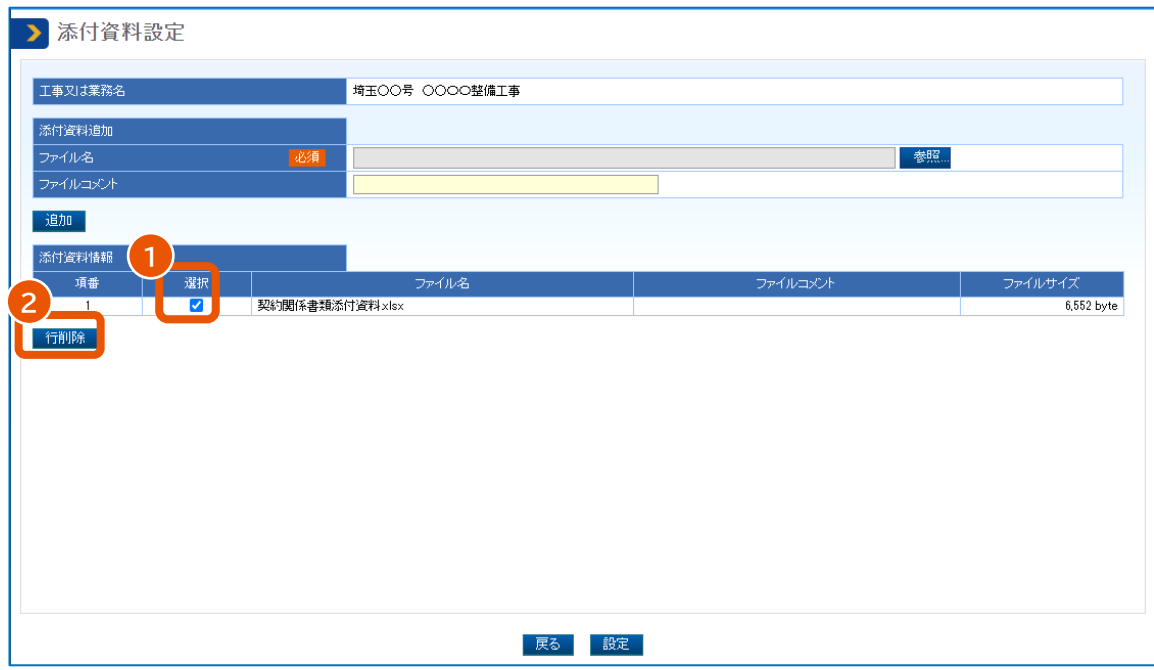

チェックをつけた資料が「添付資料情報」から削除されます。

## **3 [設定]をクリックします。**

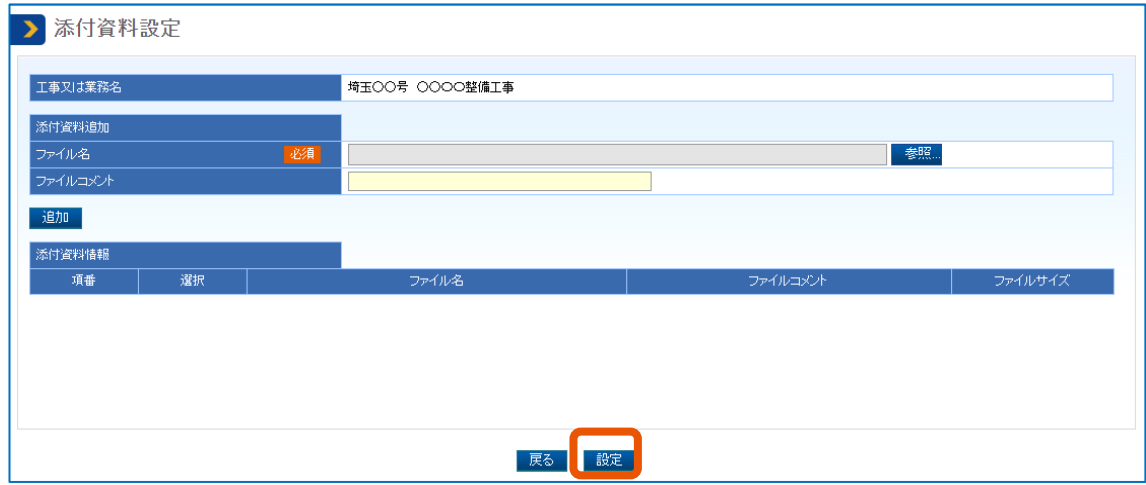

選択したファイルが「添付資料情報」から削除されます。

## <span id="page-14-0"></span>**添付資料をダウンロードする**

発注者が登録したファイルをダウンロードします。

## **1 「添付資料情報」でダウンロードするファイル名をクリックします。**

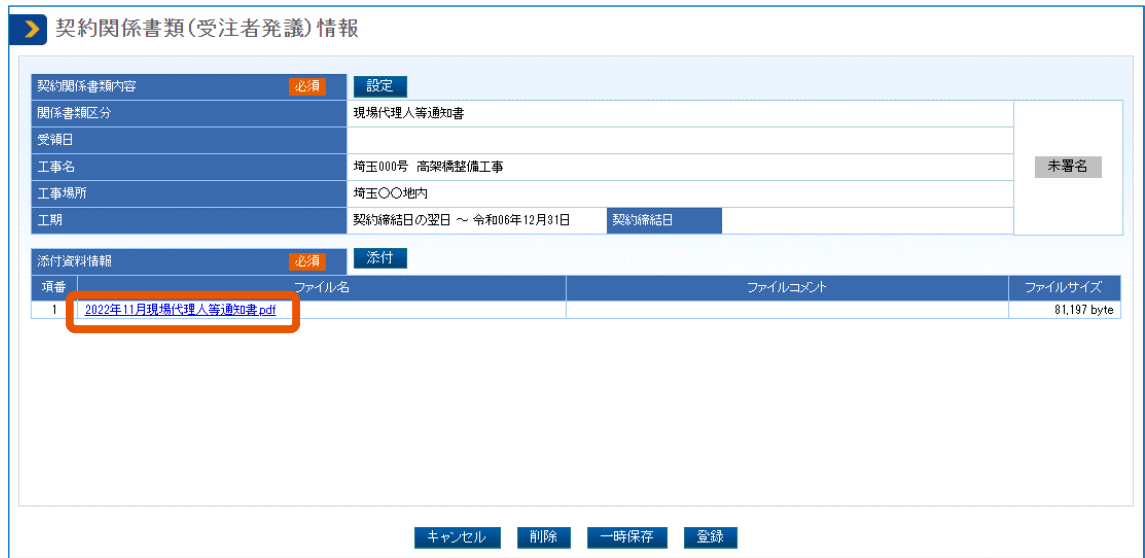

ブラウザーでメッセージが表示された場合は、メッセージに従って操作してください。

## <span id="page-16-0"></span>**1. 請求の流れ**

本マニュアルでは、契約締結後の費用請求について説明します。費用請求は次の流れで行います。

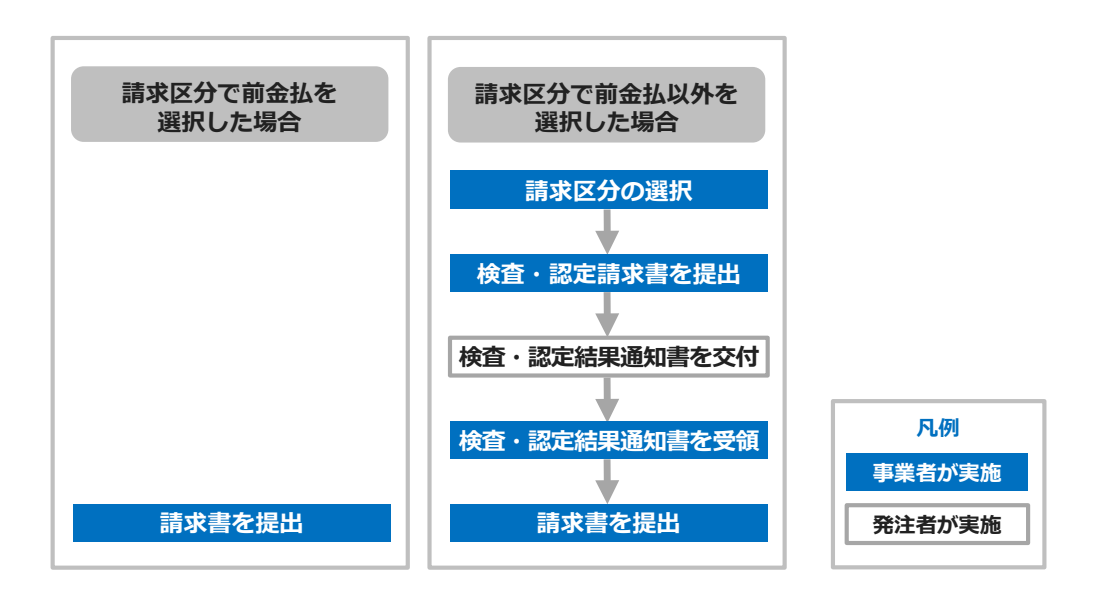

- 中間前金払と前金払(出来高部分払 2 回目)は同一会計年度内に一度だけ実施できます。 重要
	- 完成払は案件ごとに一度だけ請求を実施できます。
	- 部分払(指定)または完成払の場合は、請求書のほかに引渡書が必要です。

#### ■ 請求区分

請求区分には次の 6 種類があります。

- 前金払
- 前金払(出来高部分払 2 回目)
- 中間前金払
- 部分払(既済)
- 部分払(指定)
- 完成払

どの請求区分を選択できるかは、発注者が調達案件の登録時に選択した支払条件によって異なります。 発注者が選択した支払条件は、「案件状況詳細」画面で確認できます。「案件状況詳細」画面の表示方法は、 「[2.1](#page-19-0) [調達案件を検索する」](#page-19-0)を参照してください。

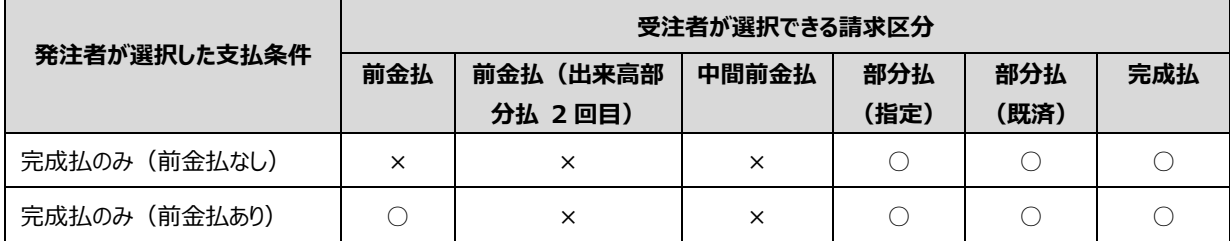

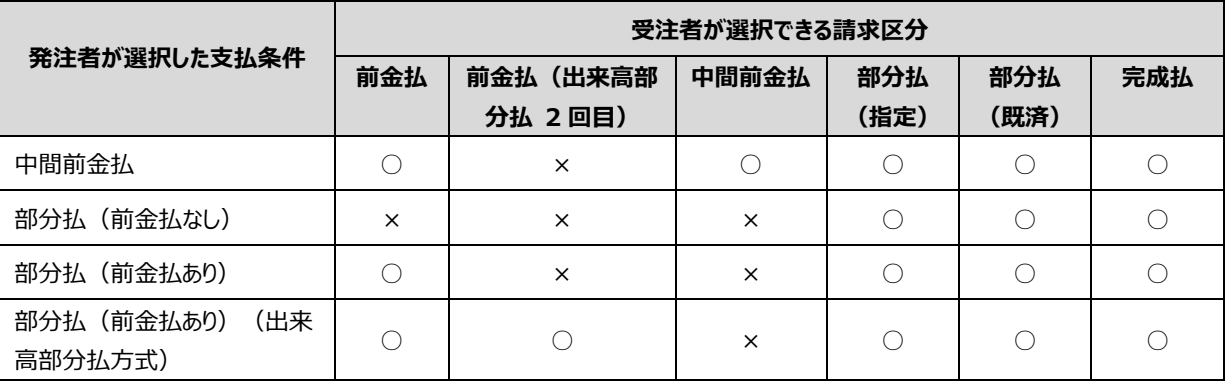

#### ■ 検査・認定請求書を提出

費用請求の要件を満たしていることを確認するため、検査・認定請求書を提出します。ただし、前金払のときは検 査・認定請求書の提出は不要です。

検査・認定請求書として提出する書類は請求区分によって異なります。詳しくは、「[2](#page-18-0) [案件の検査・認定請求書](#page-18-0) [を提出する」](#page-18-0)を参照してください。

#### **■ 検査・認定結果通知書を受領**

発注者は、検査・認定請求書の受領後に、検査・認定結果通知書を交付します。検査・認定結果通知書が 交付されると、受注者(共同企業体のときは代表事業者のみ)と受注者が案件ごとに登録した連絡先情報 (追加送付先)にメールで通知されます。メールを受信したら、検査・認定結果通知書を確認して受領します。

#### ■ 請求書を提出

受注した案件の費用を請求します。振込先の設定、請求に必要な資料の添付などを行います。

• 電子契約システムからの通知は次のメールアドレス(info@gecs.mlit.go.jp)から送信されます。本メールは メモ電子契約システムからの送信専用メールです。本メールに返信することはできません。

## <span id="page-18-0"></span>**2. 案件の検査・認定請求書を提出する**

発注者に検査・認定請求書を提出します。ただし、前金払のときは検査・認定請求書の提出は不要です。「[3](#page-39-0) [案件の](#page-39-0) [費用を請求する」](#page-39-0)に進んでください。

検査・認定請求書は次の流れで提出します。

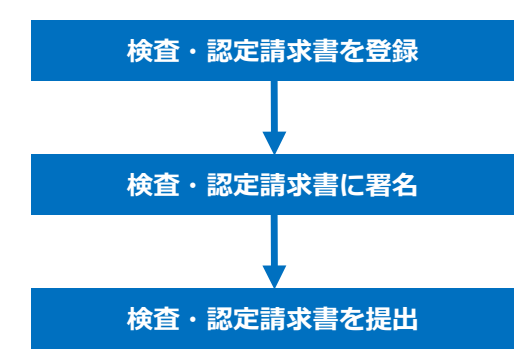

検査・認定請求書として提出する書類は、請求区分によって異なります。

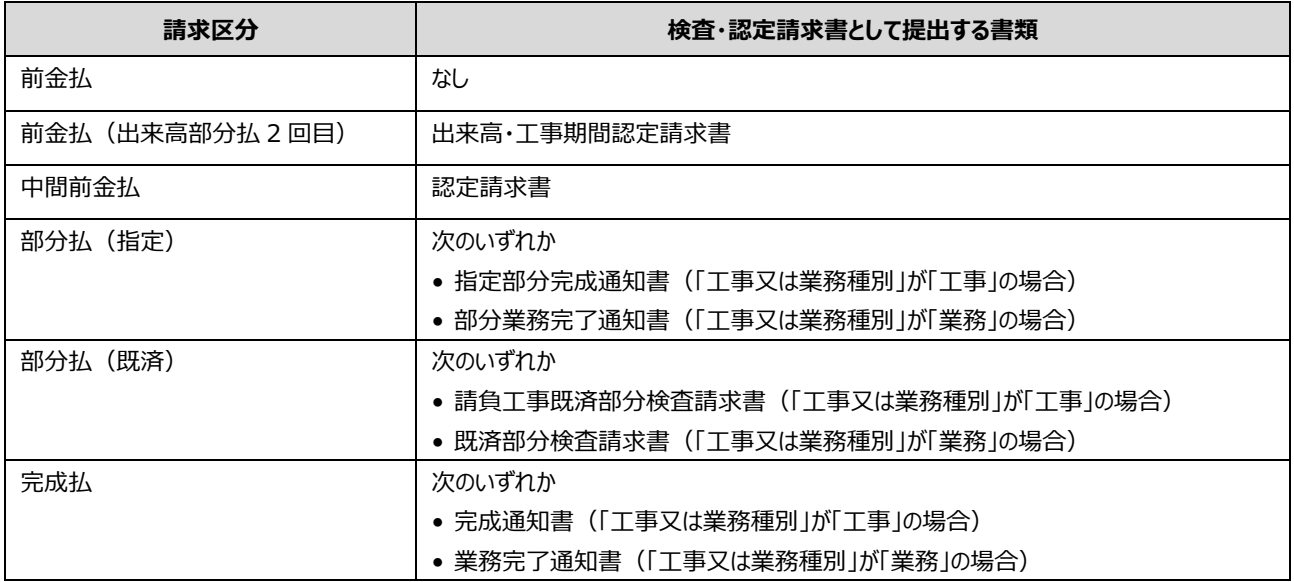

## <span id="page-19-0"></span>**2.1 調達案件を検索する**

検査・認定請求書を提出するには、調達案件を検索して、該当する案件の「案件状況詳細」画面を表示します。

|      | 受注者      |    |  |             |          |    |  |            |          |    |  |            |  |
|------|----------|----|--|-------------|----------|----|--|------------|----------|----|--|------------|--|
|      | 単独事業者    |    |  |             | 共同企業体    |    |  |            |          |    |  |            |  |
|      |          |    |  |             | 代表事業者    |    |  |            | 構成事業者    |    |  |            |  |
| 操作権限 | 代理人・復代理人 |    |  |             | 代理人・復代理人 |    |  |            | 代理人・復代理人 |    |  |            |  |
|      | 代表者      | 全7 |  | 請求を除く 請求に限る | 代表者      | 全了 |  | 請求を除く請求に限る | 代表者      | 全て |  | 請求を除く請求に限る |  |
|      |          |    |  |             |          |    |  |            |          |    |  |            |  |

<sup>【</sup>凡例】 ○:実施可 ×:実施不可

調達案件の検索方法には、契約年度などを指定して検索する「調達案件検索」と、自分が担当している案件の進捗 状況を絞り込んで検索する「案件進捗状況検索」があります。

## <span id="page-19-1"></span>**2.1.1 条件を指定して検索する**

「調達案件検索」画面から、契約年度などを指定して検索します。

**1 「契約業務」の[調達案件検索]をクリックします。**

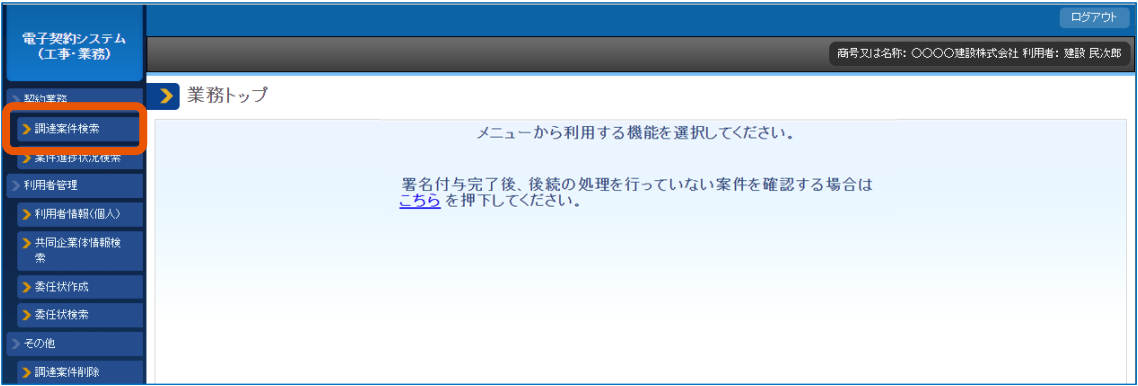

「調達案件検索」画面が表示されます。

**2 「複数条件検索」を選択(①)し、検索条件を指定(②)します。**

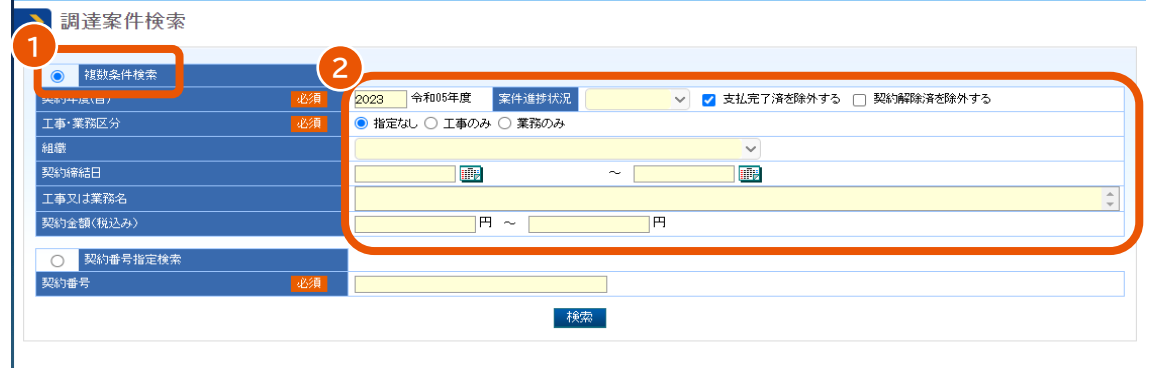

検索条件を指定することで任意の条件で絞り込むことができます。指定できる条件は次のとおりです。

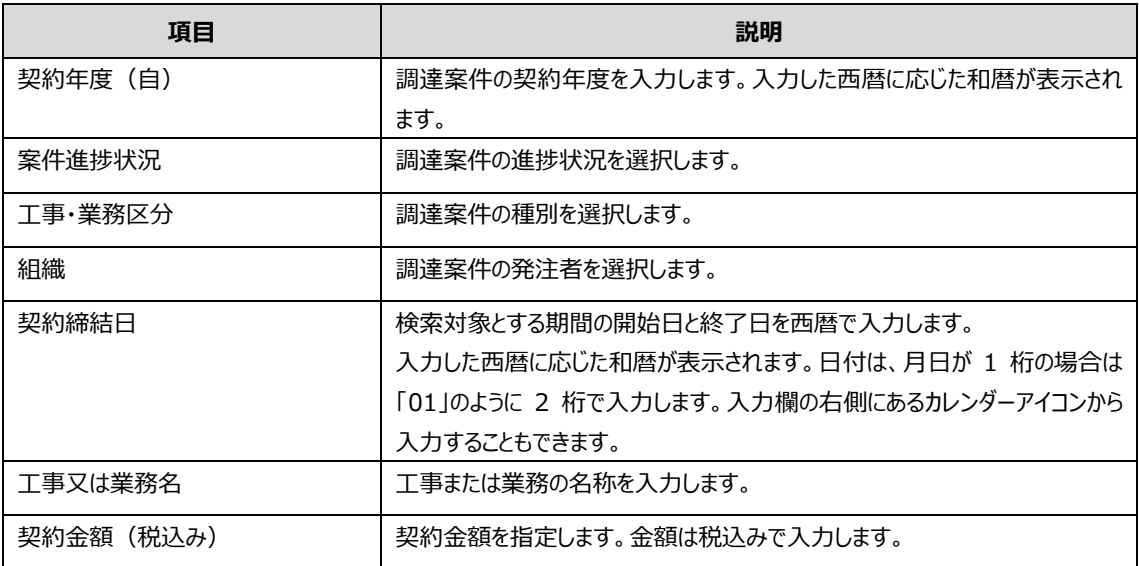

#### **3 [検索]をクリックします。**

検索条件と一致する調達案件の一覧が表示されます。

## **4 詳細を表示する案件の[詳細]をクリックします。**

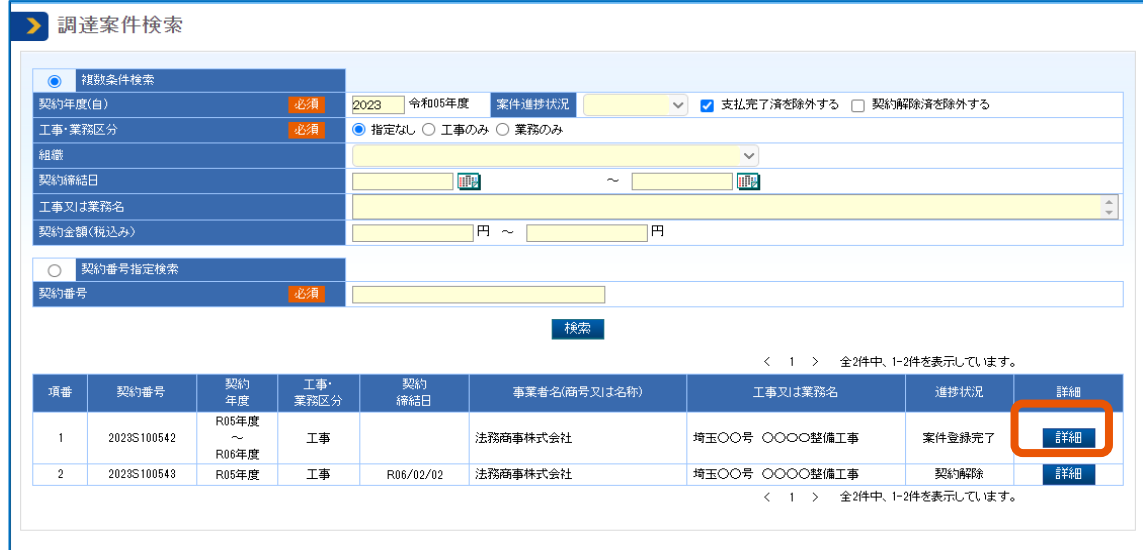

選択した案件の「案件状況詳細」画面が表示されます。

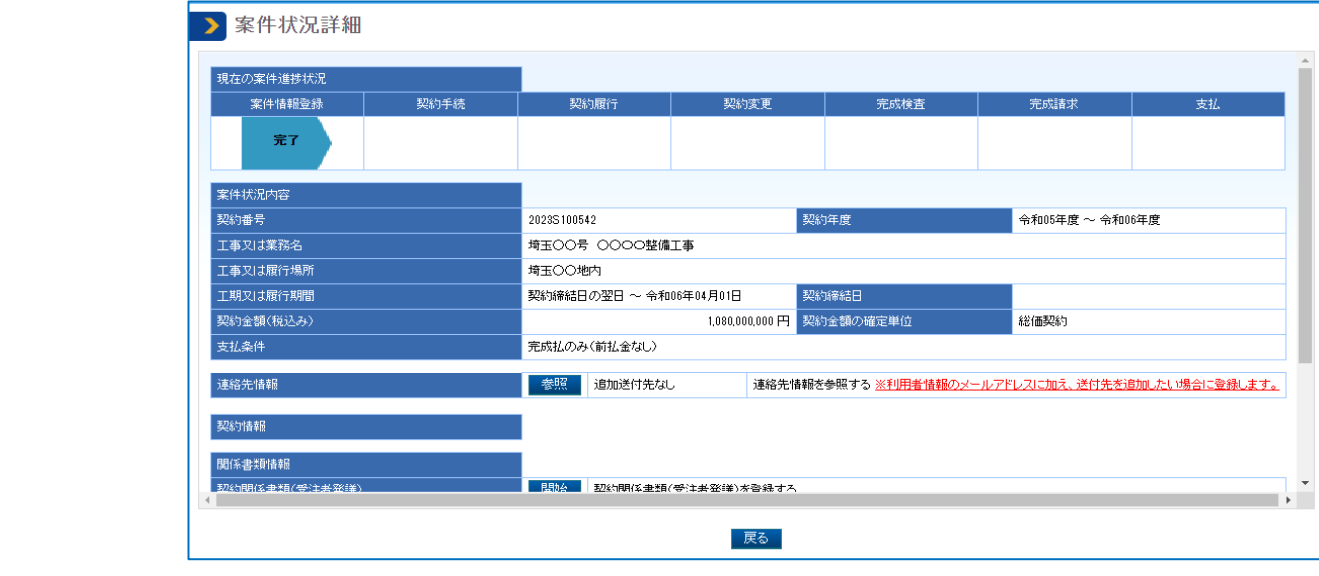

メモ ♪ • 契約番号で検索するときは、「契約番号指定検索」を選択し、番号を入力します。

## <span id="page-21-0"></span>**2.1.2 進捗状況を絞り込んで検索する**

「案件進捗状況検索」画面から、進捗状況を絞り込んで検索します。

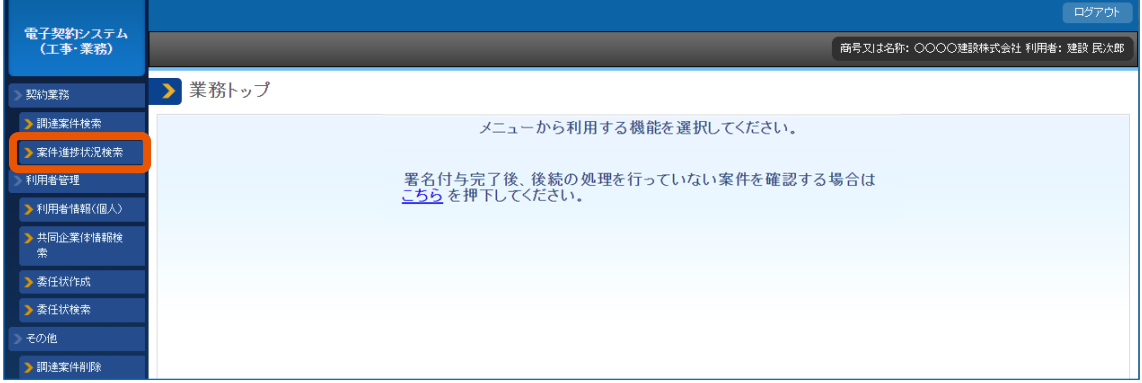

**1 「契約業務」の[案件進捗状況検索]をクリックします。**

「案件進捗状況検索」画面が表示されます。

**2 調達案件の進捗状況を選択(①)し、[検索]をクリック(②)します。**

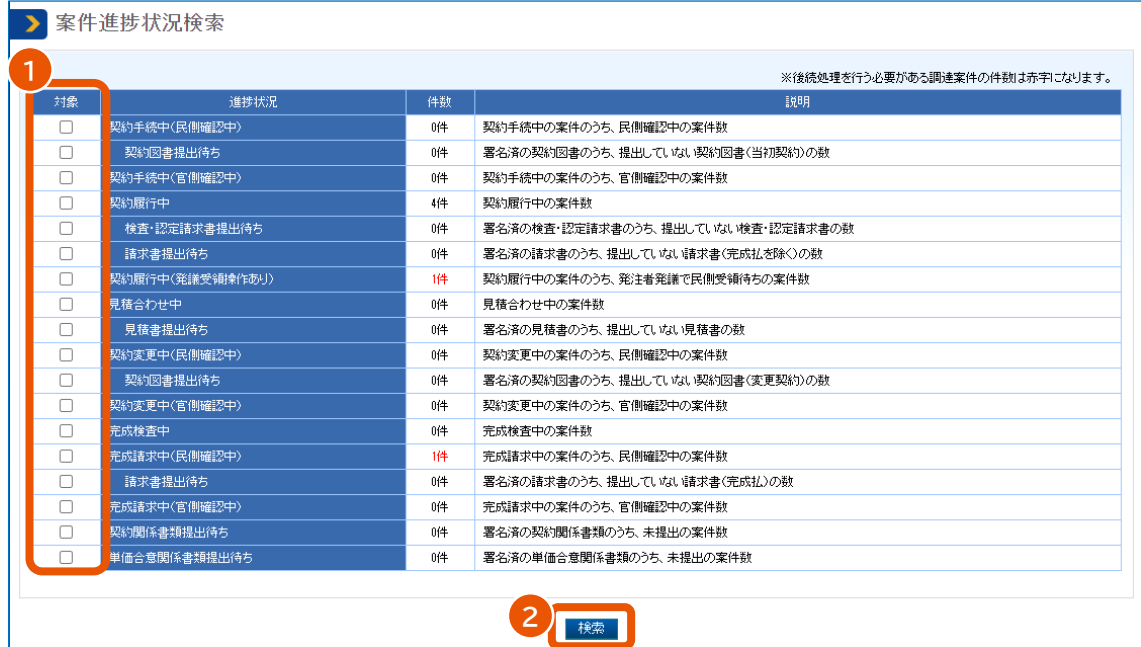

「案件進捗状況検索詳細」画面が表示され、検索条件と一致する案件の一覧が表示されます。

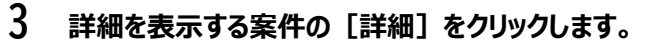

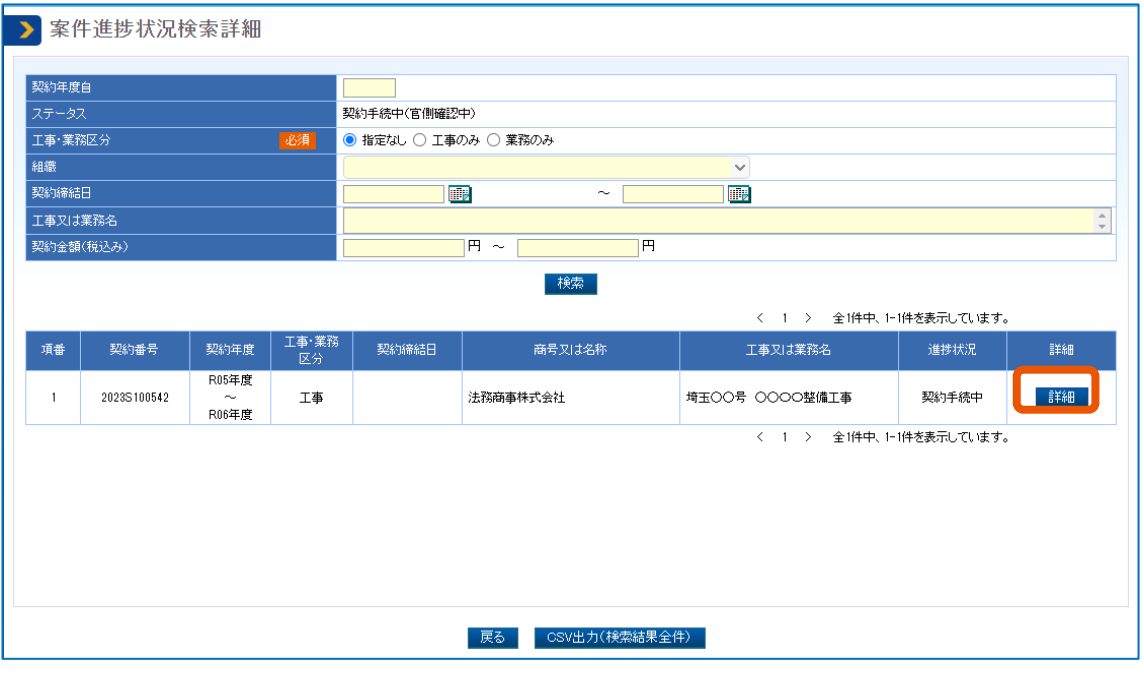

選択した案件の「案件状況詳細」画面が表示されます。

[CSV 出力 (検索結果全件)] をクリックすると、検索結果が CSV ファイルでダウンロードできます。

## <span id="page-23-0"></span>**2.2 検査・認定請求書を提出する**

検査・認定請求書を登録して署名します。署名したら提出します。

<sup>•</sup> PIN 番号を複数回連続で間違えると IC カードがロックされることがあります。ロックされる回数等について は電子証明書の発行元となる認証局へ確認してください。 重要

|       |                | 受注者 |          |       |                     |  |          |            |          |   |            |  |  |  |
|-------|----------------|-----|----------|-------|---------------------|--|----------|------------|----------|---|------------|--|--|--|
| 単独事業者 |                |     |          | 共同企業体 |                     |  |          |            |          |   |            |  |  |  |
|       |                |     |          | 代表事業者 |                     |  |          | 構成事業者      |          |   |            |  |  |  |
|       | 代理人・復代理人       |     |          |       | 代理人・復代理人            |  |          |            | 代理人・復代理人 |   |            |  |  |  |
|       | 全て             |     |          |       | 全て                  |  |          |            | 全て       |   | 請求を除く請求に限る |  |  |  |
|       |                |     | $\times$ |       |                     |  | $\times$ | $\times$   | ×        | × | ×          |  |  |  |
|       | 代表者<br>- - - - |     |          |       | 代表者<br> 請求を除く 請求に限る |  |          | 請求を除く請求に限る | 代表者      |   |            |  |  |  |

【凡例】 ○:実施可 ×:実施不可

#### **1 署名に使用する電子証明書を準備します。**

IC カード形式の電子証明書を使用するときは、カードリーダーも準備します。 電子証明書については、『利用者登録と委任編』「1. 電子証明書を準備する」を参照してください。

#### **2 調達案件を検索し、対象案件の「案件状況詳細」画面を表示します。**

検索方法については、「[2.1](#page-19-0) [調達案件を検索する」](#page-19-0)を参照してください。

#### **3 「検査・請求情報」で該当する請求区分の[開始]をクリックします。**

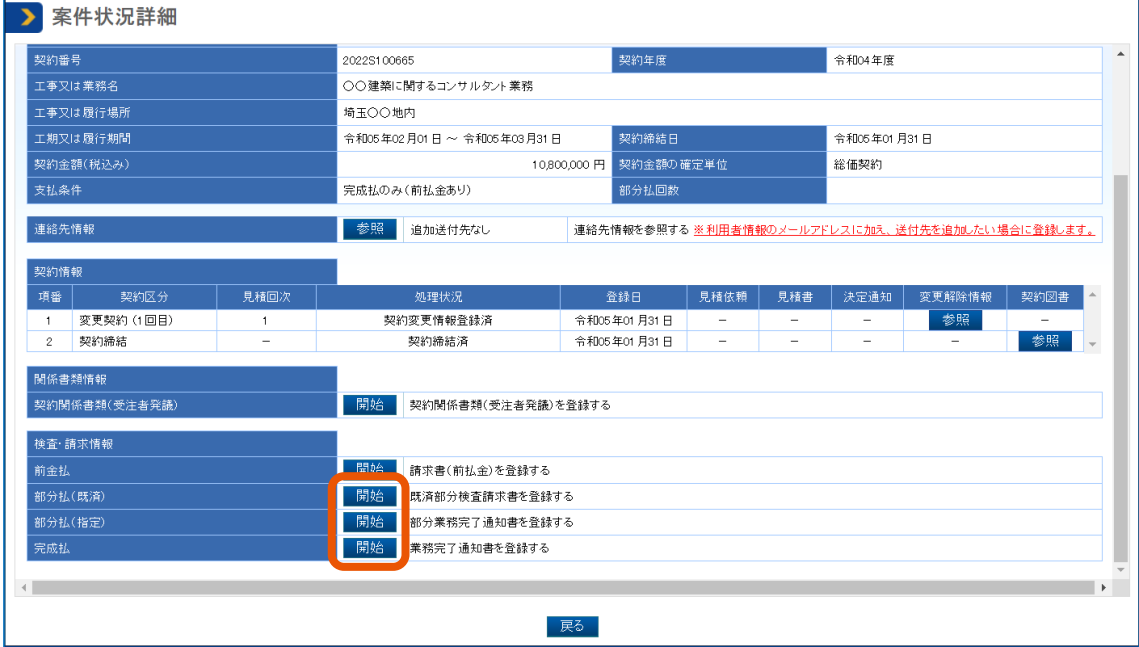

「検査・認定請求書情報」画面が表示されます。

### **4 資料を添付します。**

添付方法については、[「添付資料をアップロードする」](#page-11-1)を参照してください。 添付が必要な資料については、「[2](#page-18-0) [案件の検査・認定請求書を提出する」](#page-18-0)を参照してください。

## **5 「検査・認定請求書情報」画面で[登録]をクリックします。**

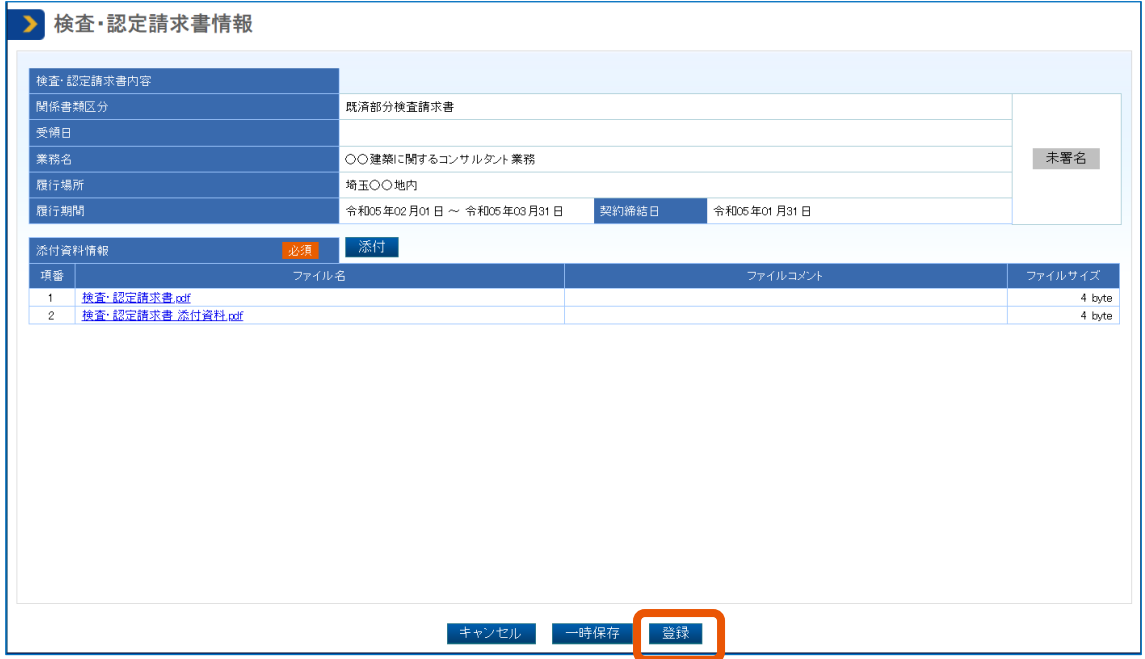

ポップアップが表示されます。

#### **6 [OK]をクリックします。**

「検査・認定請求書登録完了」画面が表示されます。

**7 [検査・認定請求書情報]をクリックします。**

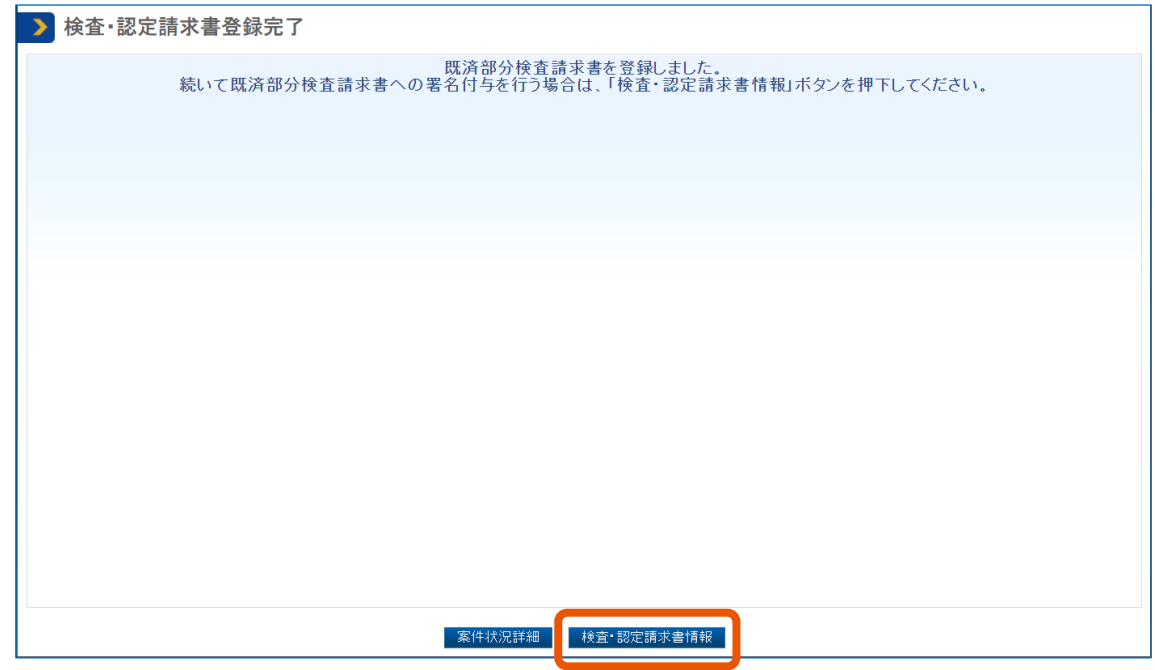

「検査・認定請求書情報」画面が表示されます。

### **8 [未署名]をクリックします。**

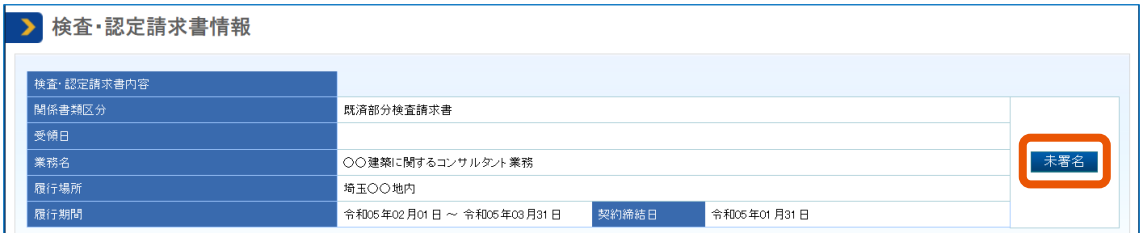

「電子証明書情報形式選択」画面が表示されます。

#### **9 「電子証明書種別」を選択します。**

- 「IC カード」を選択した場合
	- 1 カードリーダーに IC カードをセットします。
	- 2 [確認]をクリックします。
- 「ファイルタイプ(商業登記電子証明書のみ)」を選択した場合
	- 1 [確認] をクリックします。 ファイル選択画面が開きます。
	- 2 対象のファイルを選択し、[開く]をクリックします。

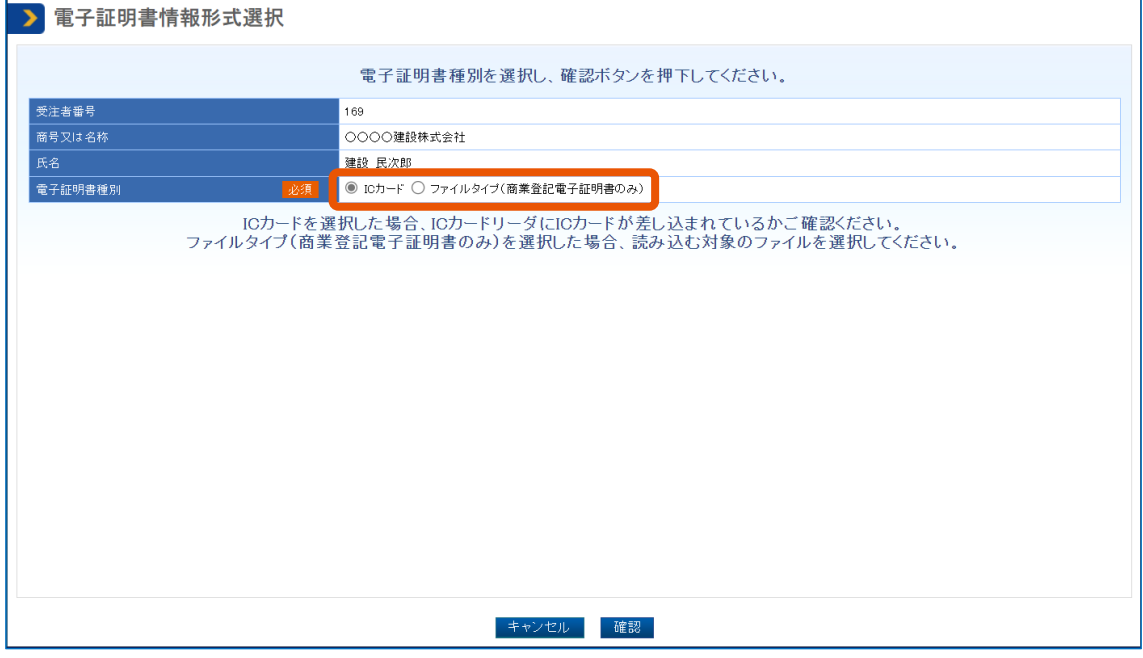

**PIN 番号を入力(①)し、[OK]をクリック(②)します。**

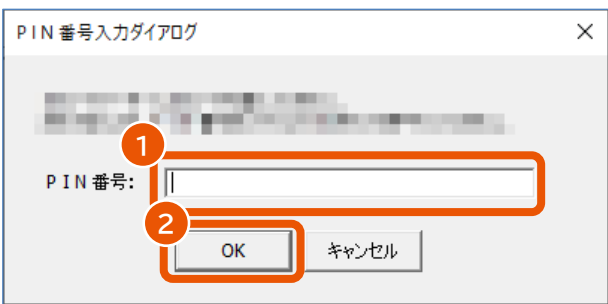

## **[OK]をクリックします。**

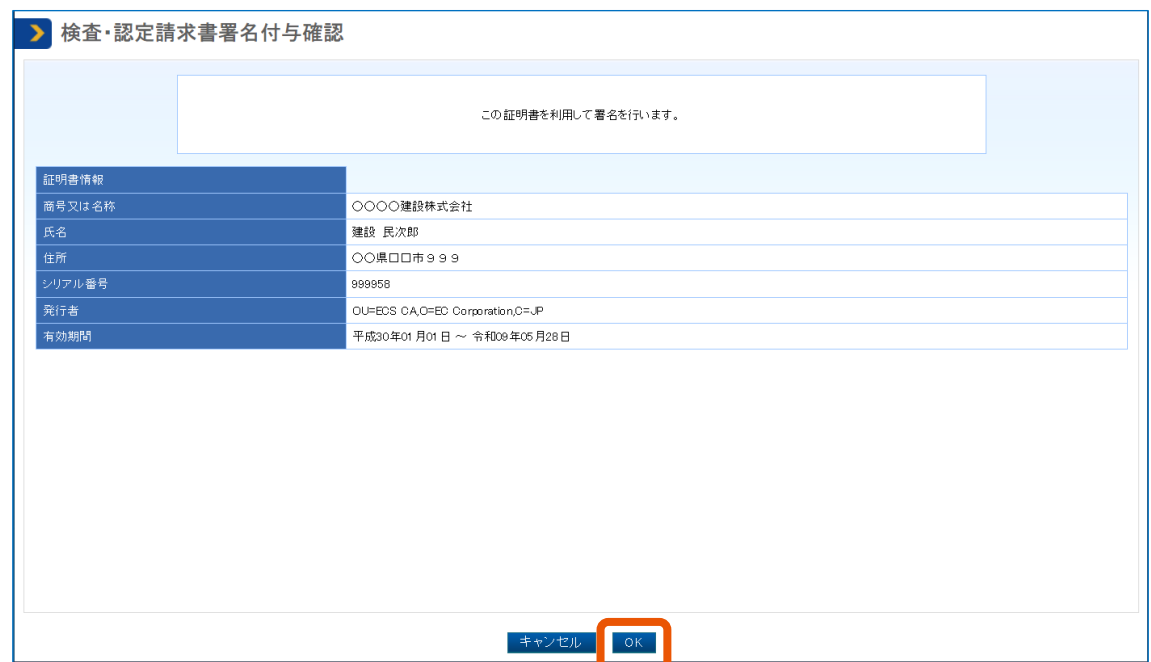

「検査・認定請求書署名付与完了」画面が表示され、署名が付与されます。

「検査・認定請求書署名付与確認」画面には電子証明書に含まれている登記上の住所が表示されま す。

署名に使用した電子証明書の「商号又は名称、住所、氏名」が、システムに登録されている「商号又は 名称、住所、氏名」と一致しない場合は、エラーになります。

### **12 [検査・認定請求書情報]をクリックします。**

「検査・認定請求書情報」画面が表示されます。 署名の確認が不要なときは、手順 15 に進みます。

**13 署名が有効かどうか確認するときは、[署名済]をクリックします。**

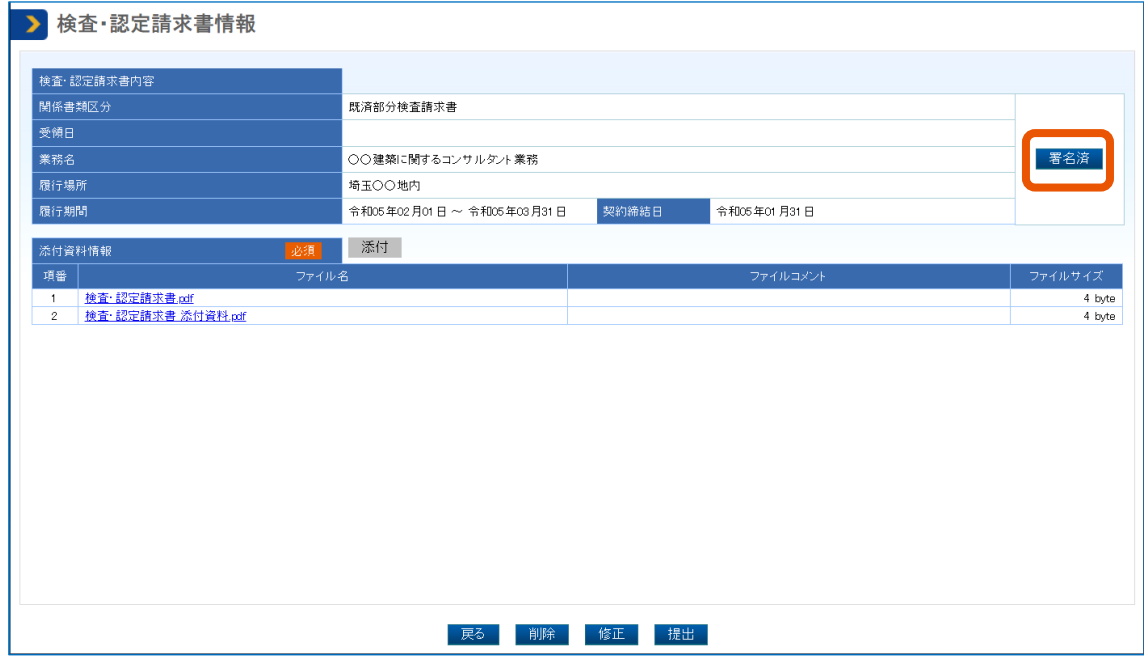

「署名検証結果」画面が表示されます。

## **14 「署名検証結果」に「この署名は有効です。」と表示されていることを確認して、[戻る]をクリックしま す。**

「検査・認定請求書情報」画面が表示されます。

#### **15 [提出]をクリックします。**

ポップアップが表示されます。

#### **16 [OK]をクリックします。**

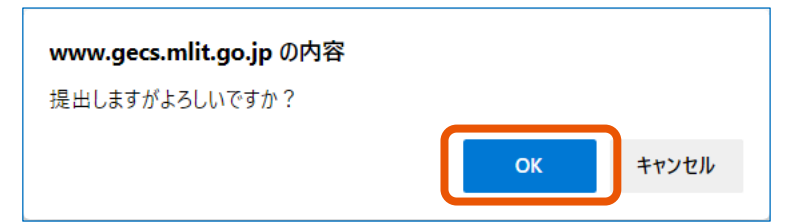

「検査・認定請求書提出完了」画面が表示されます。 検査・認定請求書の提出が完了すると、発注者にメールで通知されます。

• 発注者が検査・認定請求書を差し戻した場合は受注者(共同企業体のときは代表事業者のみ)と受注者が案 件ごとに登録した連絡先情報(追加送付先)にメールで通知されます。このときは、「検査・認定請求書情報」画 面で差戻し理由を確認して文書を修正し、署名後に提出してください。「検査・認定請求書情報」画面の表示方 法については「[2.3](#page-28-0) [検査・認定請求書の内容を確認する」](#page-28-0)、署名と提出については「[2.2](#page-23-0) [検査・認定請求書を提](#page-23-0) [出する」](#page-23-0)を参照してください。 メモ

## <span id="page-28-0"></span>**2.3 検査・認定請求書の内容を確認する**

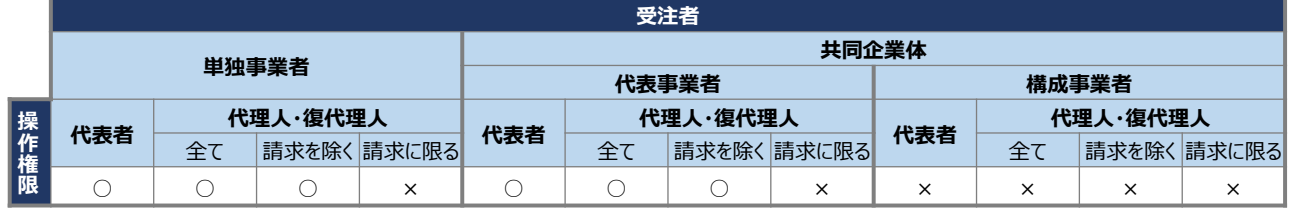

検査・認定請求書の内容を確認するときは、「検査・認定請求書情報」画面を表示します。

【凡例】 ○:実施可 ×:実施不可

#### **1 調達案件を検索し、対象案件の「案件状況詳細」画面を表示します。**

検索方法については、「[2.1](#page-19-0) [調達案件を検索する」](#page-19-0)を参照してください。

**2 「検査・請求情報」の一覧で、該当する請求区分の「検査・認定請求書」にある[参照]をクリックし**

#### **ます。**

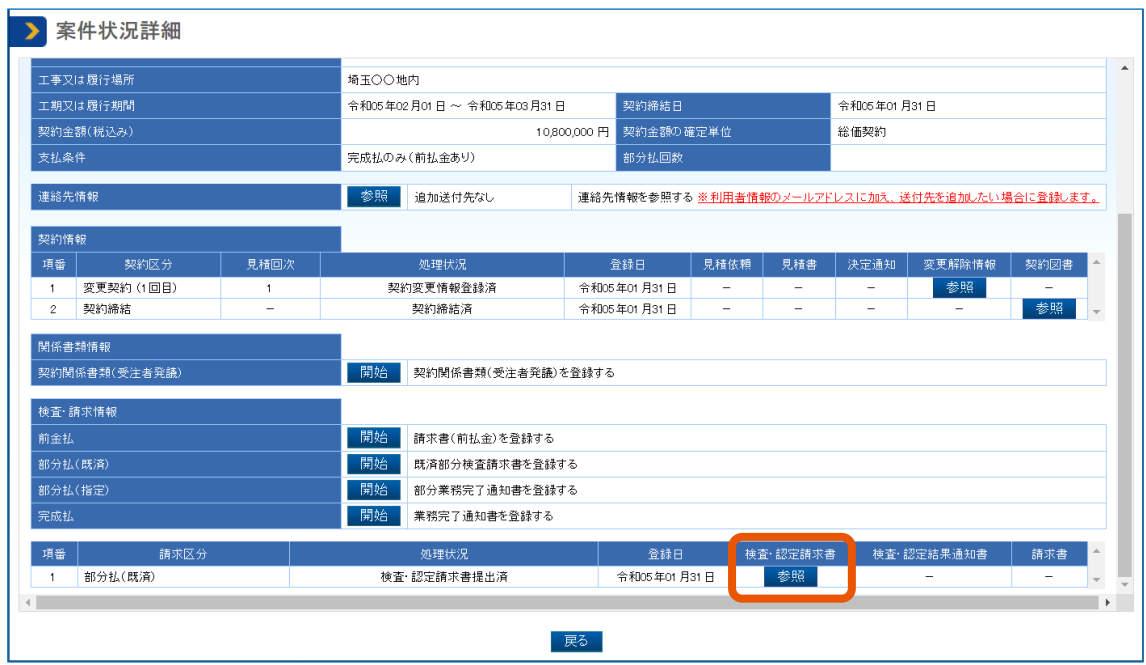

「検査・認定請求書情報」画面が表示されます。

## **3 表示された内容を確認します。**

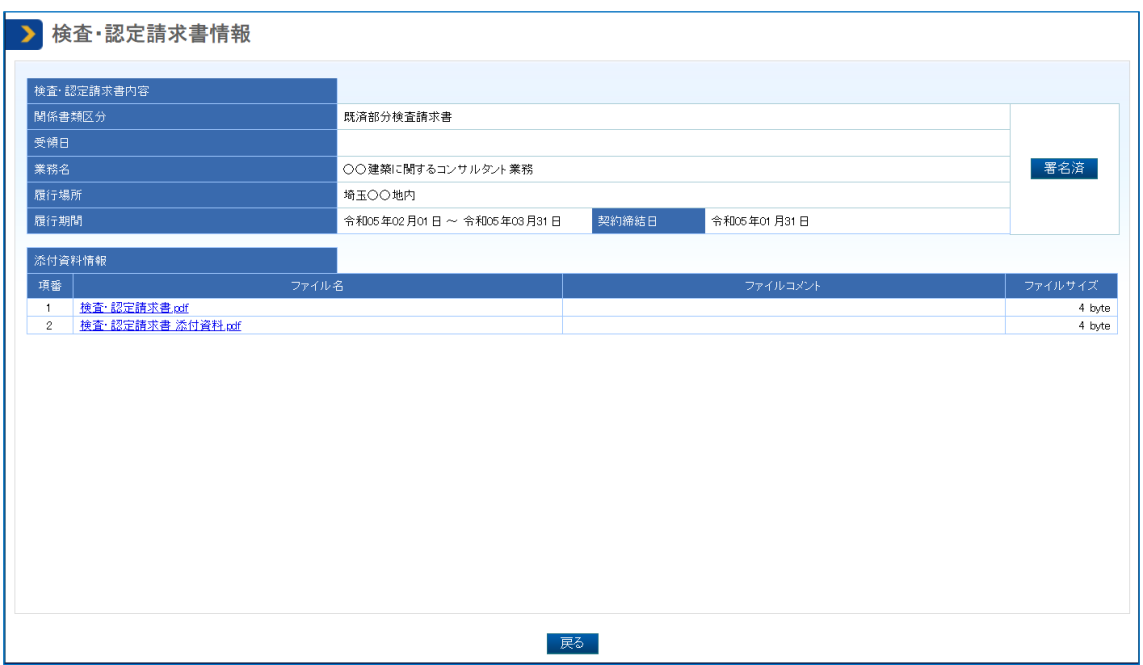

## <span id="page-30-0"></span>**2.4 検査・認定請求書を更新または削除する**

提出前の検査・認定請求書を更新または削除するときは、「検査・認定請求書情報」画面から操作します。提出済み の場合は発注者に連絡して検査・認定請求書を差し戻してもらうことで検査・認定請求書を更新または削除できます。

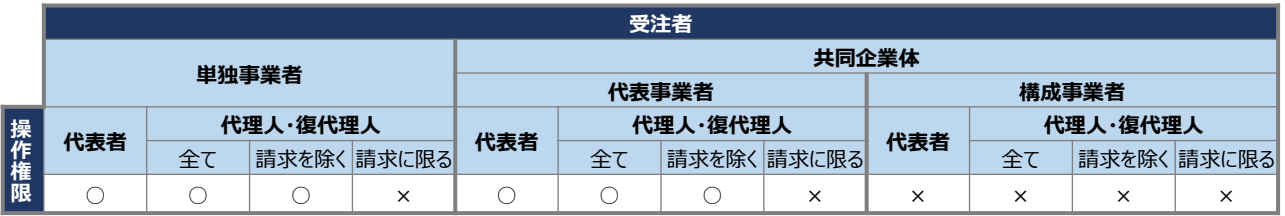

【凡例】 ○:実施可 ×:実施不可

## <span id="page-30-1"></span>**2.4.1 検査・認定請求書を更新する**

#### **1 調達案件を検索し、対象案件の「検査・認定請求書情報」画面を表示します。**

表示方法については、「[2.3](#page-28-0) [検査・認定請求書の内容を確認する」](#page-28-0)を参照してください。

#### **2 [修正]をクリックします。**

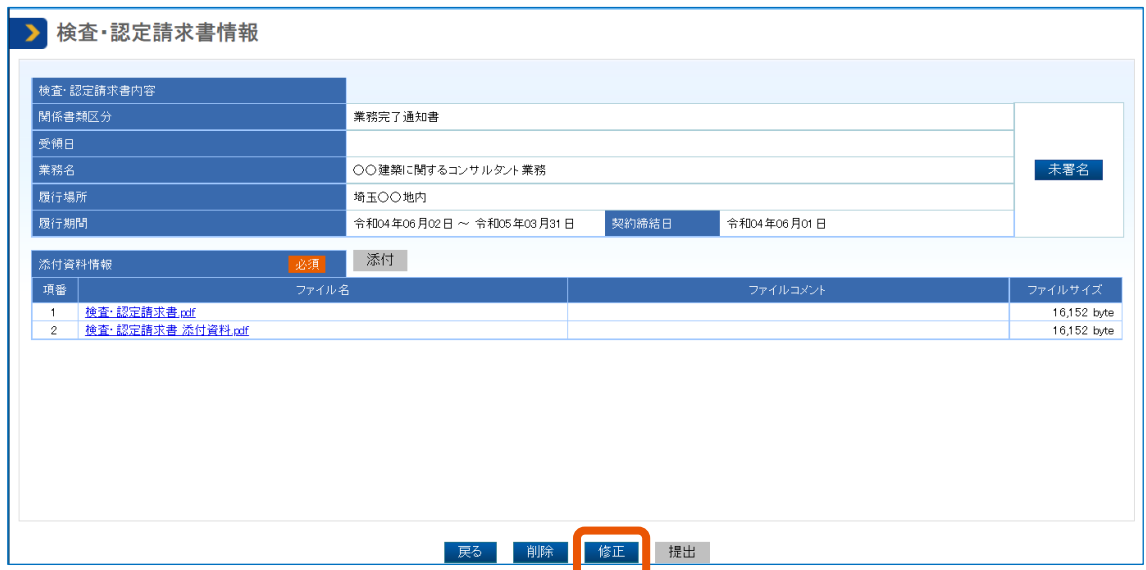

#### **3 更新対象の資料を削除し、新しい資料を添付します。**

資料の削除方法は[「添付資料を削除する」](#page-13-0)、添付方法は[「添付資料をアップロードする」](#page-11-1)を参照してくださ い。

**4 「検査・認定請求書情報」画面で[更新]をクリックします。**

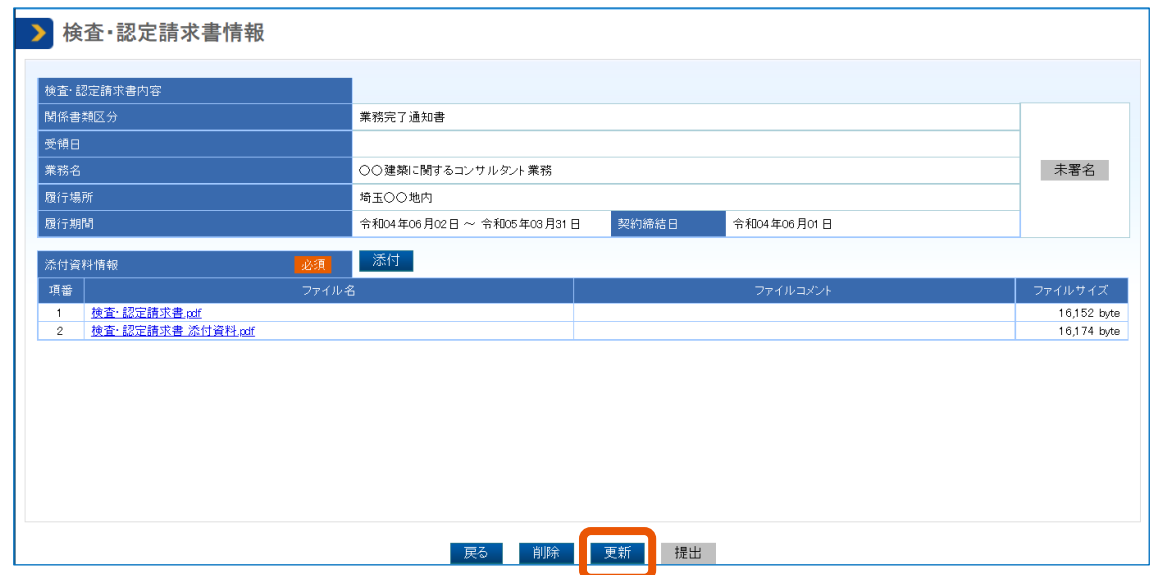

ポップアップが表示されます。

## **5 [OK]をクリックします。**

「検査・認定請求書更新完了」画面が表示されます。 続けて署名して提出します。操作方法については、「[2.2](#page-23-0) [検査・認定請求書を提出する」](#page-23-0)の手順 8 以降 を参照してください。

## <span id="page-31-0"></span>**2.4.2 検査・認定請求書を削除する**

**1 調達案件を検索し、対象案件の「検査・認定請求書情報」画面を表示します。**

表示方法については、「[2.3](#page-28-0) [検査・認定請求書の内容を確認する」](#page-28-0)を参照してください。

## **2 [削除]をクリックします。**

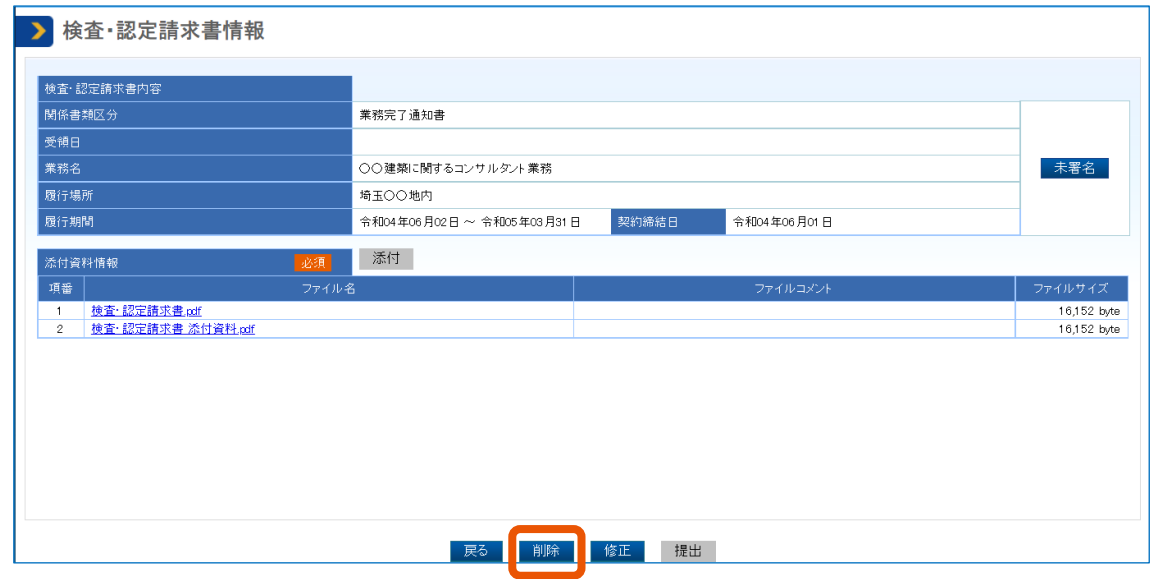

ポップアップが表示されます。

## **3 [OK]をクリックします。**

「検査・認定請求書削除完了」画面が表示され、検査・認定請求書が削除されます。

## <span id="page-32-0"></span>**2.5 検査・認定結果通知書を受領する**

発注者による検査・認定請求書の受領が完了すると、検査・認定結果通知書が交付され、受注者(共同企業体の ときは代表事業者のみ)と受注者が案件ごとに登録した連絡先情報(追加送付先)にメールで通知されます。メー ルを受信したら、検査・認定結果通知書を確認します。

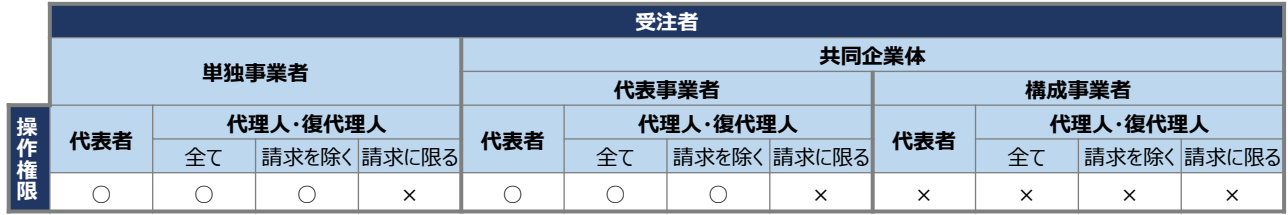

【凡例】 ○:実施可 ×:実施不可

#### **1 調達案件を検索し、対象案件の「案件状況詳細」画面を表示します。**

検索方法については、「[2.1](#page-19-0) [調達案件を検索する」](#page-19-0)を参照してください。

**2 「検査・請求情報」の一覧で、該当する請求区分の「検査・認定結果通知書」にある[参照]をクリ**

#### **ックします。**

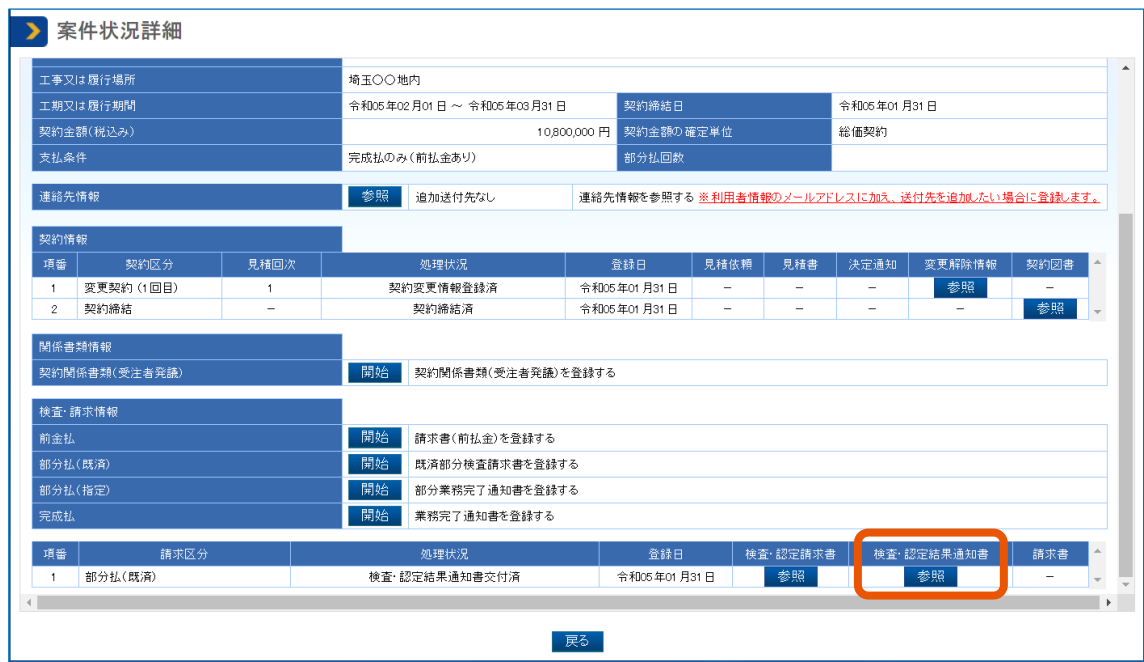

「検査・認定結果通知書情報」画面が表示されます。

### **3 内容を確認する検査・認定結果通知書をダウンロードします。**

ダウンロード方法は、[「添付資料をダウンロードする」](#page-14-0)を参照してください。

### **4 検査・認定結果通知書の内容を確認します。**

署名の確認が不要なときは、手順 7 に進みます。

**5 署名が有効かどうか確認するときは、[署名済]をクリックします。**

「署名検証結果」画面が表示されます。

**6 「署名検証結果」に「この署名は有効です。」と表示されていることを確認(①)して、[戻る]をクリ**

#### **ック(②)します。**

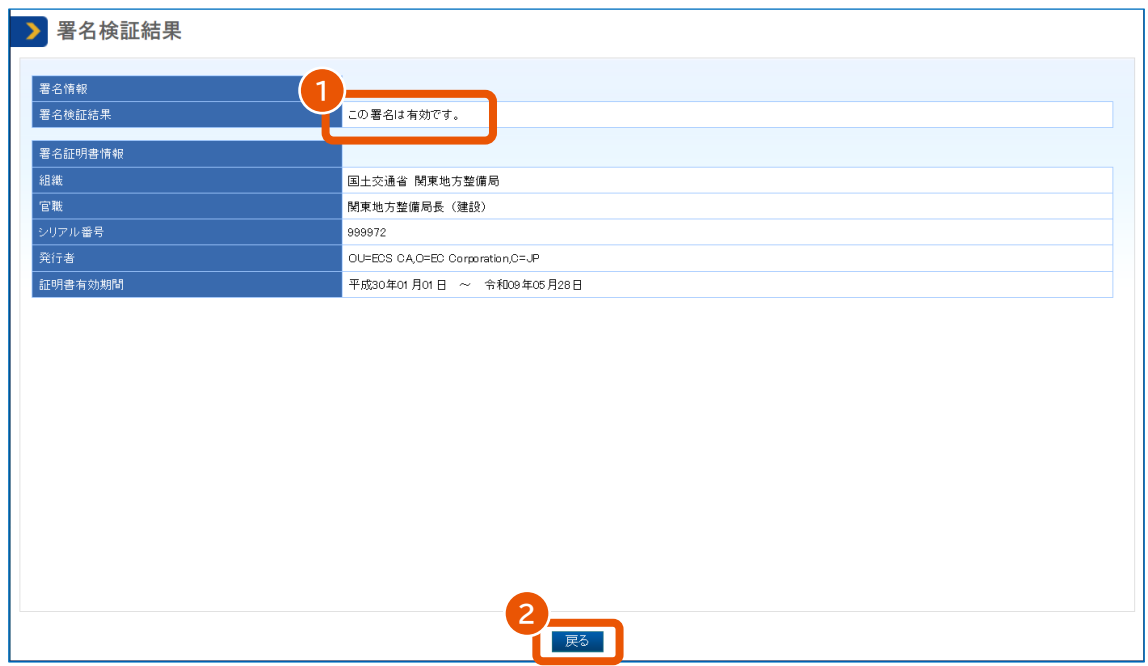

「検査・認定結果通知書情報」画面が表示されます。

## **7 [受領]をクリックします。**

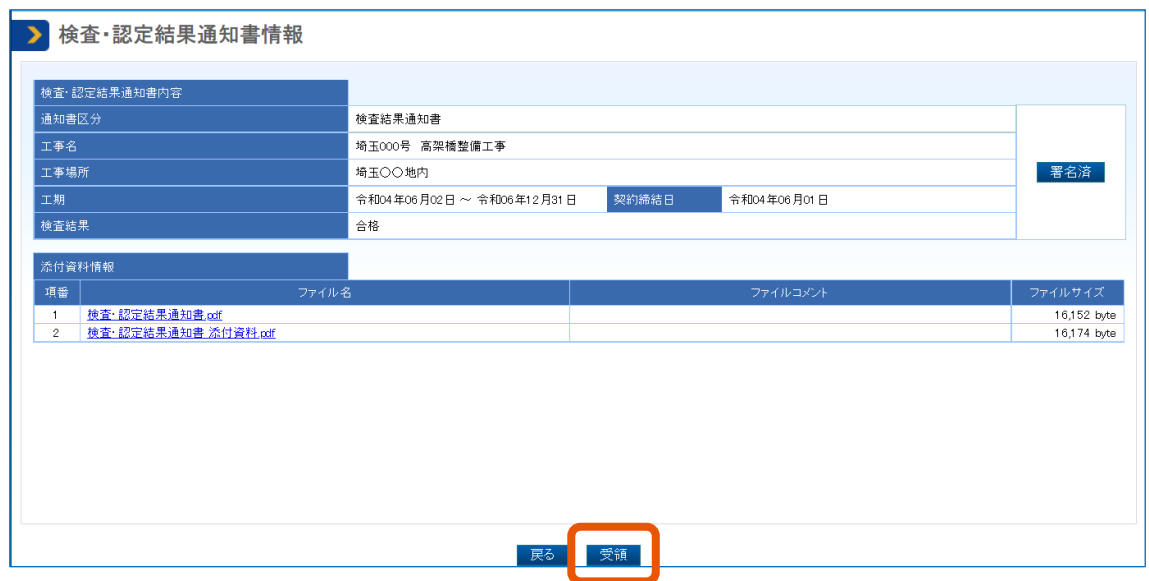

「検査・認定結果通知書受領確認」画面が表示されます。

**8 表示された内容を確認して[OK]をクリックします。**

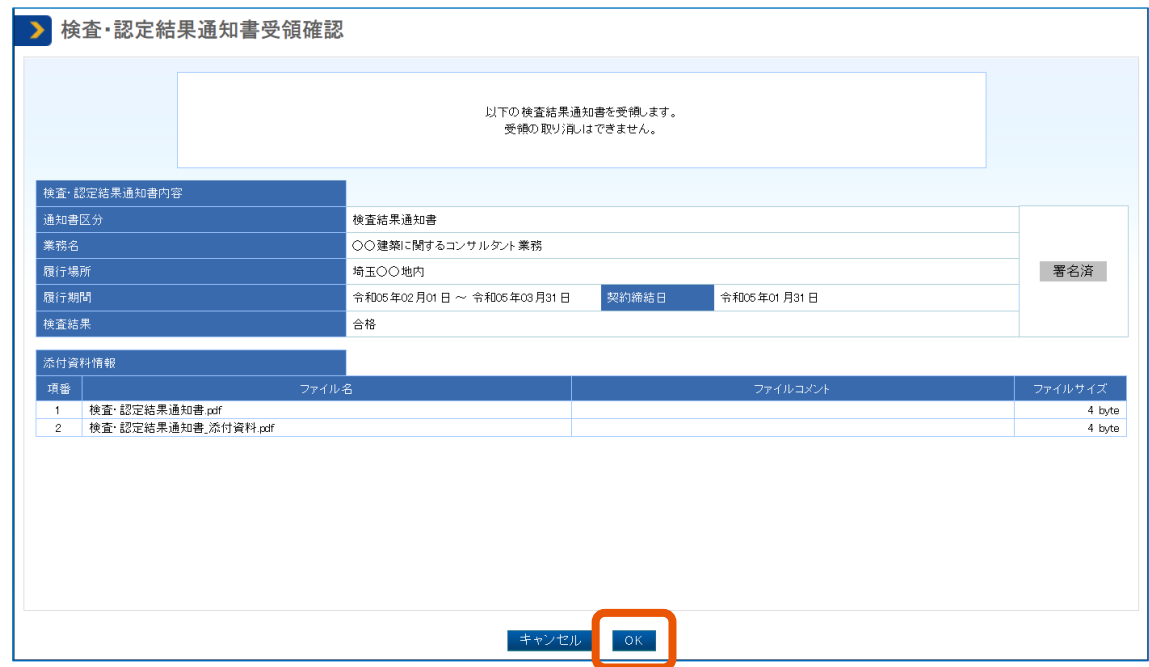

ポップアップが表示されます。

**9 [OK]をクリックします。**

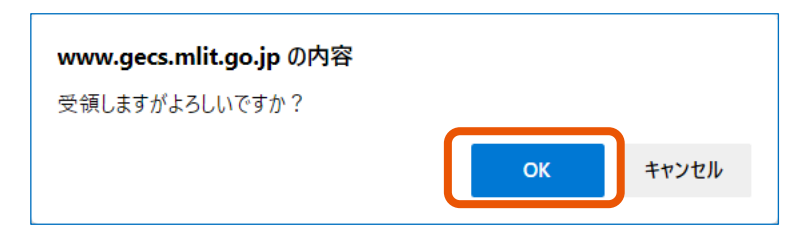

「検査・認定結果通知書受領完了」画面が表示されたら、検査・認定結果通知書の受領操作は完了 です。検査・認定結果通知書を受領したことが発注者にメールで通知されます。 続けて請求書を提出します。操作方法については、「[3](#page-39-0) [案件の費用を請求する」](#page-39-0)を参照してください。

• 共同企業体の構成事業者、代理人または復代理人で委任権限が「請求に限る」となっている利用者は、検査・ <mark>メモ →</mark> • 共同企業体の構成事業者、代理人または復代理人で委任<br>- 認定結果通知書の参照だけできます。受領はできません。

## <span id="page-36-0"></span>**2.6 検査・認定請求書の取り下げ依頼を確認する**

検査・認定請求書の取り下げ依頼のメールを受信したら、内容を確認して承認または否認します。

重要

• 取り下げを承認すると、該当する検査・認定請求書は削除されます。

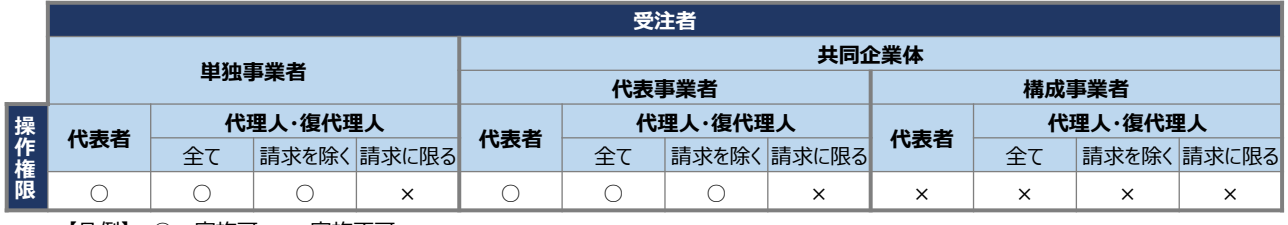

【凡例】 ○:実施可 ×:実施不可

#### **1 調達案件を検索し、対象案件の「案件状況詳細」画面を表示します。**

検索方法については、「[2.1](#page-19-0) [調達案件を検索する」](#page-19-0)を参照してください。

**2 「検査・請求情報」の一覧で、該当する請求区分の「検査・認定請求書」にある[参照]をクリックし ます。**

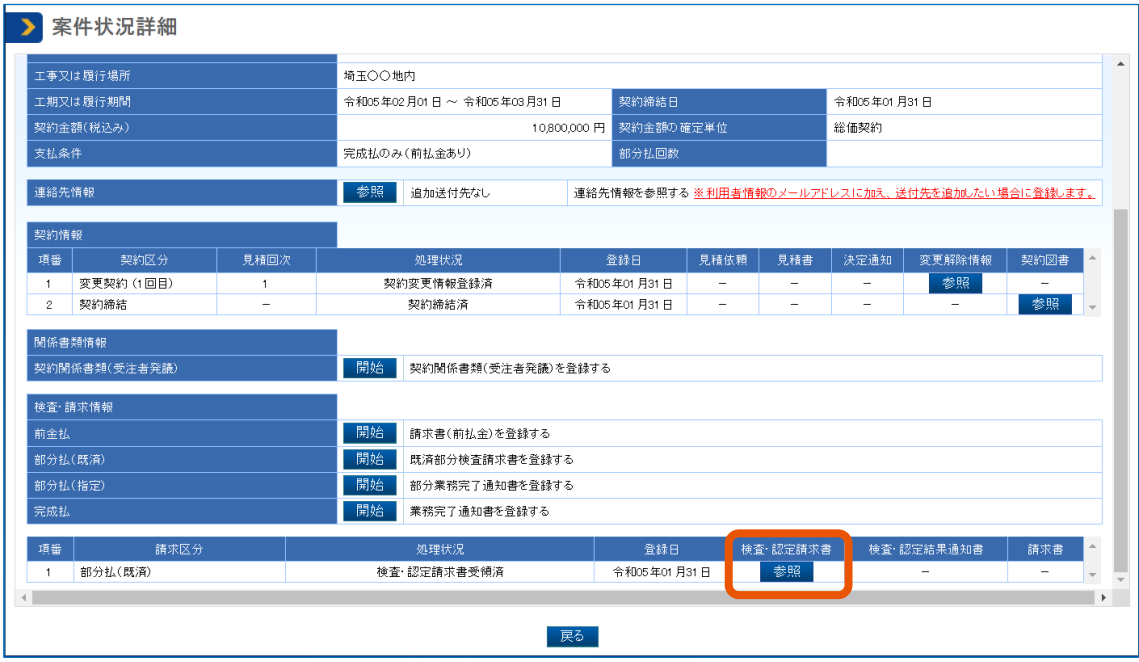

「検査・認定請求書情報」画面が表示されます。

**3 内容を確認し、承認するときは[協議承認]、否認するときは[協議否認]をクリックします。**

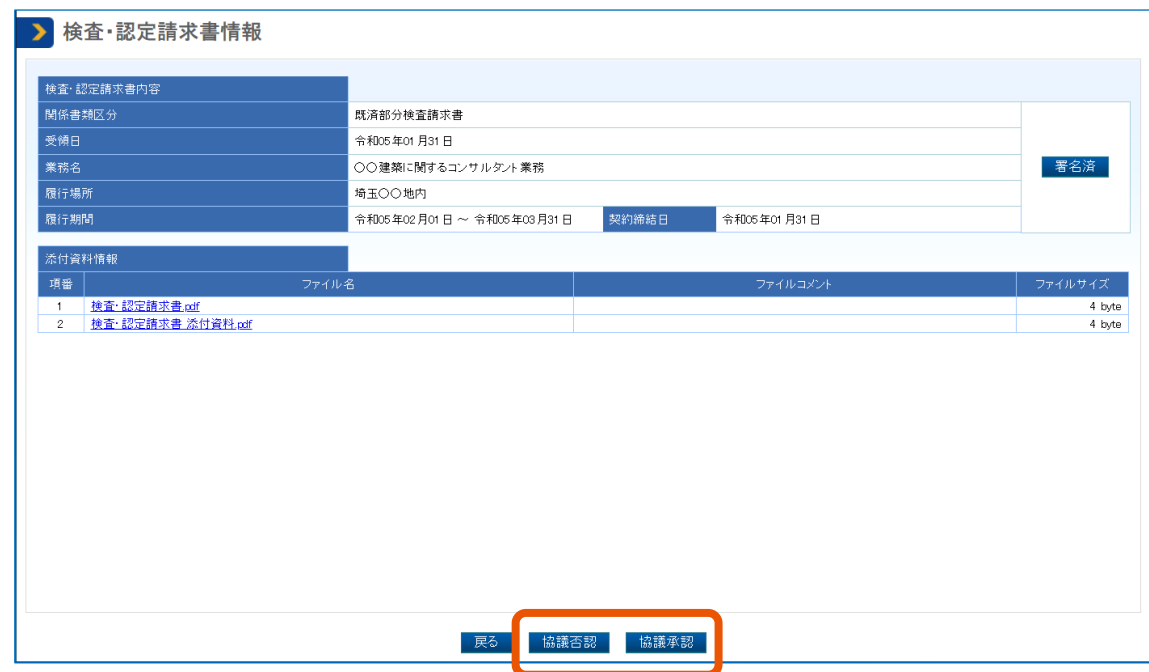

ポップアップが表示されます。

#### **4 [OK]をクリックします。**

承認したときは「検査・認定請求書取下協議承認完了」画面、否認したときは「検査・認定請求書取 下協議否認完了」画面が表示され、操作結果が発注者にメールで通知されます。

## <span id="page-37-0"></span>**2.7 検査・認定結果通知書の取り下げを依頼する**

受注者が受領した検査・認定結果通知書の取り下げを契約担当者に依頼するときは、「検査・認定結果通知書情 報」画面から操作します。

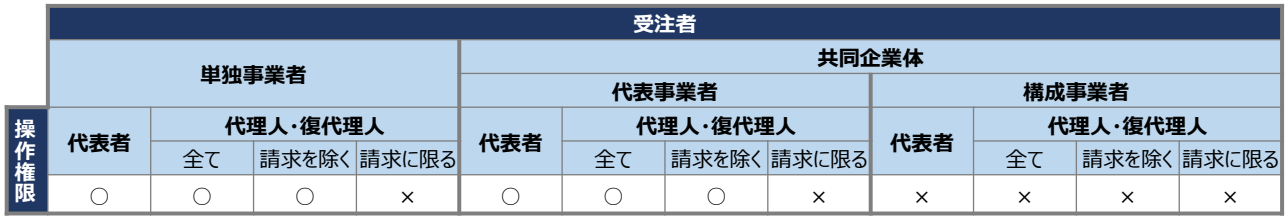

【凡例】 ○:実施可 ×:実施不可

#### **1 調達案件を検索し、検査・認定結果通知書を取り下げる案件の「案件状況詳細」画面を表示します。**

検索方法については、「[2.1](#page-19-0) [調達案件を検索する」](#page-19-0)を参照してください。

**2 「検査・請求情報」の一覧で、該当する請求区分の「検査・認定結果通知書」にある[参照]をクリ**

#### **ックします。**

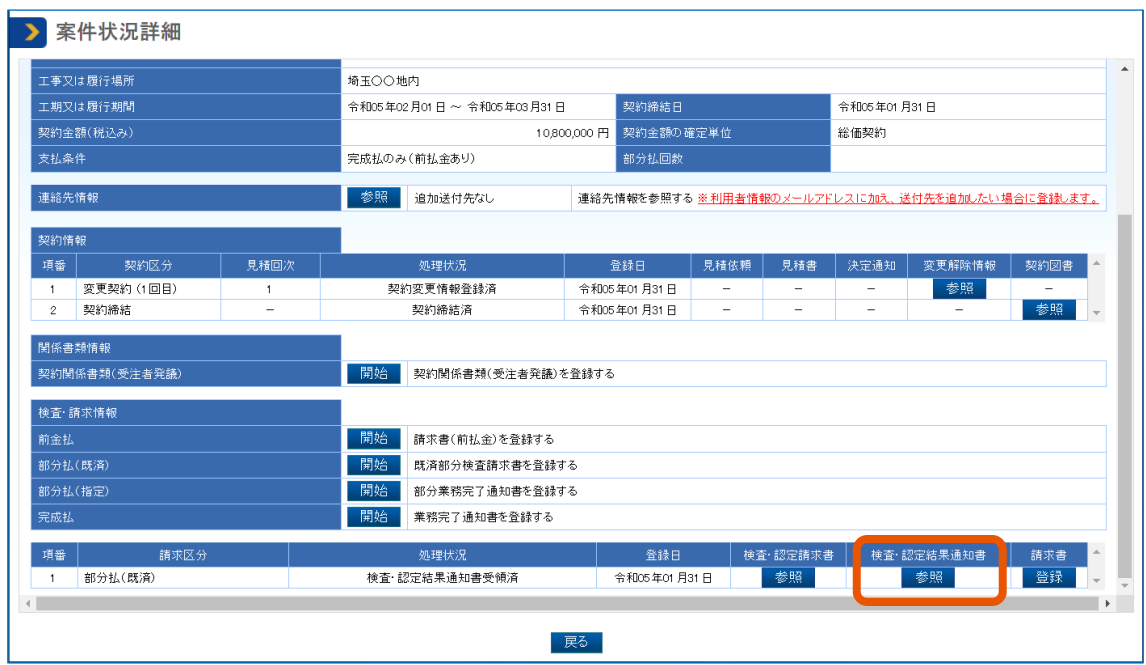

「検査・認定結果通知書情報」画面が表示されます。

## **3 [協議]をクリックします。**

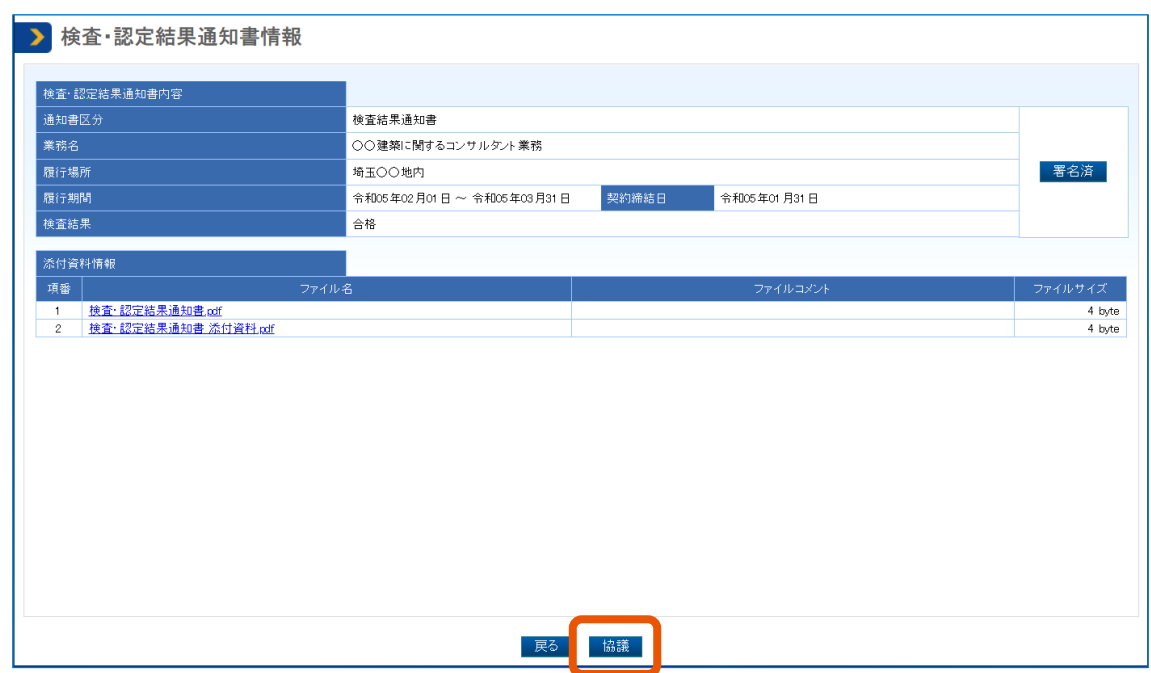

ポップアップが表示されます。

## **4 [OK]をクリックします。**

「検査・認定結果通知書取下協議完了」画面が表示され、取り下げ操作をしたことが発注者にメールで 通知されます。発注者が取り下げ依頼を承認または否認すると、結果がメールで通知されます。

## <span id="page-39-0"></span>**3. 案件の費用を請求する**

検査・認定結果通知書の受領後に費用を請求できます。ただし、検査結果が不合格のときは請求書を登録できませ ん。請求書は次の流れで提出します。

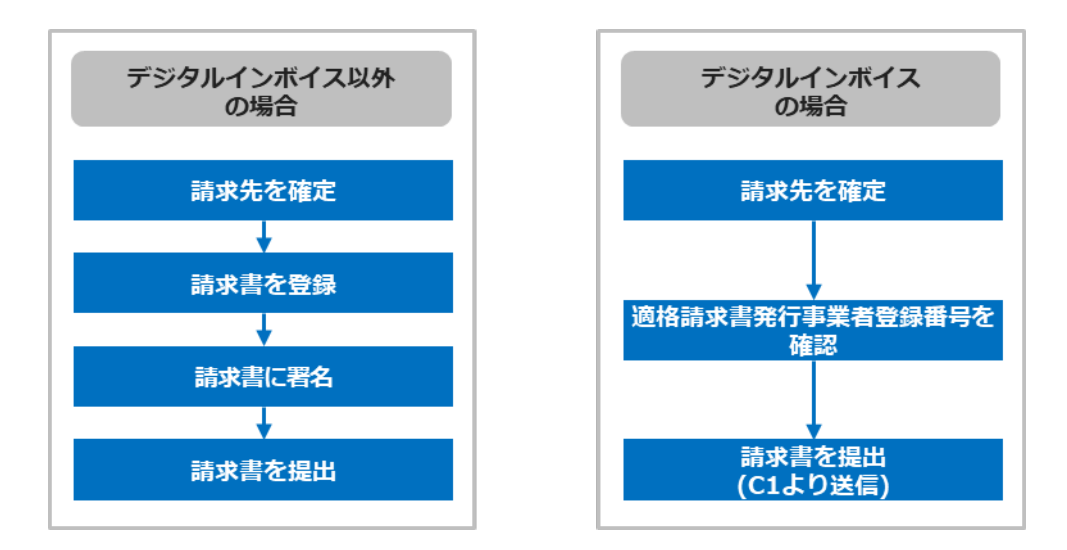

請求書の登録時に添付する書類は、請求区分によって異なります。

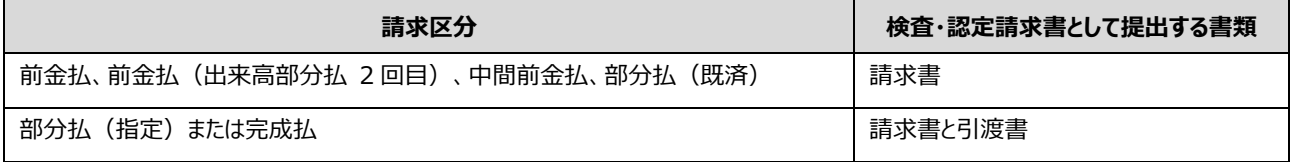

## <span id="page-39-1"></span>**3.1 請求先を確定する**

重要

- 請求区分が前金払または中間前金払の場合は、振込先を選択するときに、「前金払用」と表示されている口座 を選択します。
- 請求区分が前金払以外または中間前金払以外の場合に、前金払用の口座しか登録されていないときは、口座 を追加で登録してください。口座の登録方法は、『利用者登録と委任編』「2.2 利用者情報を更新する」を参照 してください。
- 有効期限まで 10 日以下の電子証明書は使用できません。
- PIN 番号を複数回連続で間違えると IC カードがロックされることがあります。ロックされる回数等について は電子証明書の発行元となる認証局へ確認してください。
- 請求書に署名が付与される前にデジタルインボイスが届くと、記入中の情報がすべて削除されてデジタルイン ボイスの情報に上書きされます。
- 代理人によってデジタルインボイスの送信を行う場合、適格請求書発行事業者登録番号および口座情報は委 任者の情報を設定する必要があります。

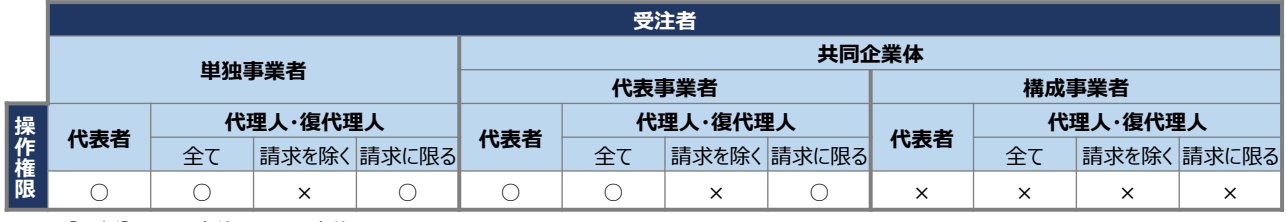

【凡例】 ○:実施可 ×:実施不可

#### **1 調達案件を検索し、対象案件の「案件状況詳細」画面を表示します。**

検索方法については、「[2.1](#page-19-0) [調達案件を検索する」](#page-19-0)を参照してください。

## **2 「請求情報一覧」画面を表示します。**

#### • **請求区分が前金払のとき**

「検査・請求情報」の一覧で、「前金払」の [開始] をクリックします。

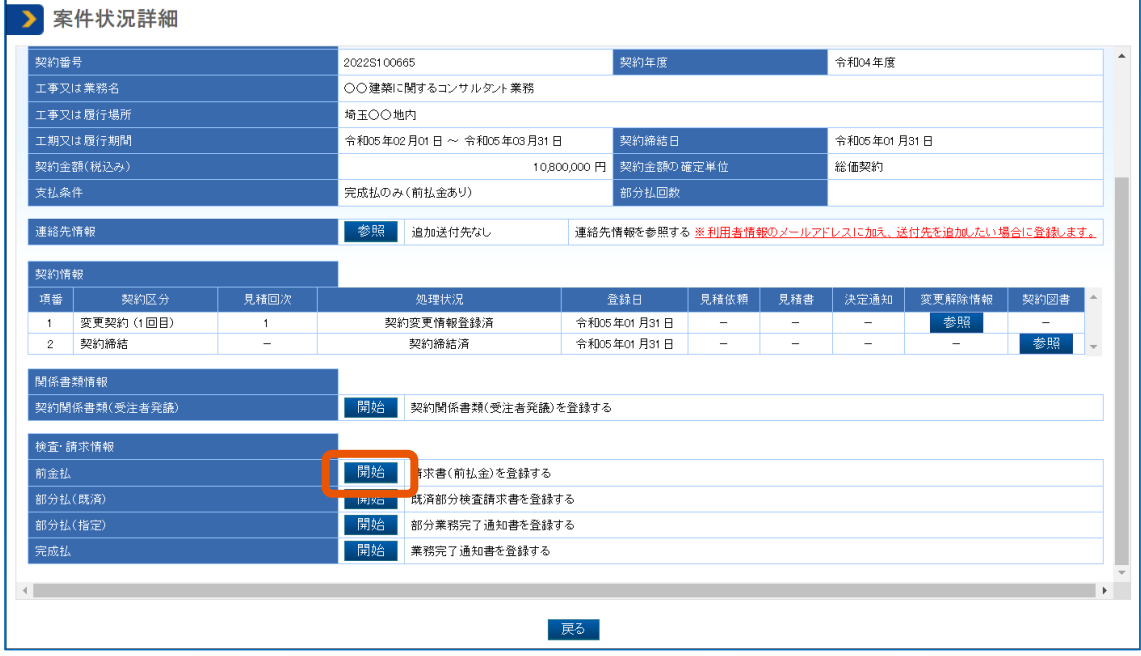

「請求情報一覧」画面が表示されます。

#### • **請求区分が前金払以外のとき**

「検査・請求情報」の一覧で、該当する請求区分の「請求書」にある [登録] をクリックします。

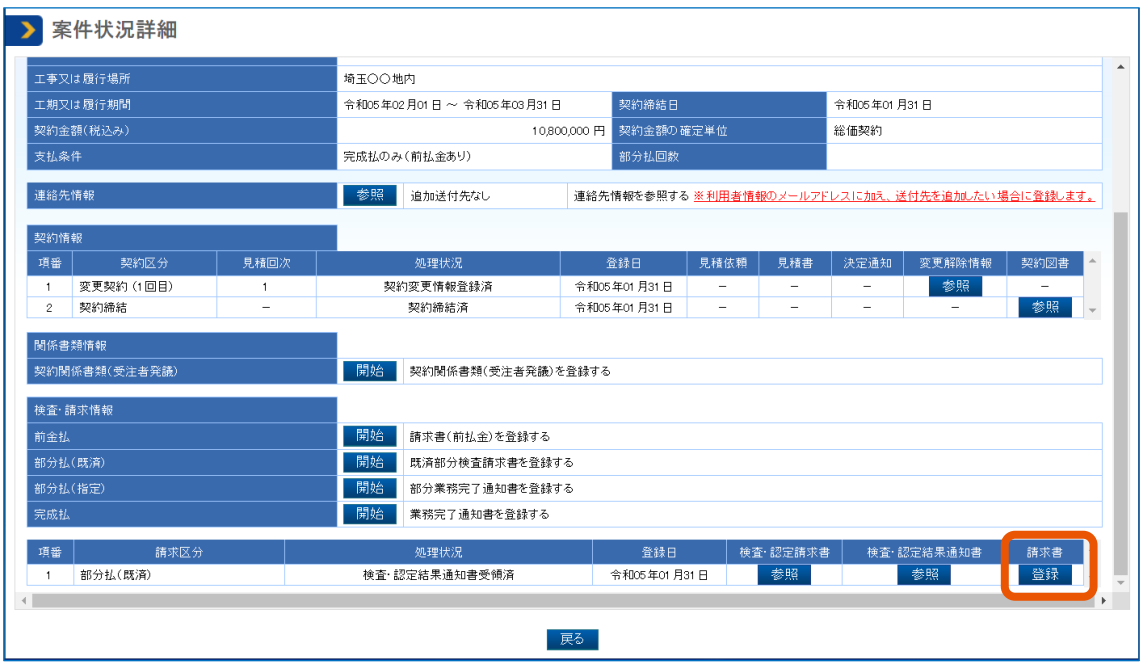

**3 「請求書情報」の一覧で、請求対象の「請求先」にチェックを入れて(①)、[請求先確定]をクリッ ク(②)します。**

複数の請求先を指定して、請求先を一度に確定させることもできます。

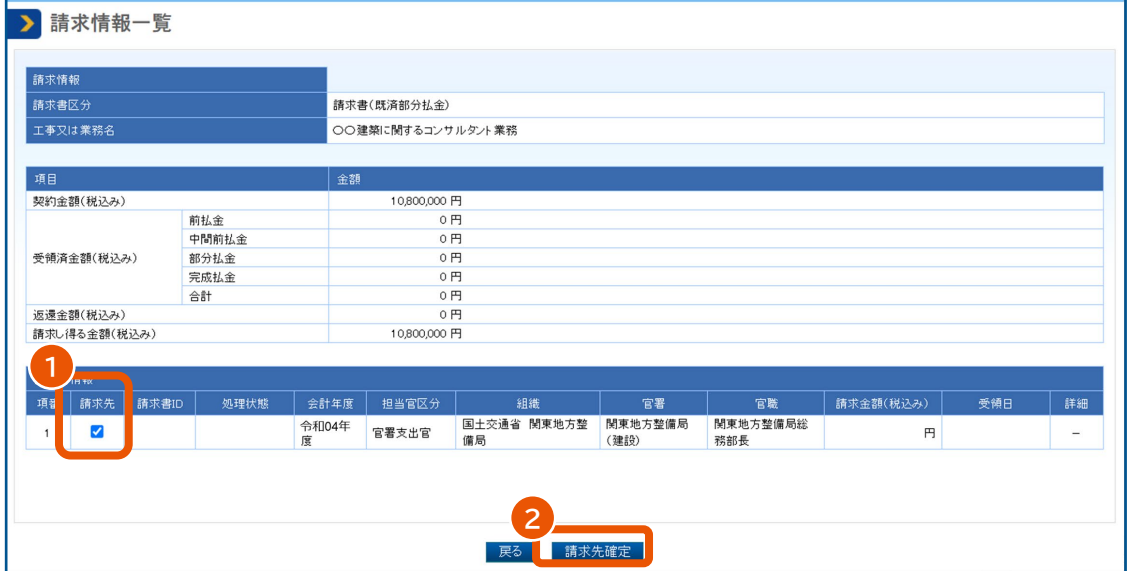

#### **4 [OK]をクリックします。**

「請求先確定完了」画面が表示されます。 請求先確定後に請求書 ID が付与され、受注者へメールで通知されます。 デジタルインボイスで請求書を提出する際、提出は C1 から行いますが、本操作で付与された請求書 ID

<sup>「</sup>請求情報一覧」画面が表示されます。

ポップアップが表示されます。

が必要となります。

#### **5 続けて請求書の提出に進む場合は[請求情報一覧に進む]をクリックします。**

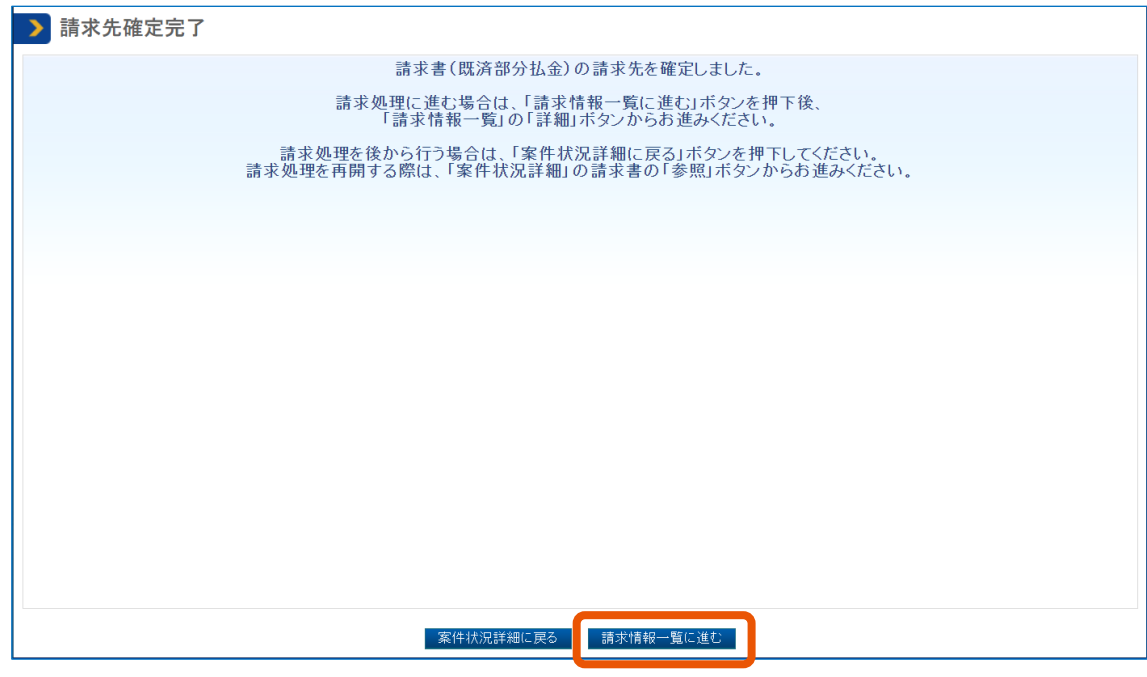

「請求情報一覧」画面が表示されます。

[案件状況詳細に戻る]をクリックすると「案件状況詳細」画面が表示されます。

- **メモ ♪ •** 請求書 ID の発行および発行通知は、請求先にチェックを入れていない請求書も含めて全ての請求書を対象 に行われ、発行通知は請求先の数だけ送信されます。
	- 請求書 ID は請求先確定時に必ず発行されるため、デジタルインボイス以外での請求書提出を行う場合であっ ても発行および発行通知が送信されます。
	- 請求書が全件削除されると請求書 ID も削除され、再度請求先が確定した際に請求書 ID が新たに発行され ます。請求書を一部削除した場合、請求書 ID は新たに発行されないため、最初に発行された請求書 ID をそ のままご利用ください。

## <span id="page-43-0"></span>**3.2 請求書を提出する(デジタルインボイス以外の場合)**

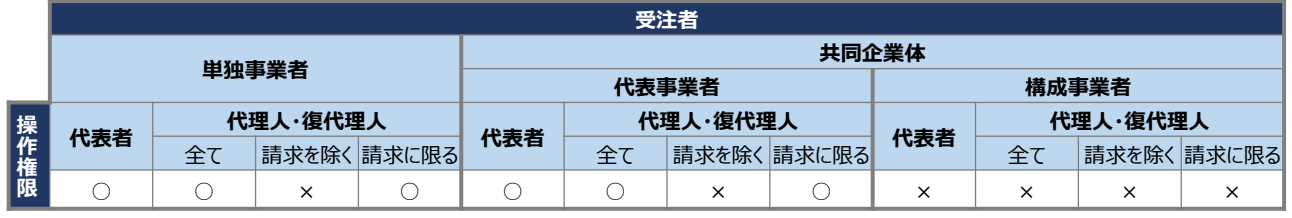

【凡例】 ○:実施可 ×:実施不可

#### **1 署名に使用する電子証明書を準備します。**

IC カード形式の電子証明書を使用するときは、カードリーダーも準備します。 電子証明書については、『利用者登録と委任編』「1. 電子証明書を準備する」を参照してください。

#### **2 調達案件を検索し、対象案件の「請求情報一覧」画面を表示します。**

「3.1 [請求先を確定する」](#page-39-1)の手順 1~2 を参照してください。

#### **3 「請求書情報」で該当する請求先の[詳細]をクリックします。**

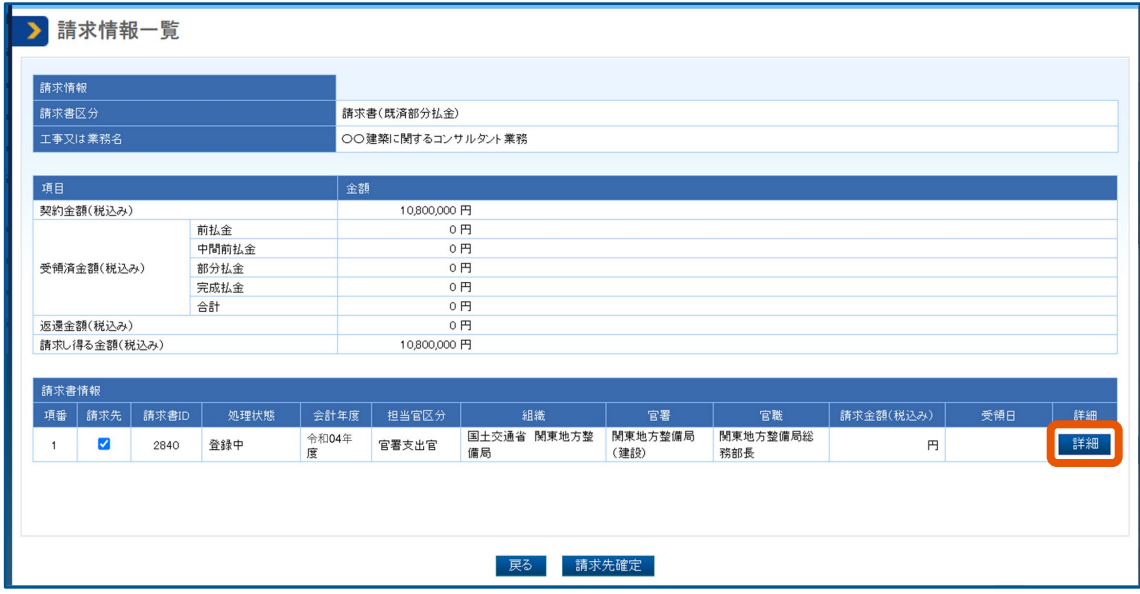

「請求書情報」画面が表示されます。

#### **4 適格請求書として登録するときは、「適格請求書」にチェックを入れます。**

その場合、予め「利用者情報(個人)」から「適格請求書発行事業者登録番号」の設定・更新が必 要です。

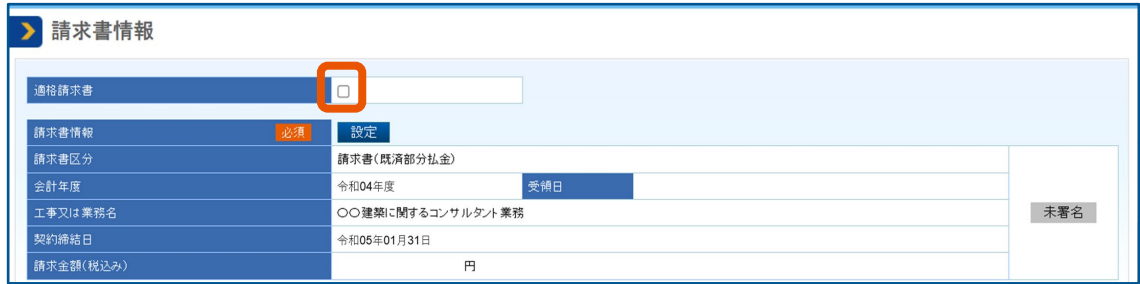

## **「請求書情報」の[設定]をクリックします。**

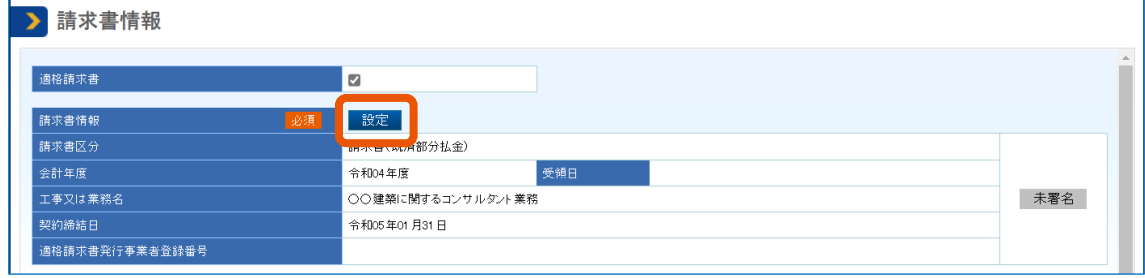

「請求書情報設定」画面が表示されます。

**手順 <sup>4</sup> で「適格請求書」にチェックを入れていないときは、手順 <sup>11</sup> に進みます。**

## **「請求対象内訳」の[設定]をクリックします。**

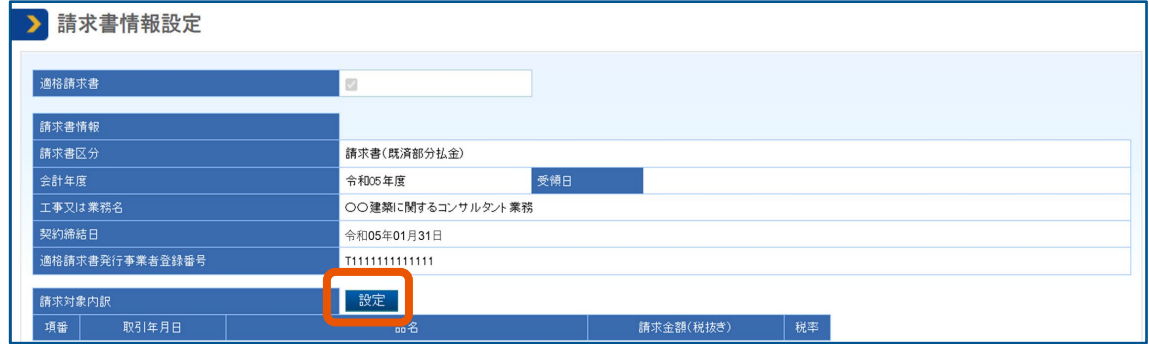

「請求書内訳情報設定」画面が表示されます。

## **[行追加]をクリックします。**

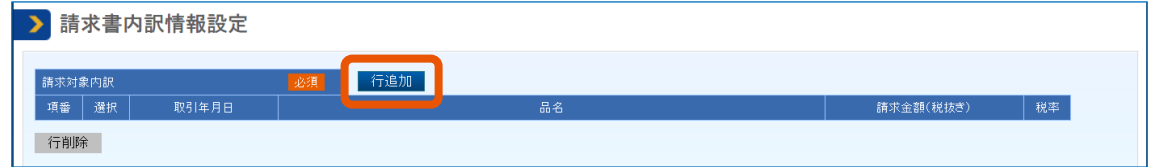

## **9 各項目を設定します。**

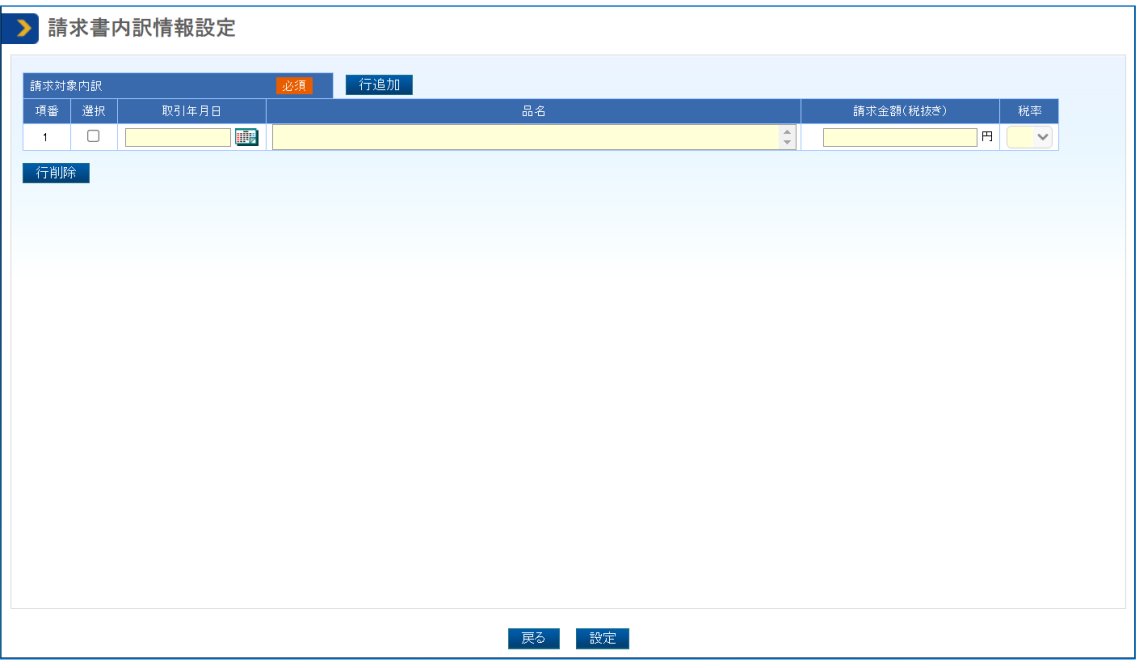

#### 設定できる項目は次のとおりです。

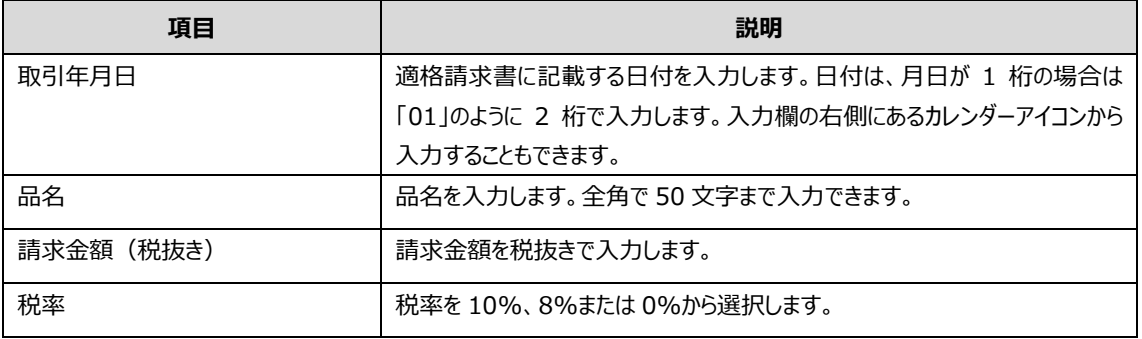

行が足りなくなったときは、[行追加]をクリックして行を増やします。

## **10 [設定]をクリックします。**

「請求書情報設定」画面が表示され、「請求対象内訳」と「請求金額」に設定した内容が反映されます。 「税額」には請求書内訳情報から計算した金額が反映されます。

税額に端数が発生する場合は、各行の「税額」を修正してください。

[税額計算]をクリックすると、請求書内訳情報設定時の税額に戻すことができます。

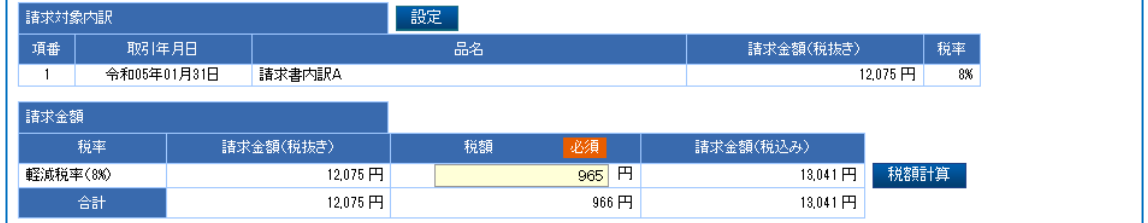

手順 12 に進みます。

**11 手順 <sup>4</sup> で「適格請求書」にチェックを入れていないときは、請求金額を税込みで入力します。**

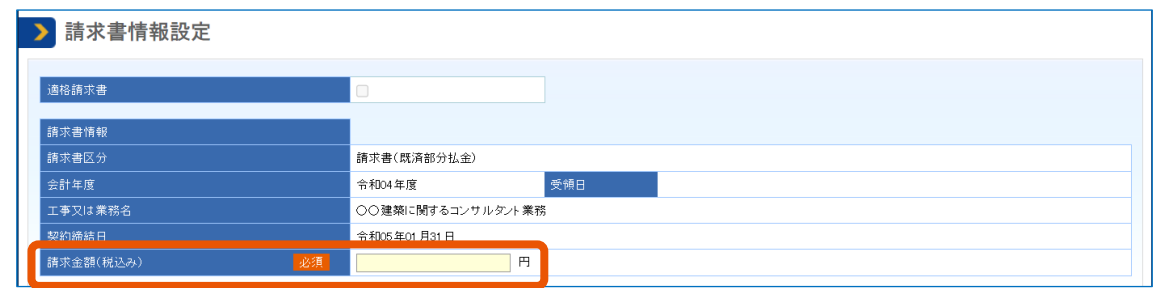

## **12 振込先を選択(①)し、[設定]をクリック(②)します。**

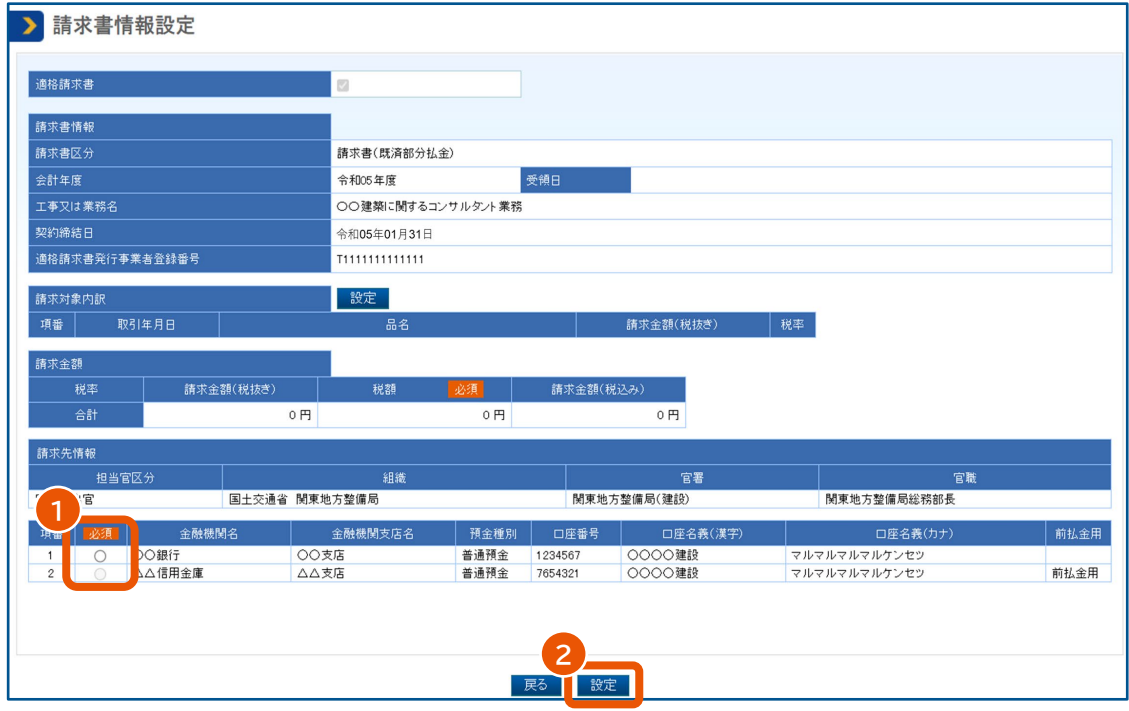

登録済の口座から振込に使用する口座を選択します。請求区分が前金払または中間前金払のときは、 前金払用の口座から選択します。 「請求書情報」画面が表示されます。

## **13 請求書を添付します。**

添付方法については、[「添付資料をアップロードする」](#page-11-1)を参照してください。 部分払(指定)または完成払のときは、引渡書も添付します。

**14 「請求書情報」画面で[登録]をクリックします。**

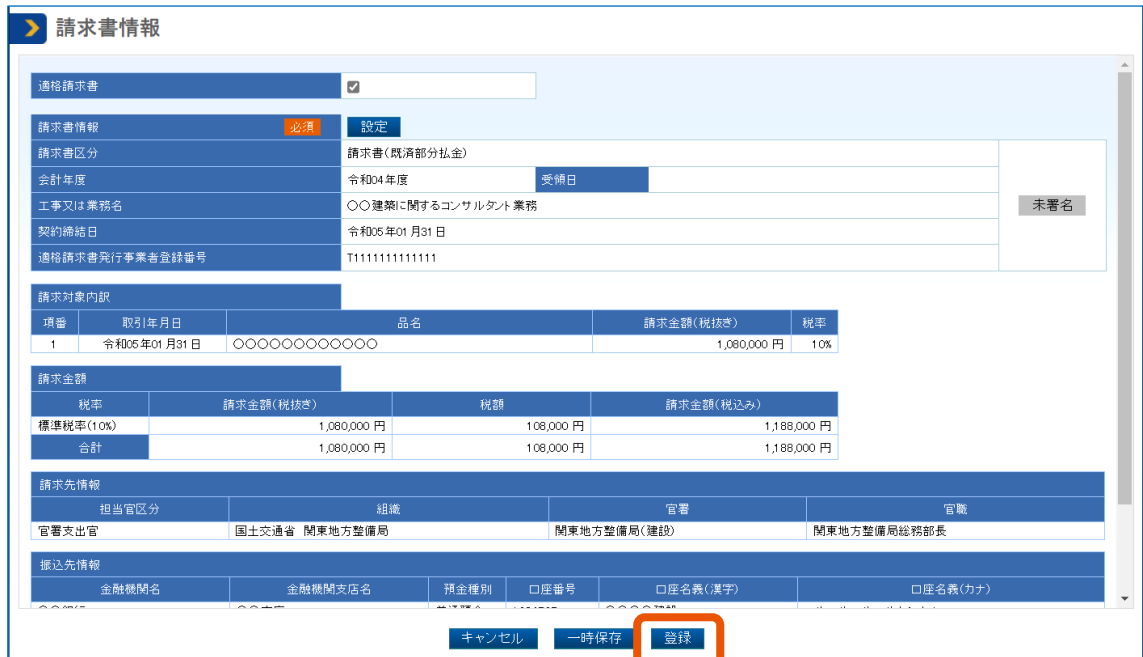

ポップアップが表示されます。

## **15 [OK]をクリックします。**

「請求書登録完了」画面が表示されます。

## **16 [請求書情報]をクリックします。**

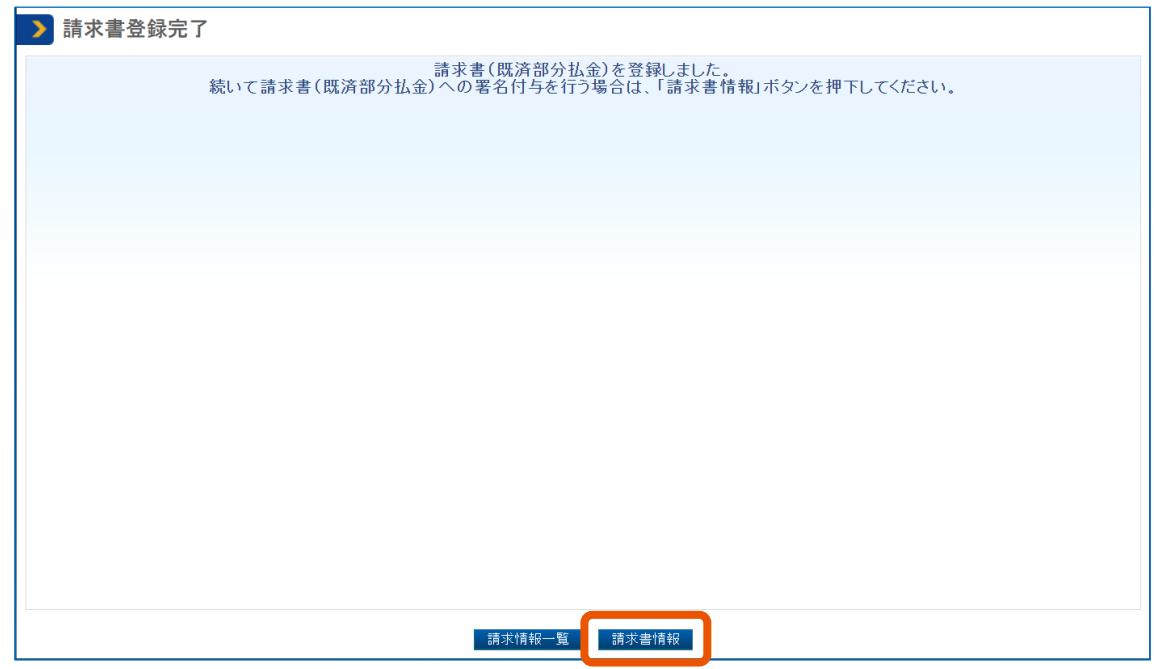

「請求書情報」画面が表示されます。

## **17 [未署名]をクリックします。**

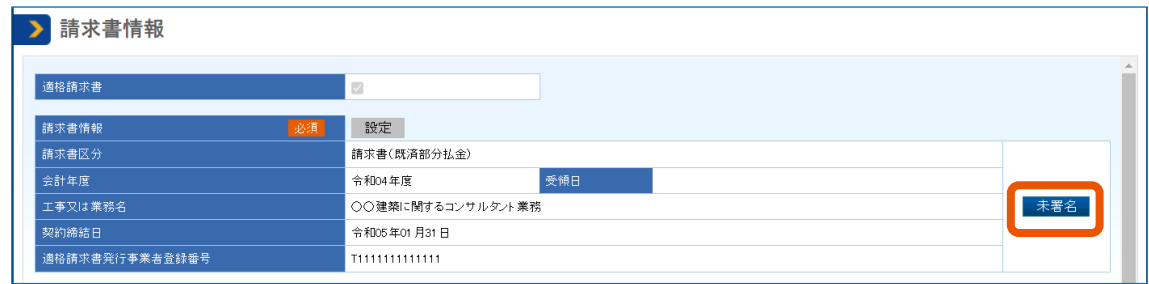

「電子証明書情報形式選択」画面が表示されます。

### **18 「電子証明書種別」を選択します。**

- 「IC カード」を選択した場合
	- 1 カードリーダーに IC カードをセットします。
	- 2 [確認]をクリックします。
- 「ファイルタイプ(商業登記電子証明書のみ)」を選択した場合
	- 1 [確認] をクリックします。 ファイル選択画面が開きます。
	- 2 対象のファイルを選択し、[開く] をクリックします。

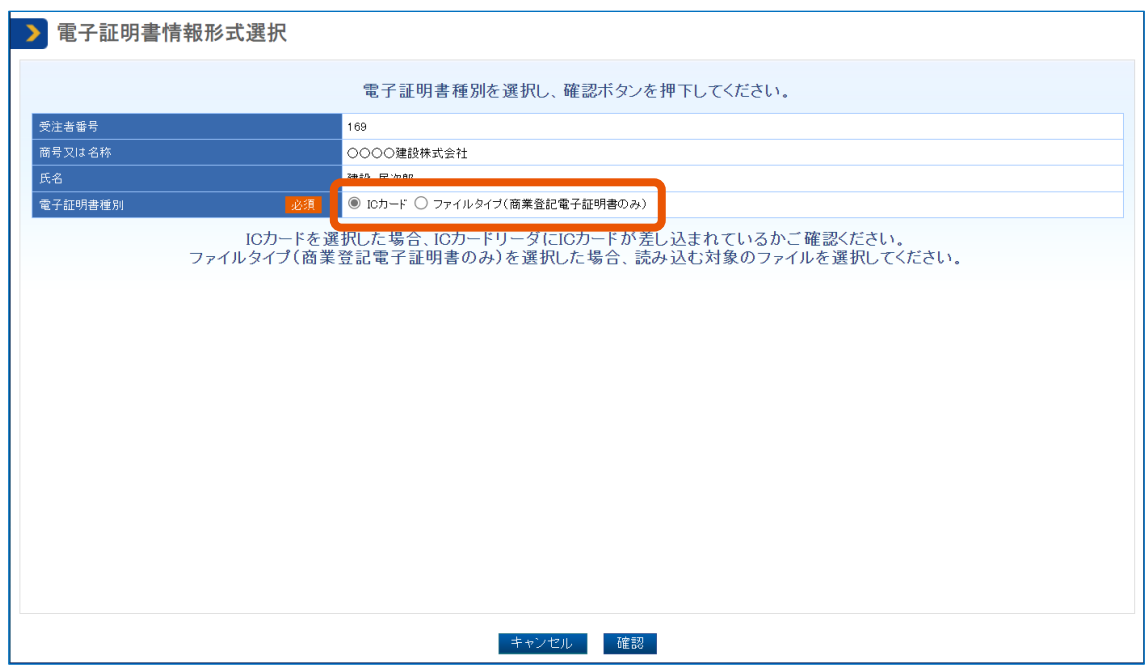

**19 PIN 番号を入力(①)し、[OK]をクリック(②)します。**

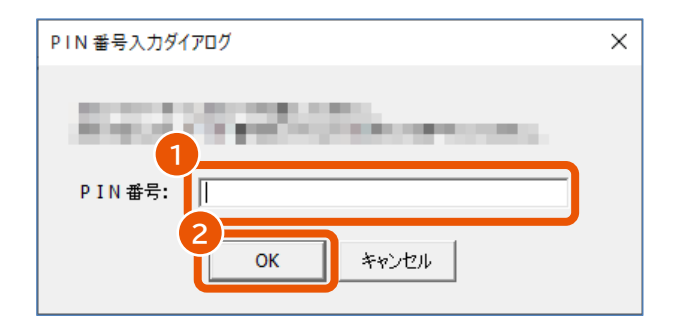

## **20 [OK]をクリックします。**

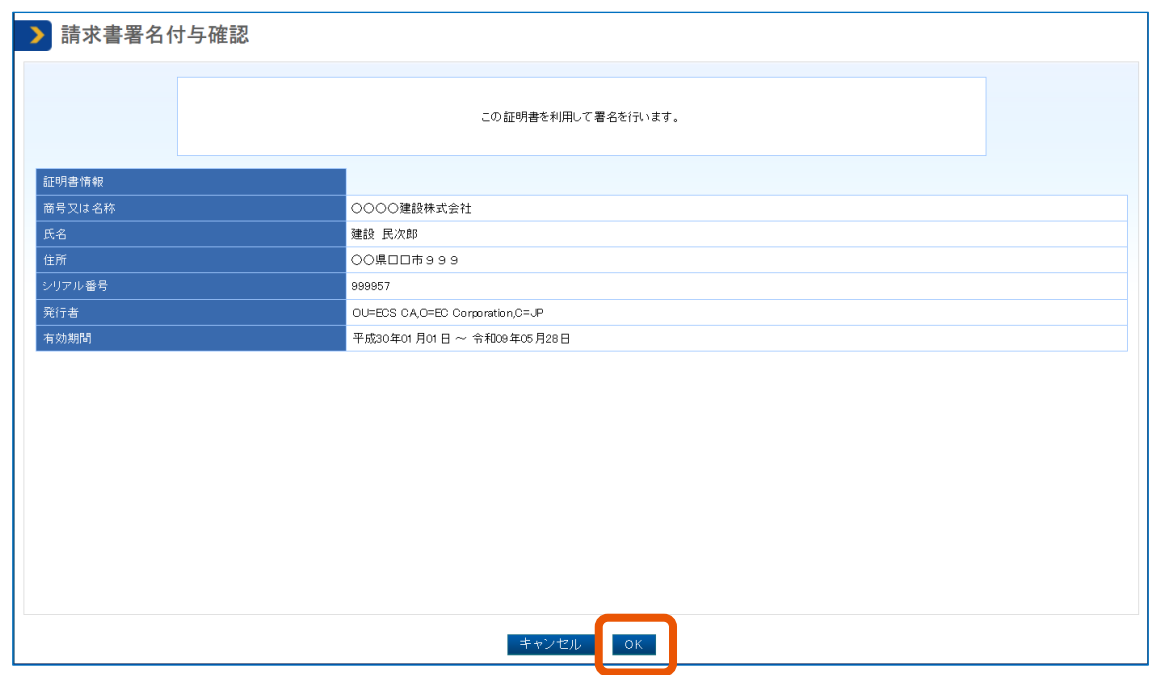

「請求書署名付与完了」画面が表示され、署名が付与されます。 署名に使用した電子証明書の「商号又は名称、住所、氏名」が、システムに登録されている「商号又は 名称、住所、氏名」と一致しない場合は、エラーになります。

## **21 [請求書情報]をクリックします。**

「請求書情報」画面が表示されます。 署名の確認が不要なときは、手順 24 に進みます。 **22 署名が有効かどうか確認するときは、[署名済]をクリックします。**

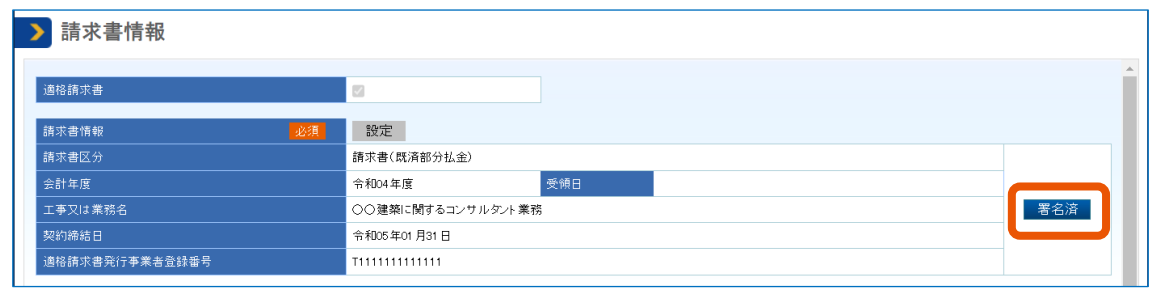

「署名検証結果」画面が表示されます。

## **23 「署名検証結果」に「この署名は有効です。」と表示されていることを確認して、[戻る]をクリックしま す。**

「請求書情報」画面が表示されます。

**24 表示された内容を確認して[提出]をクリックします。**

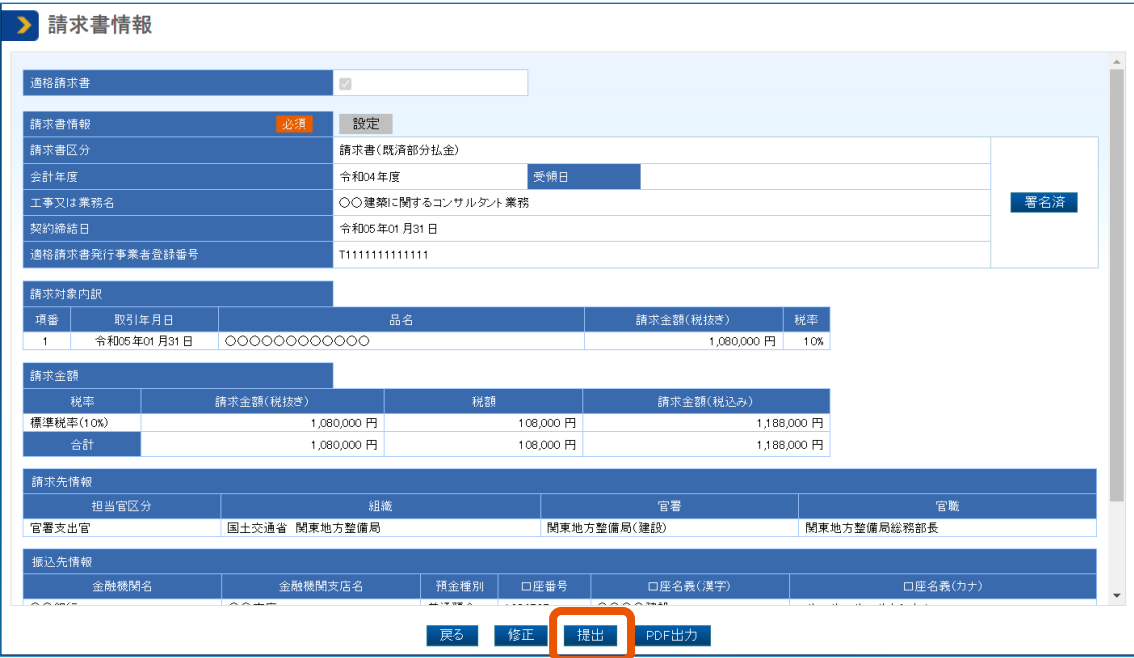

ポップアップが表示されます。

## **25 [OK]をクリックします。**

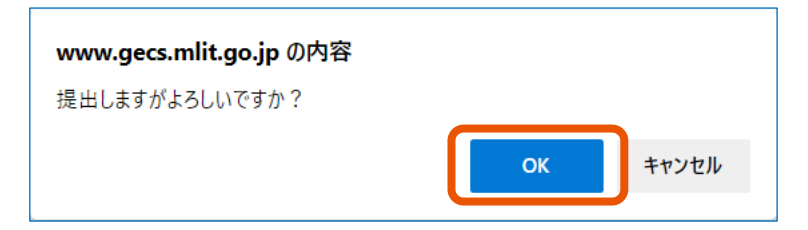

「請求書提出完了」画面が表示されます。 請求書の提出が完了すると、発注者にメールで通知されます。

- 手順 9 で行を削除するときは、削除する行の「選択」にチェックを入れて[行削除]をクリックします。
- 「適格請求書」にチェックを入れたときは、登録完了後の「請求書情報」画面で[PDF 出力]をクリックすると請 求書をダウンロードできます。
- 発注者が請求書を差し戻した場合は、受注者(共同企業体のときは代表事業者のみ)と受注者が案件ごとに 登録した連絡先情報(追加送付先)にメールで通知されます。このときは、「請求書情報」画面で差戻し理由を 確認して請求書の修正や削除を実施してください。「請求書情報」画面の表示方法については「[3.2](#page-52-0) [請求書の](#page-52-0) [内容を確認する」](#page-52-0)、署名と提出については「3.1 請求書を提出する」を参照してください。

メモ

## <span id="page-52-0"></span>**3.3 請求書を提出する(デジタルインボイスの場合)**

重要

• 「買い手参照」と「プロジェクト参照」は C1 では入力が任意の項目ですが、電子契約システムへデジタルインボ イスを送信する場合には入力が必須となりますので、C1 での入力の際に必ず入力してください。C1 について は「4.3 [請求のフロー」](#page-66-0)をご参照ください。

- 「買い手参照」への入力がない場合はデジタルインボイスが電子契約システムへ送信されず、エラー通知のメ ールを受信することができないため、特にご注意ください。
- 「売り手連絡先電子メールアドレス」への記載が誤りであるなどの理由によって受注者情報が取得できない場 合、宛先なしの状態で通知が送信されてしまうため通知を受信することができなくなってしまいます。
- 代理人がデジタルインボイスの送信を行う場合、適格請求書発行事業者登録番号および口座情報は委任者の 情報にする必要があります。

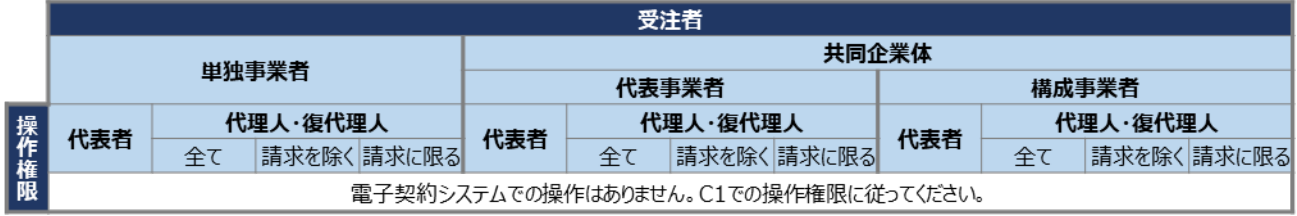

デジタルインボイスでの請求を行うためには、電子契約システムおよび C1 で下記の手順を完了させる必要があります。 電子契約システム上へデジタルインボイスの登録が完了すると、受注者へ通知メールが送信されます。

入力内容の不備等により、デジタルインボイスの電子契約システム上への受付・登録が失敗すると、それぞれの場合に 応じた通知メールが、売り手連絡先電子メールアドレスにて入力したメールアドレス宛に送信されます。エラー項目を確 認し、C1 でのデジタルインボイス再送信をお願いいたします。

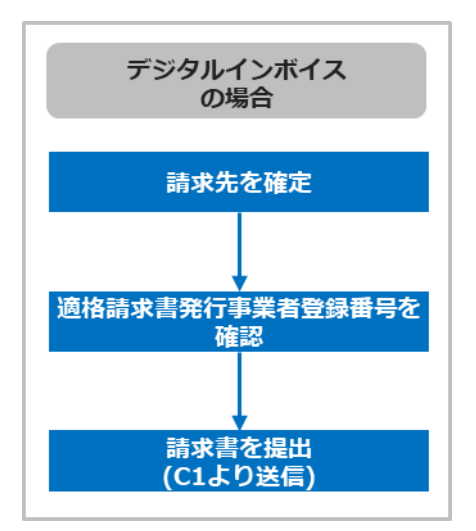

#### **1 電子契約システムで適格請求書発行事業者登録番号を確認します。**

「利用者管理」の「利用者情報(個人)」をクリックすると「利用者情報」が表示されます。 電子契約システム上へ適格請求書発行事業者登録番号が登録されていなかった場合は『利用者登録 と委任編』「2.2 利用者情報を更新する」を参照して登録してください。

## **2 C1 でデジタルインボイスの情報を入力し、電子契約システムにデジタルインボイスを送信します。**

電子契約システムにデジタルインボイスを送信するために C1 で入力必須な項目は下記のとおりです。入 力方法は C1 システムの入力規則に従ってください。

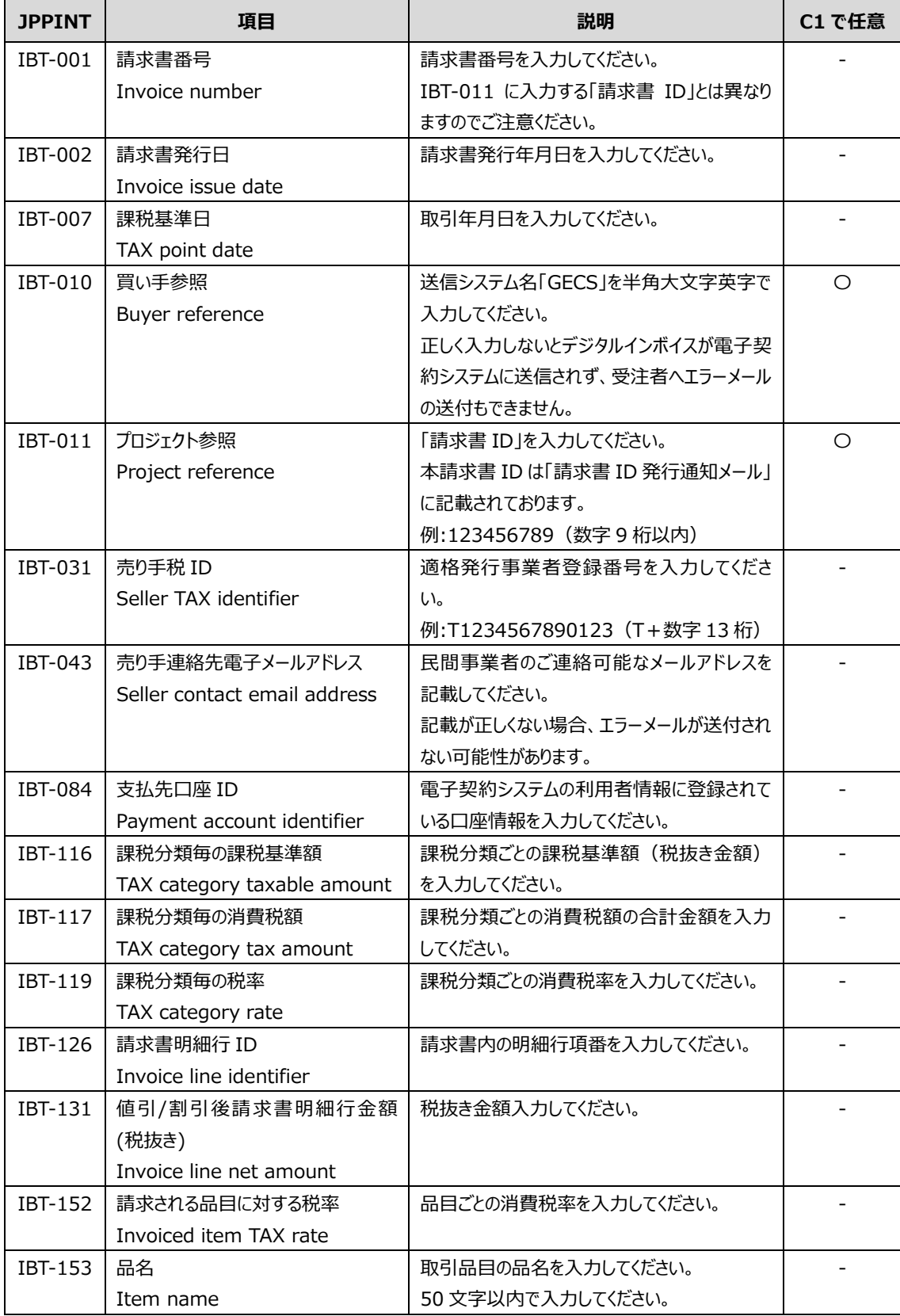

 $\frac{1}{2} \frac{1}{2} \frac{$ 

デジタルインボイスにおいて請求先を指定するために利用される Peppol Participant ID(Endpoint ID) には、発注機関の法人番号を設定してください。 入力方法は C1 システムの入力規則に従ってください。

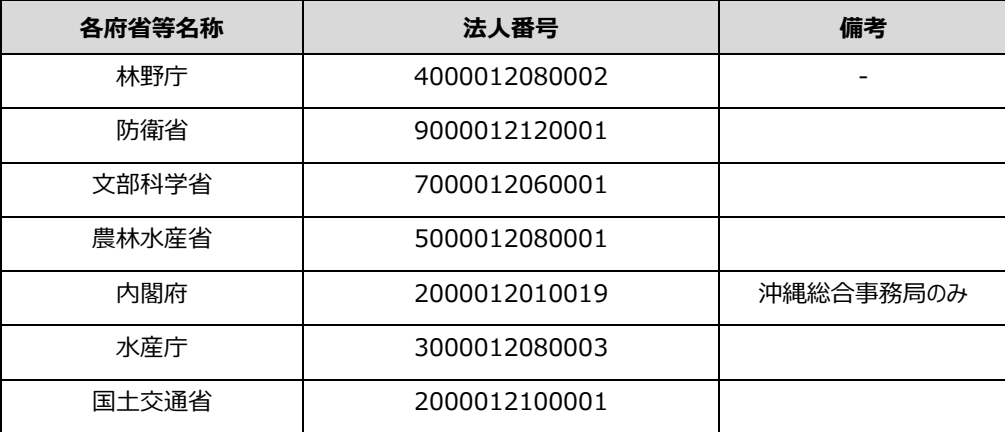

また、デジタルインボイスで請求書を提出した場合の請求書情報は、下記の図の通りに C1 から送信 された JPPINT の情報および、電子契約システム上に登録された情報を参照して自動入力されます。

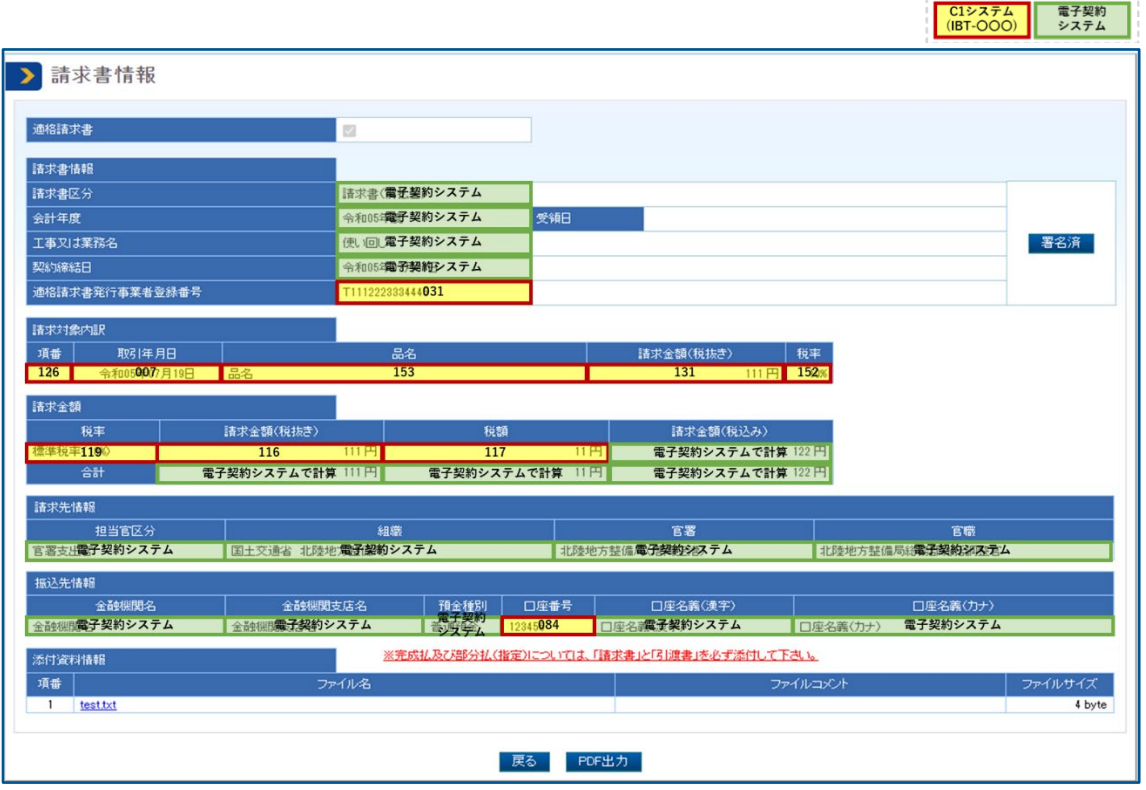

#### **3 デジタルインボイス登録完了通知メールを受信します。**

デジタルインボイスの電子契約システム上への登録が完了すると、「デジタルインボイス登録完了通知メー ル」が電子契約システムから送信されます。本メールの受信をもって請求書は発注者へ提出され、デジタ ルインボイスによる請求書の提出における受注者側の手続きは完了となります。

入力内容の不備等により、電子契約システム上へのデジタルインボイスの受付または登録が失敗すると、 それぞれの場合に応じた通知メールが送信されます。下記にエラー項目および対処法の一例を掲載して おります。通知メールに記載の内容は下記エラー項目と対応しております。

■電子契約システム上のデータとの不一致

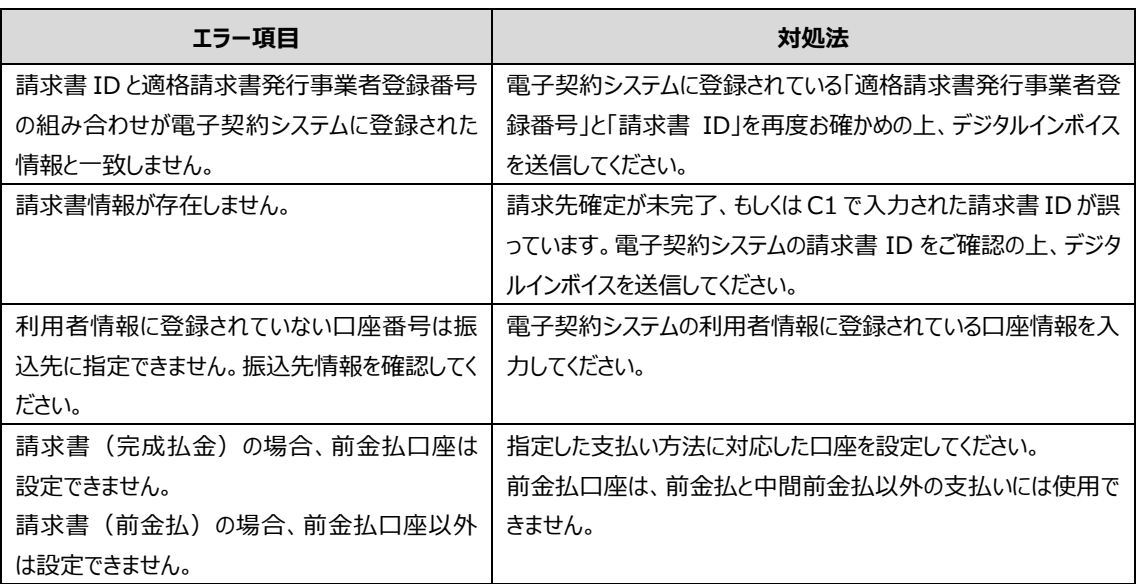

#### ■入力形式のエラー

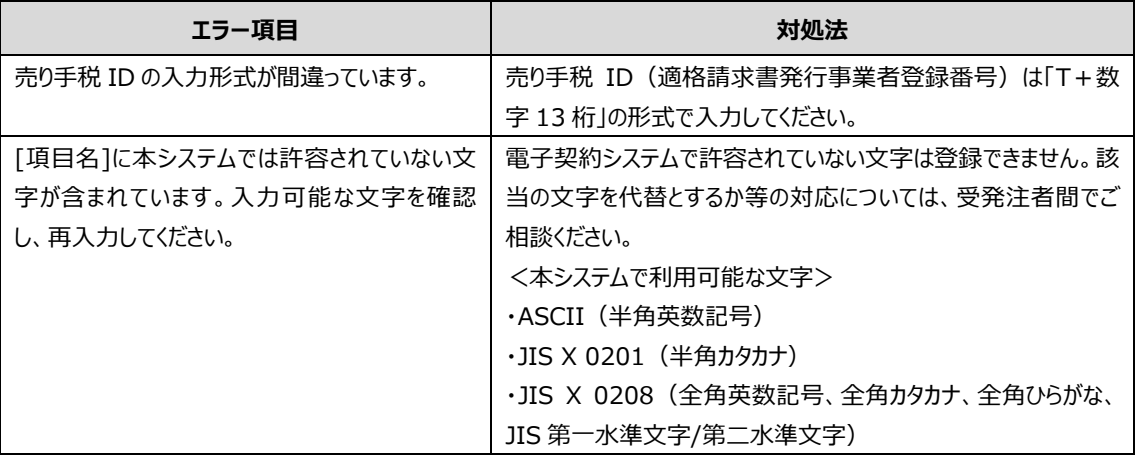

#### ■処理状況によるエラー

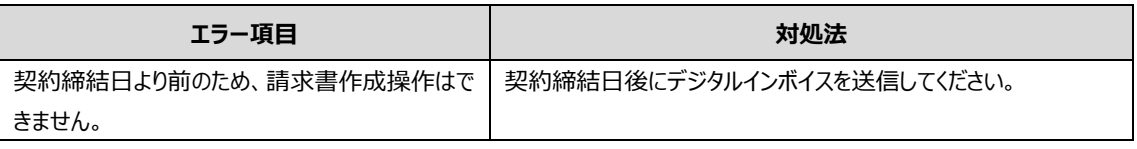

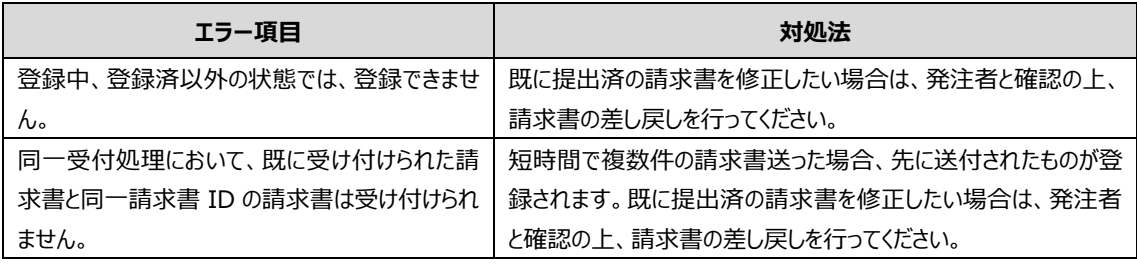

- メモ ♪ 「請求書情報」画面で「適格請求書」にチェックが入っているときは、[PDF 出力]をクリックすると請求書をダ ウンロードできます。
	- デジタルインボイスで請求書を登録した場合、デジタルインボイスのデータをもとに請求書帳票 PDF(「請求 書.pdf」)が自動生成され、添付資料として登録されます。また、ファイルコメントに「デジタルインボイス情報を 基に電子契約システムで自動作成」と記載されます

## <span id="page-57-0"></span>**3.4 請求書の内容を確認する**

請求書の内容を確認するときは、「請求書情報」画面を表示します。

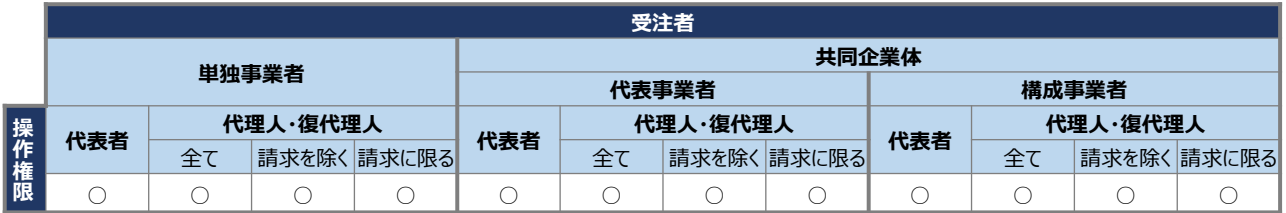

【凡例】 ○:実施可 ×:実施不可

## **1 調達案件を検索し、対象案件の「案件状況詳細」画面を表示します。**

検索方法については、「[2.1](#page-19-0) [調達案件を検索する」](#page-19-0)を参照してください。

## **2 「検査・請求情報」の一覧で、該当する請求区分の「請求書」にある[参照]をクリックします。**

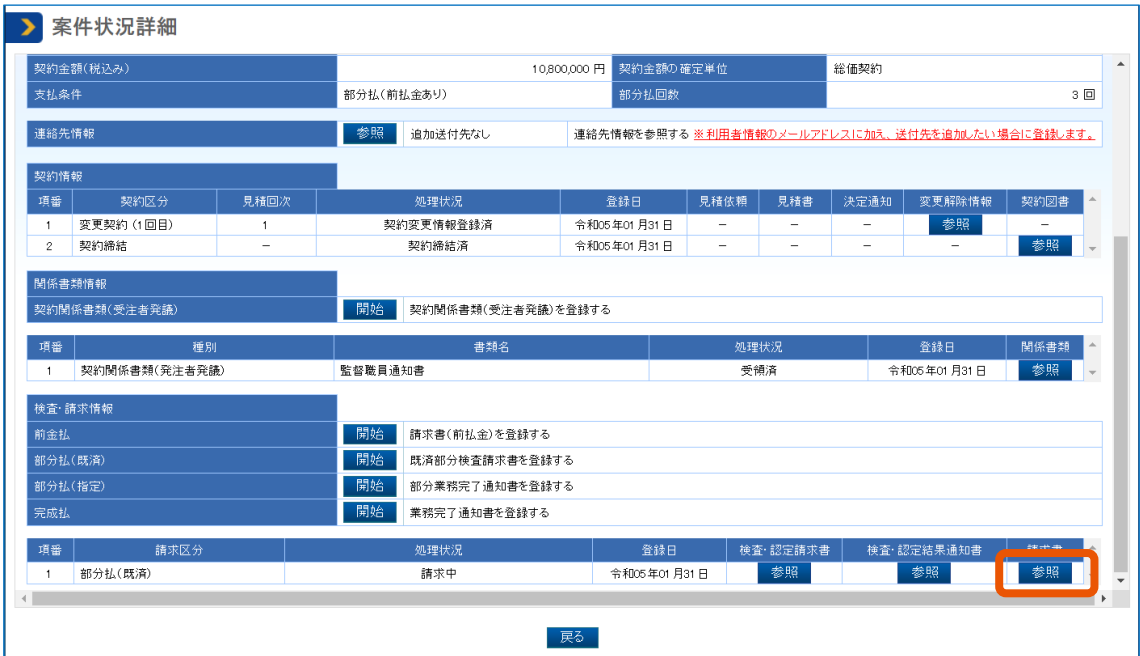

「請求情報一覧」画面が表示されます。

## **3 内容を確認する請求書の[詳細]をクリックします。**

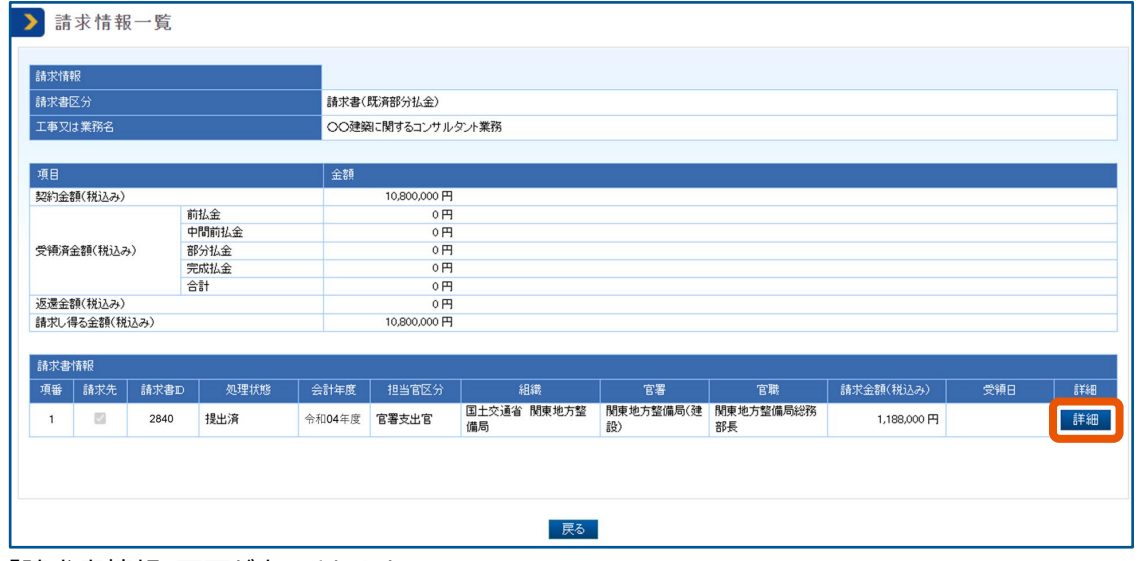

「請求書情報」画面が表示されます。

### **4 表示された内容を確認します。**

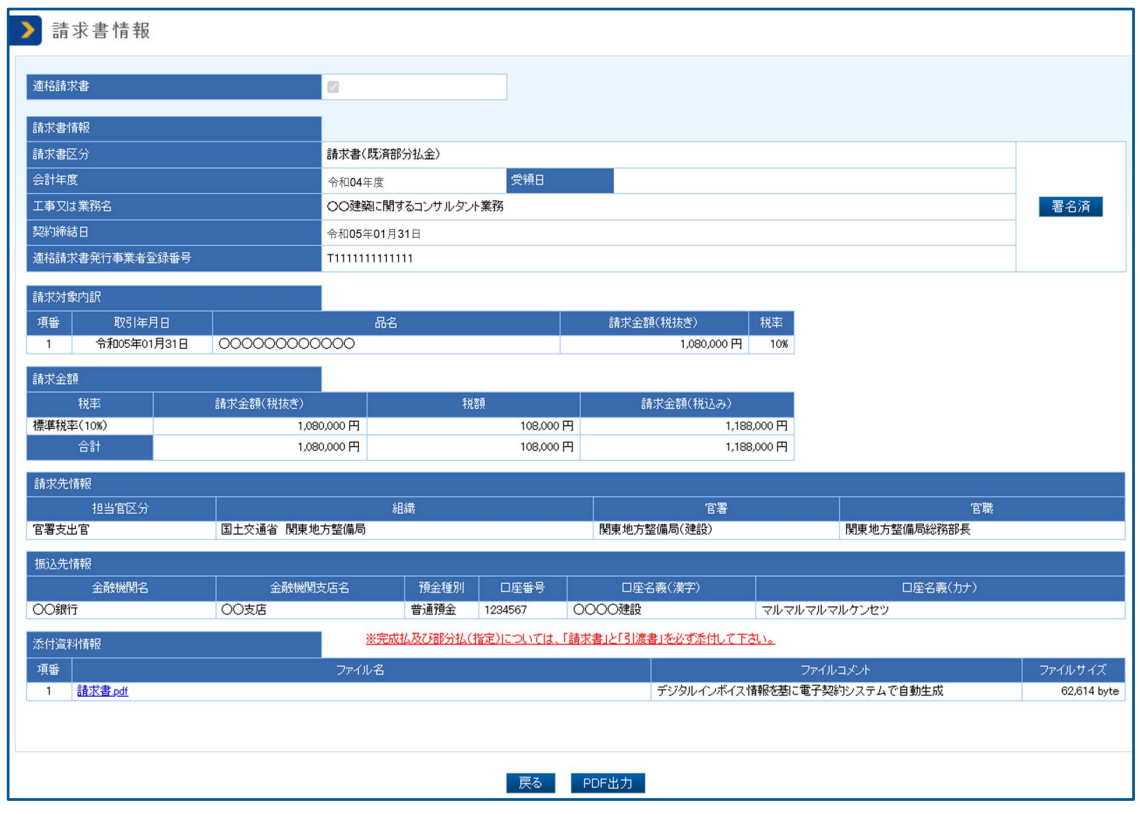

- メモ ♪ 「請求書情報」画面で「適格請求書」にチェックが入っているときは、[PDF 出力]をクリックすると請求書をダ ウンロードできます。
	- デジタルインボイスで請求書を登録した場合、デジタルインボイスのデータをもとに請求書帳票 PDF(「請求 書.pdf」)が自動生成され、添付資料として登録されます。また、ファイルコメントに「デジタルインボイス情報を 基に電子契約システムで自動作成」と記載されます。

## <span id="page-59-0"></span>**3.5 請求書を更新または削除する**

提出前の請求書を更新または削除するときは、「請求書情報」画面から操作します。提出済みの場合は発注者に連 絡して請求書を差し戻してもらうことで請求書を更新または削除できます。

• 請求書が全件削除されると請求書 ID も削除され、再度請求先が確定した際に請求書 ID が新たに発行され ます。請求書を一部削除した場合、請求書 ID は新たに発行されないため、最初に発行された請求書 ID をそ のままご利用ください。 重要

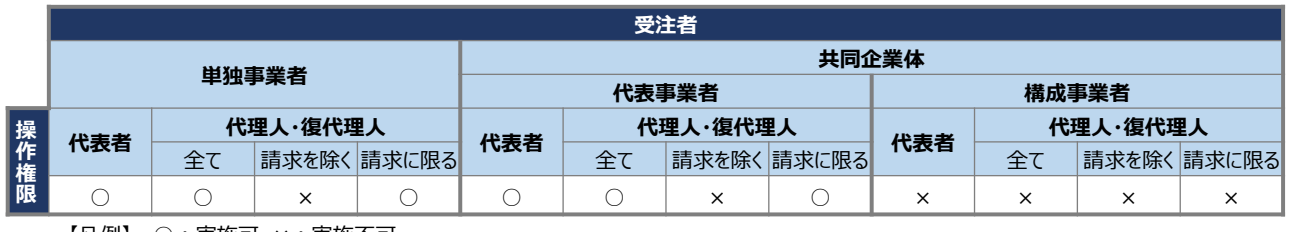

【凡例】 ○:実施可 ×:実施不可

## <span id="page-59-1"></span>**3.5.1 請求書を更新する**

**1 調達案件を検索し、対象案件の「請求書情報」画面を表示します。**

表示方法については、「3.4 [請求書の内容を確認する」](#page-57-0)を参照してください。

### **2 [修正]をクリックします。**

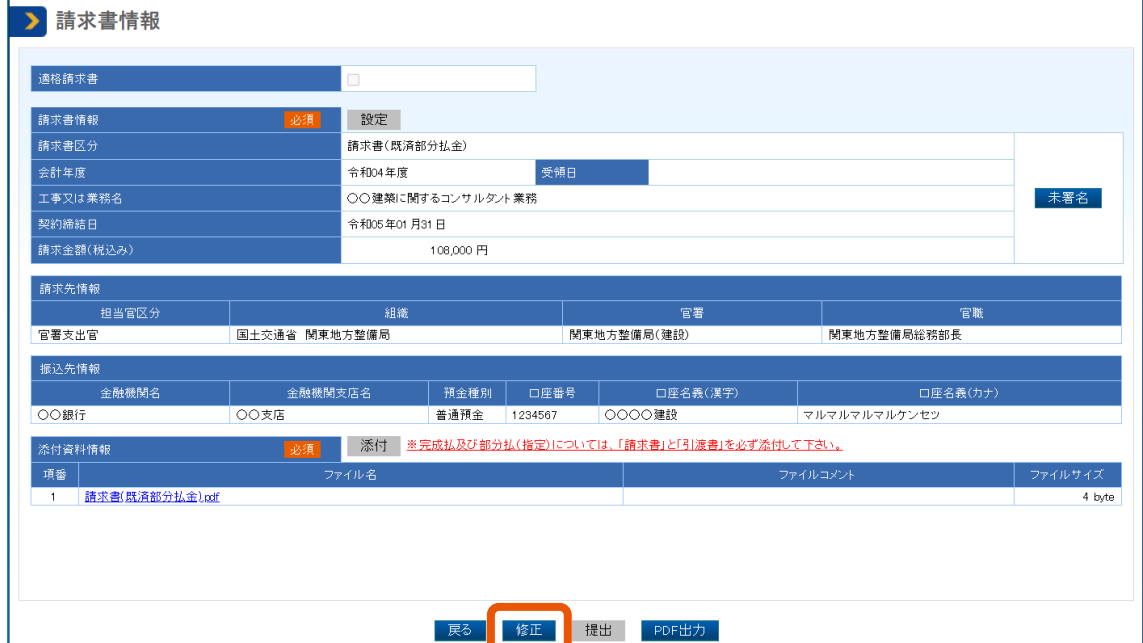

## **3 各項目を修正して[更新]をクリックします。**

[更新] をクリックすると、変更内容が反映されます。

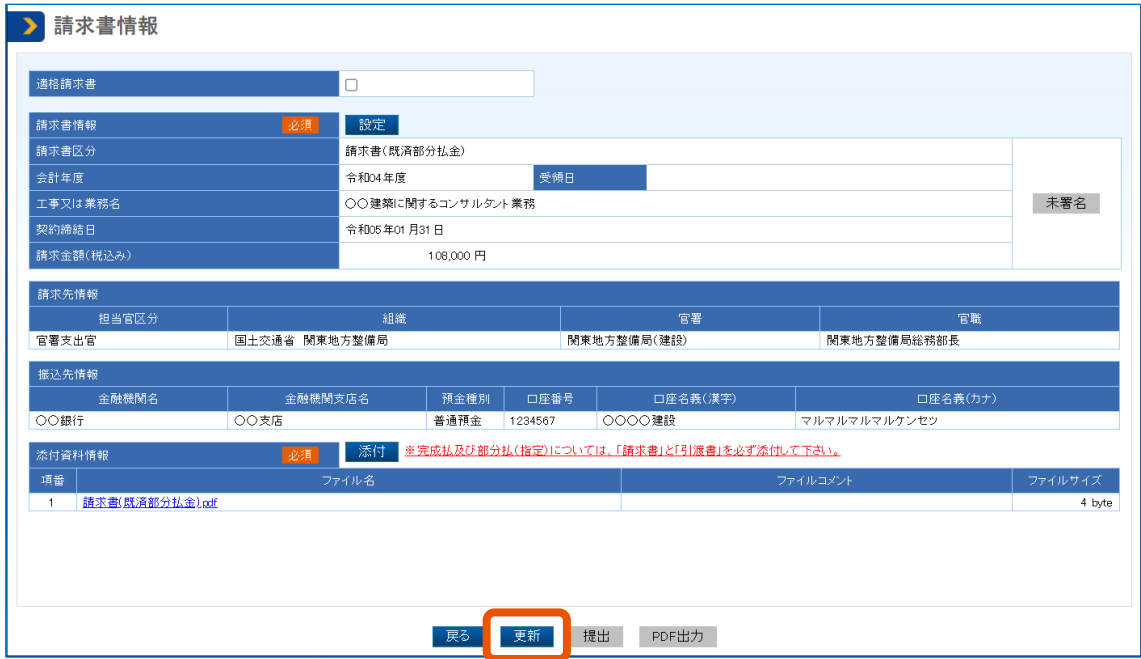

ポップアップが表示されます。

## **4 [OK]をクリックします。**

「請求書更新完了」画面が表示されます。

**5 署名して提出します。**

### <span id="page-60-0"></span>**3.5.2 請求書を削除する**

**1 調達案件を検索し、対象案件の「案件状況詳細」画面を表示します。**

検索方法については、「[2.1](#page-19-0) [調達案件を検索する」](#page-19-0)を参照してください。

**2 「検査・請求情報」の一覧で、該当する請求区分の「請求書」にある[参照]をクリックします。**

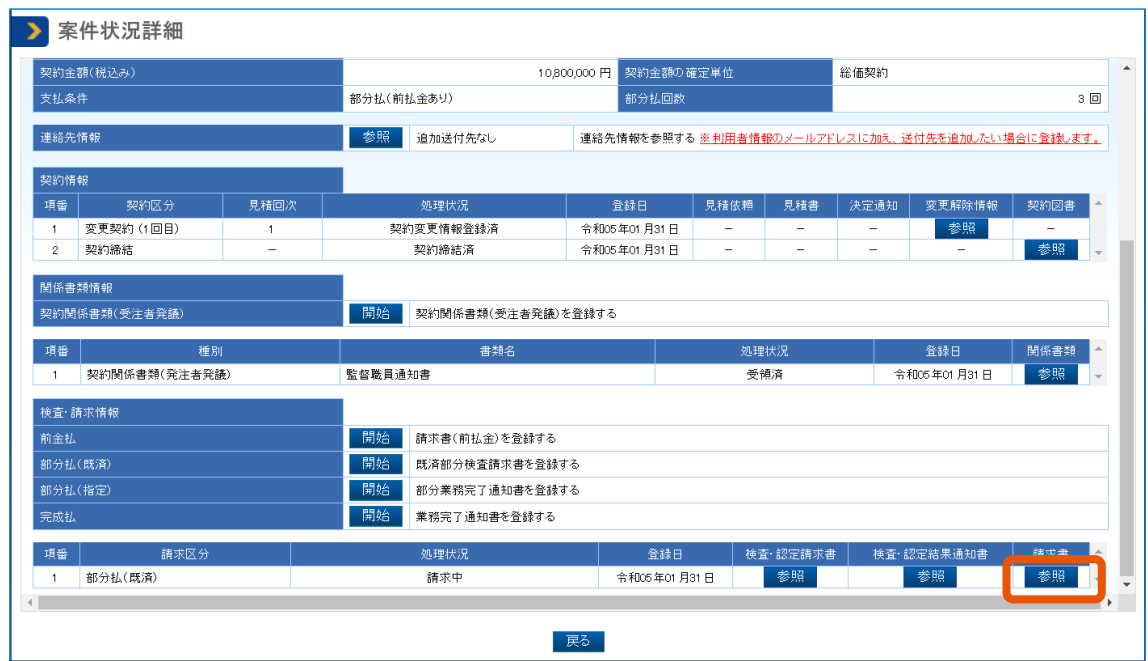

「請求情報一覧」画面が表示されます。

**3 削除する請求書の「請求先」のチェックを外して(①)、[請求先確定]をクリックします。**

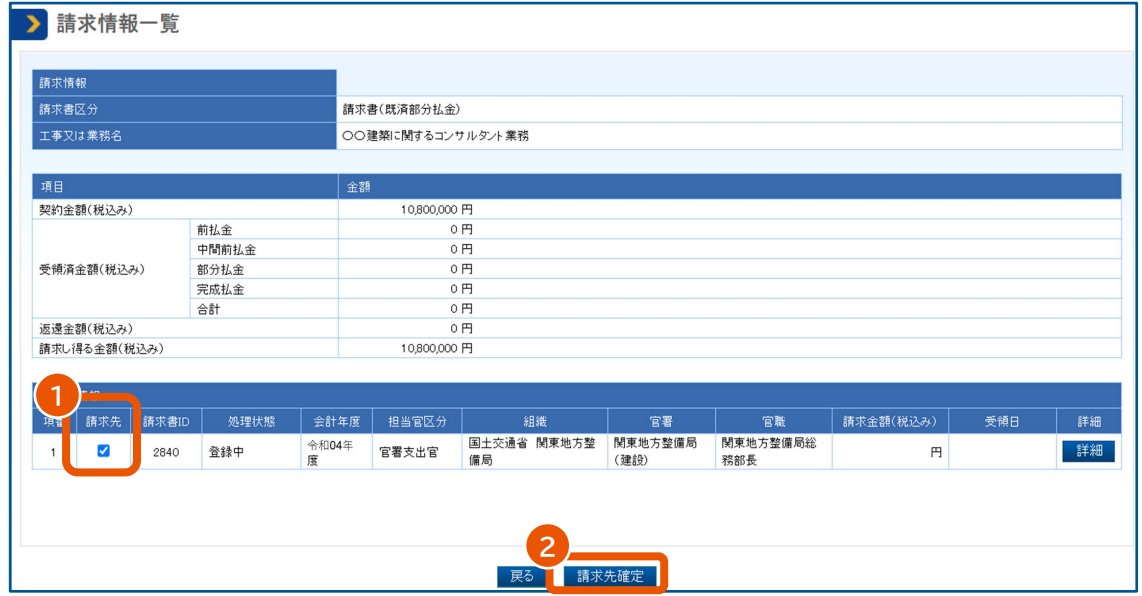

ポップアップが表示されます。

#### **4 [OK]をクリックします。**

「請求先確定完了」画面が表示され、請求書が削除されます。

## <span id="page-62-0"></span>**3.6 請求書の取り下げ依頼を確認する**

請求書の取り下げ依頼のメールを受信したら、内容を確認して承認または否認します。

- 重要
- 取り下げを承認すると、該当する請求書は削除されます。
	- 請求書が全件削除されると請求書 ID も削除され、再度請求先が確定した際に請求書 ID が新たに発行され ます。請求書を一部削除した場合、請求書 ID は新たに発行されないため、最初に発行された請求書 ID をそ のままご利用ください。

|      | 受注者   |          |   |             |       |          |          |            |          |          |   |            |  |
|------|-------|----------|---|-------------|-------|----------|----------|------------|----------|----------|---|------------|--|
|      |       |          |   |             | 共同企業体 |          |          |            |          |          |   |            |  |
|      | 単独事業者 |          |   |             |       |          | 代表事業者    |            | 構成事業者    |          |   |            |  |
| 操作権限 | 代表者   | 代理人・復代理人 |   |             |       | 代理人・復代理人 |          |            | 代表者      | 代理人・復代理人 |   |            |  |
|      |       | 全て       |   | 請求を除く 請求に限る | 代表者   | 全了       |          | 請求を除く請求に限る |          | 全了       |   | 請求を除く請求に限る |  |
|      |       |          | × |             |       |          | $\times$ |            | $\times$ | $\times$ | × | ×          |  |

<sup>【</sup>凡例】 ○:実施可 ×:実施不可

#### **1 調達案件を検索し、対象案件の「請求書情報」画面を表示します。**

表示方法については、「3.4 [請求書の内容を確認する」](#page-57-0)を参照してください。

#### > 請求書情報 適格請求書  $\overline{1}$ 請求書情報 —————<br>請求書区分 請求書(既済部分払金) 会計年度 令和04年度 高額目 令和05年01月31日 ー<br>エ事又は業務名 ○○建築に関するコンサルタント業務 署名済 契約締結日 金和6年01月91日 適格請求書発行事業者登錄番号 T111111111111 -<br>請求対象内訳 清求金額(税抜き)  $1080000 \text{ F}$  $\frac{1}{108}$ 請求金額<br>請求金額 联苯 請求金額(税抜き) 税額 請求金額(税込み) 標準税率(10%) 1.080,000円 108,000円 1.188,000円 108,000円 合計 1,080,000円 1,188,000円 請求先情報 担当官区分 官署 官職 組織 関東地方整備局(建設) │<br>│関東地方整備局総務部長 官署支出官 国土交通省 関東地方整備局 <br>振込先情報 金融機関支店名 | 預金種別 | □座番号 | ロ座名義(漢字) -<br>ロ座名義(カナ) 金融機関名 - 戻る <mark>- 協議否認 - 協議承認 - PDF出力 -</mark>

**2 取り下げを承認するときは[協議承認]、否認するときは[協議否認]をクリックします。**

承認したときは、ポップアップ画面で [OK] をクリックすると「請求書取下協議承認完了」画面が表示さ れ、操作結果が発注者にメールで通知されます。

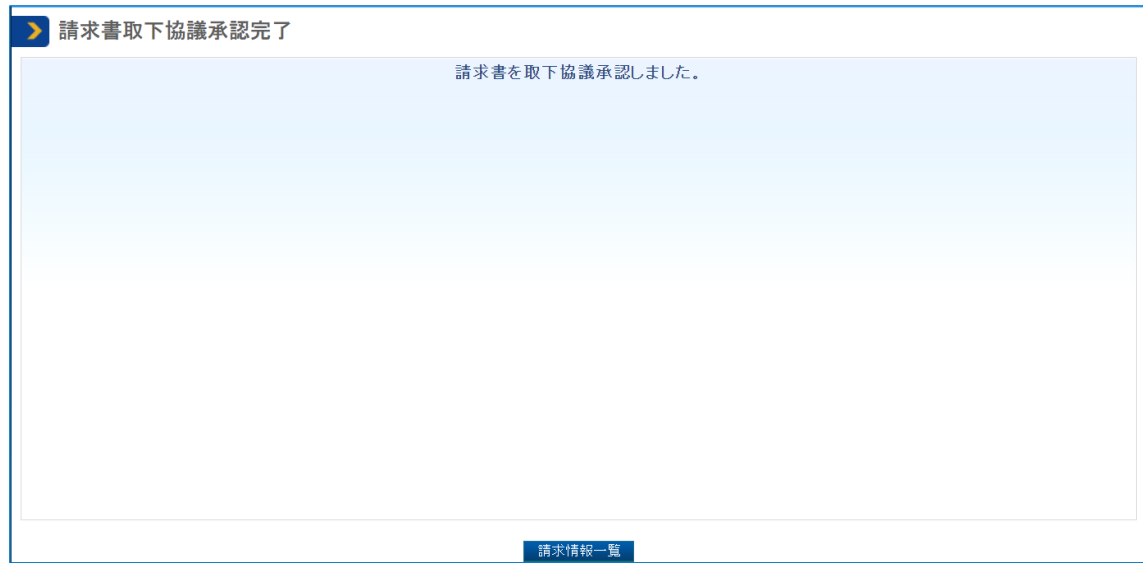

否認したときは、ポップアップ画面で[OK]をクリックすると「請求書取下協議否認完了」画面が表示さ れ、操作結果が発注者にメールで通知されます。

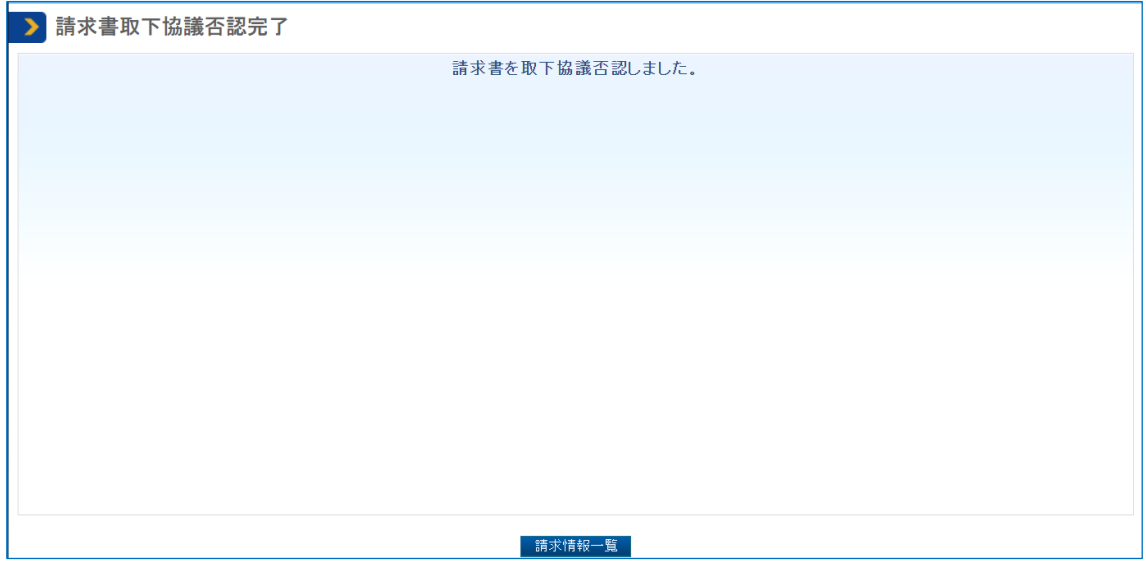

## <span id="page-64-0"></span>**4. 付録**

## <span id="page-64-1"></span>**4.1 システムから送信されるメール**

検査・請求業務に関して電子契約システムから送信されるメールは次のとおりです。 本システムからのメールを受信したときは、内容を確認して必要な作業を実施してください。

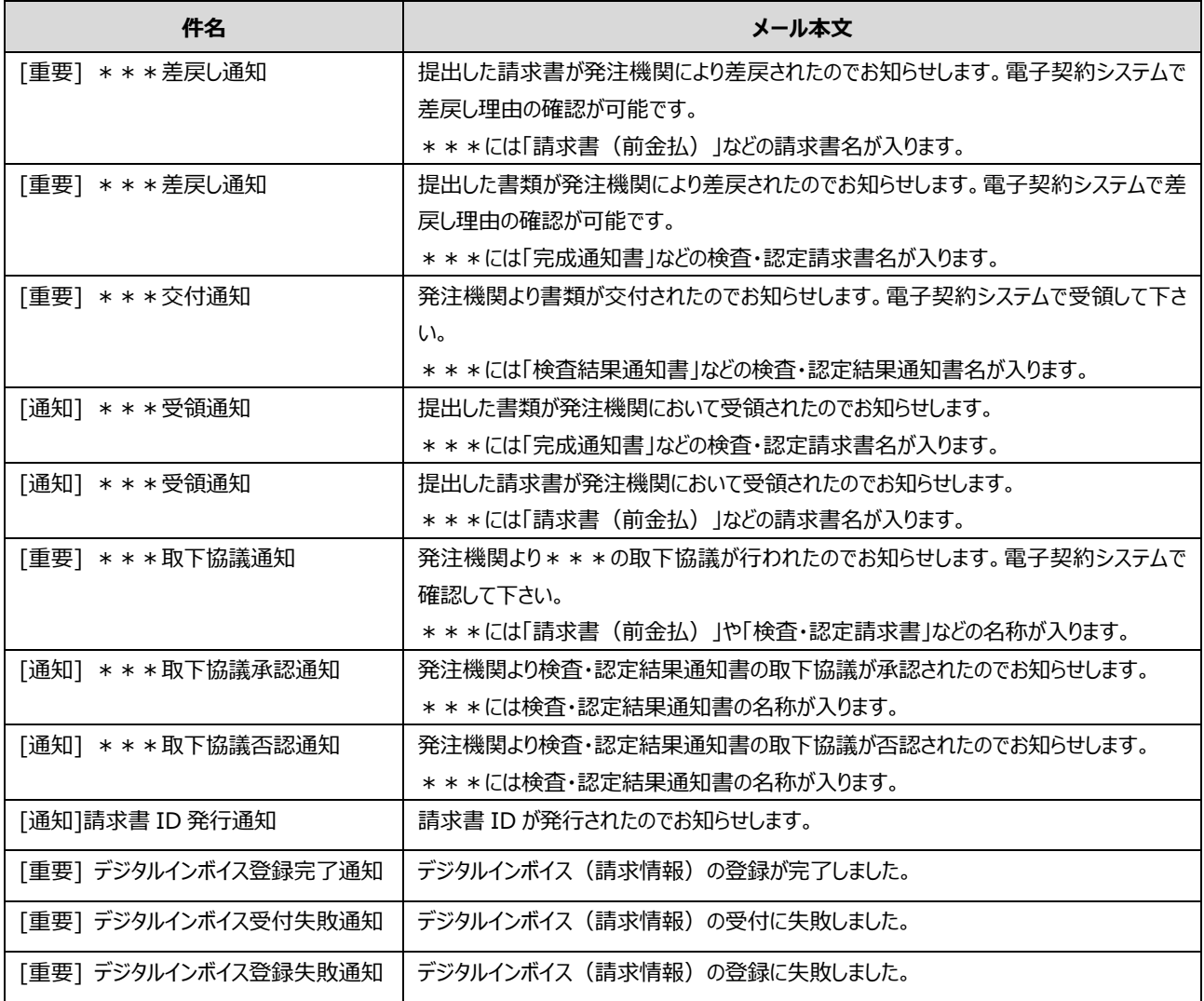

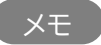

• 電子契約システムから送信されるメールで受注者番号を確認できます。

## <span id="page-64-2"></span>**4.2 検査・請求業務に関する帳票**

帳票には請求書の内容が表示されます。

請求書

令和4年8月30日

 $\overline{\phantom{a}}$ 

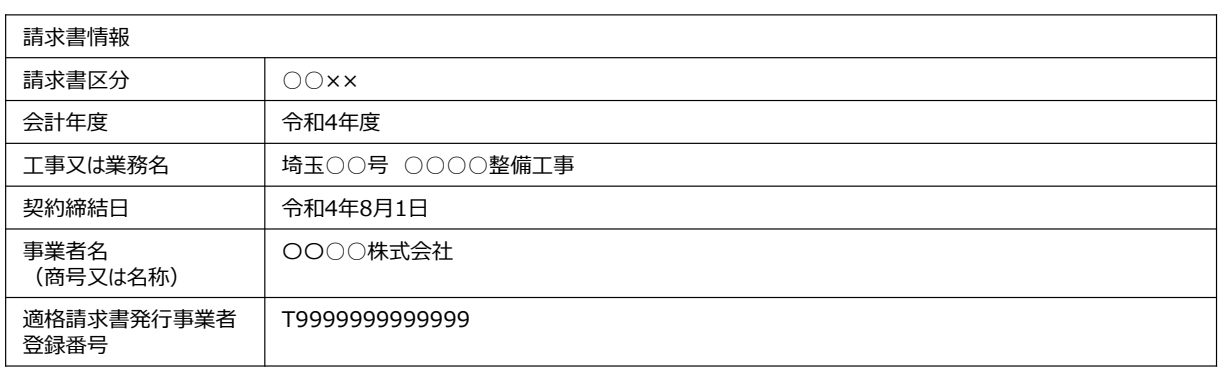

#### 請求対象内訳

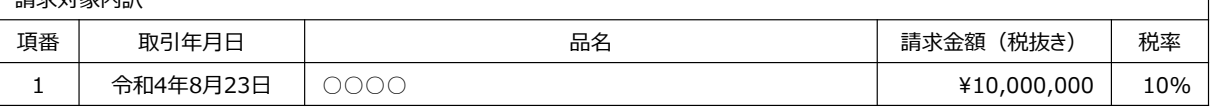

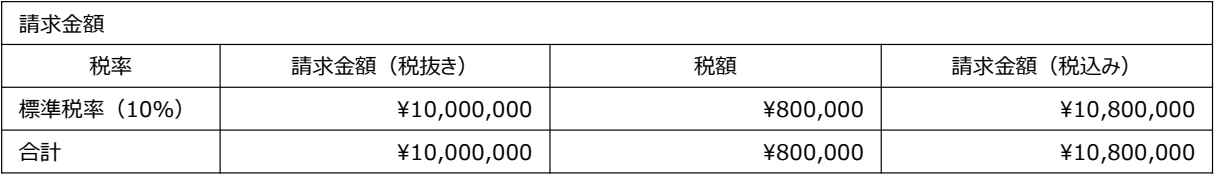

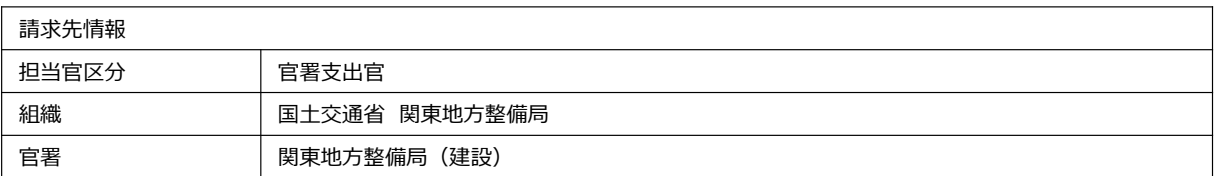

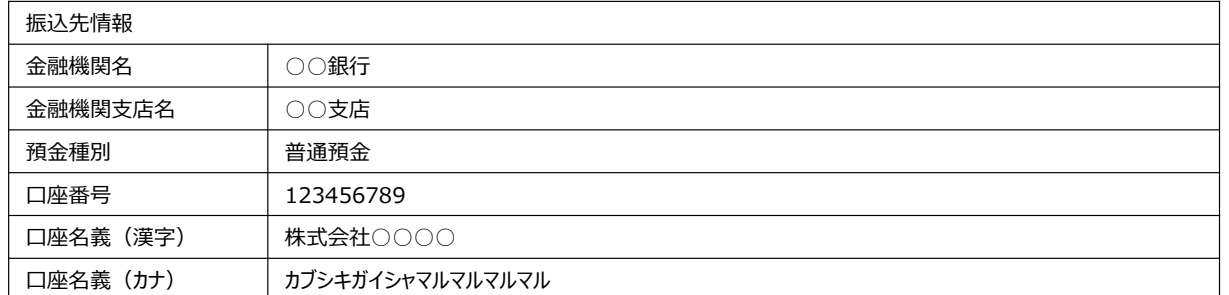

〇〇/〇〇

## <span id="page-66-0"></span>**4.3 デジタルインボイスの請求フロー**

デジタルインボイスの場合の請求フローは下記の通りになります。

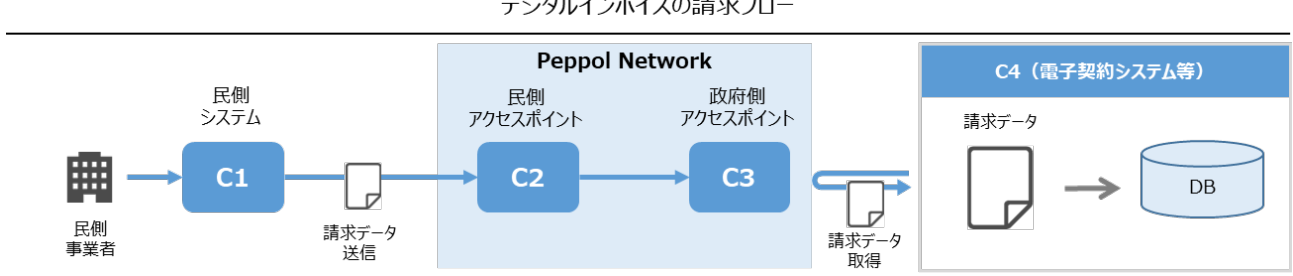

デジタルインボイスの請求フロー

#### 請求業務開始から支払手続き完了までのフローは下記の通りになります。

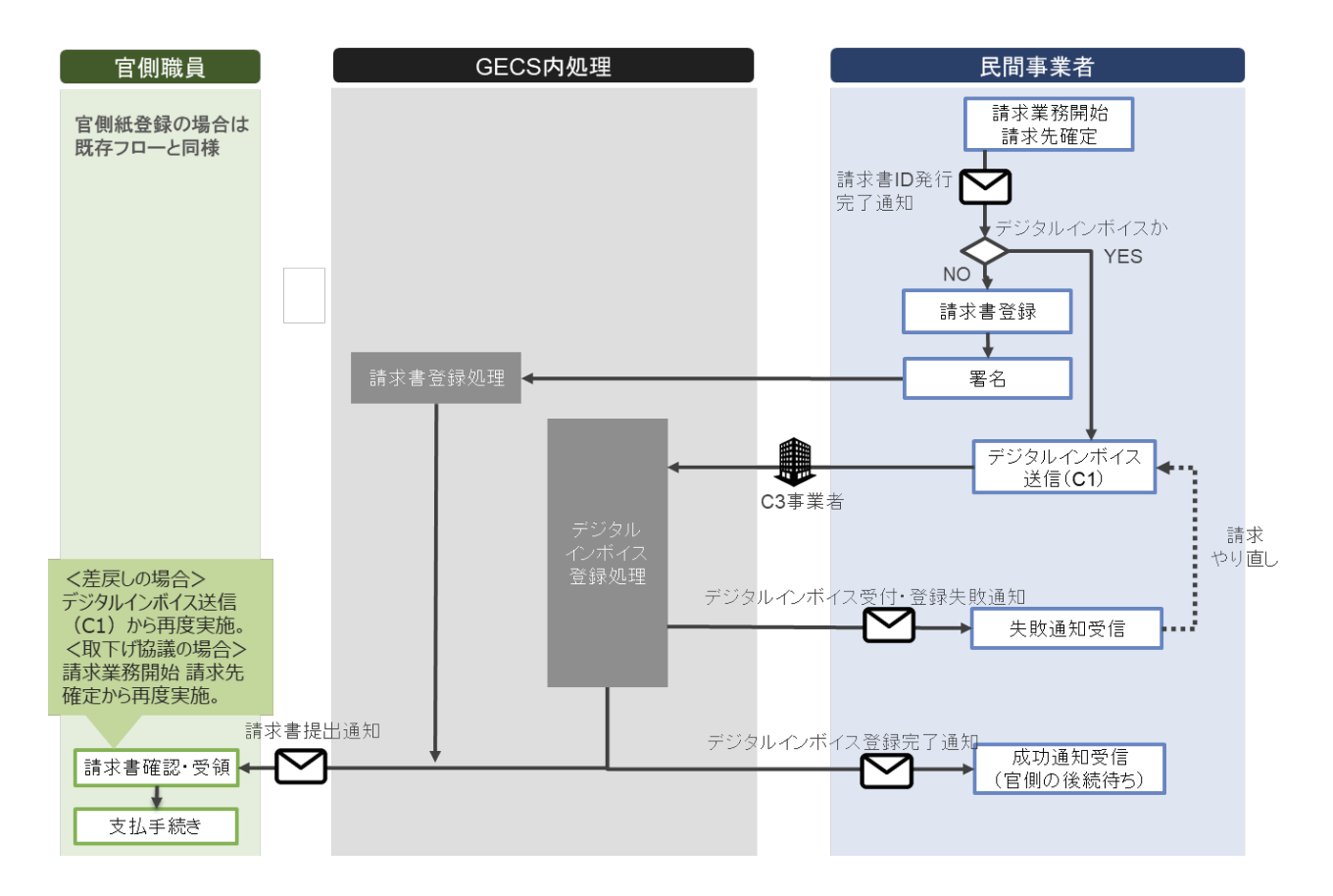

## <span id="page-67-0"></span>**改訂履歴**

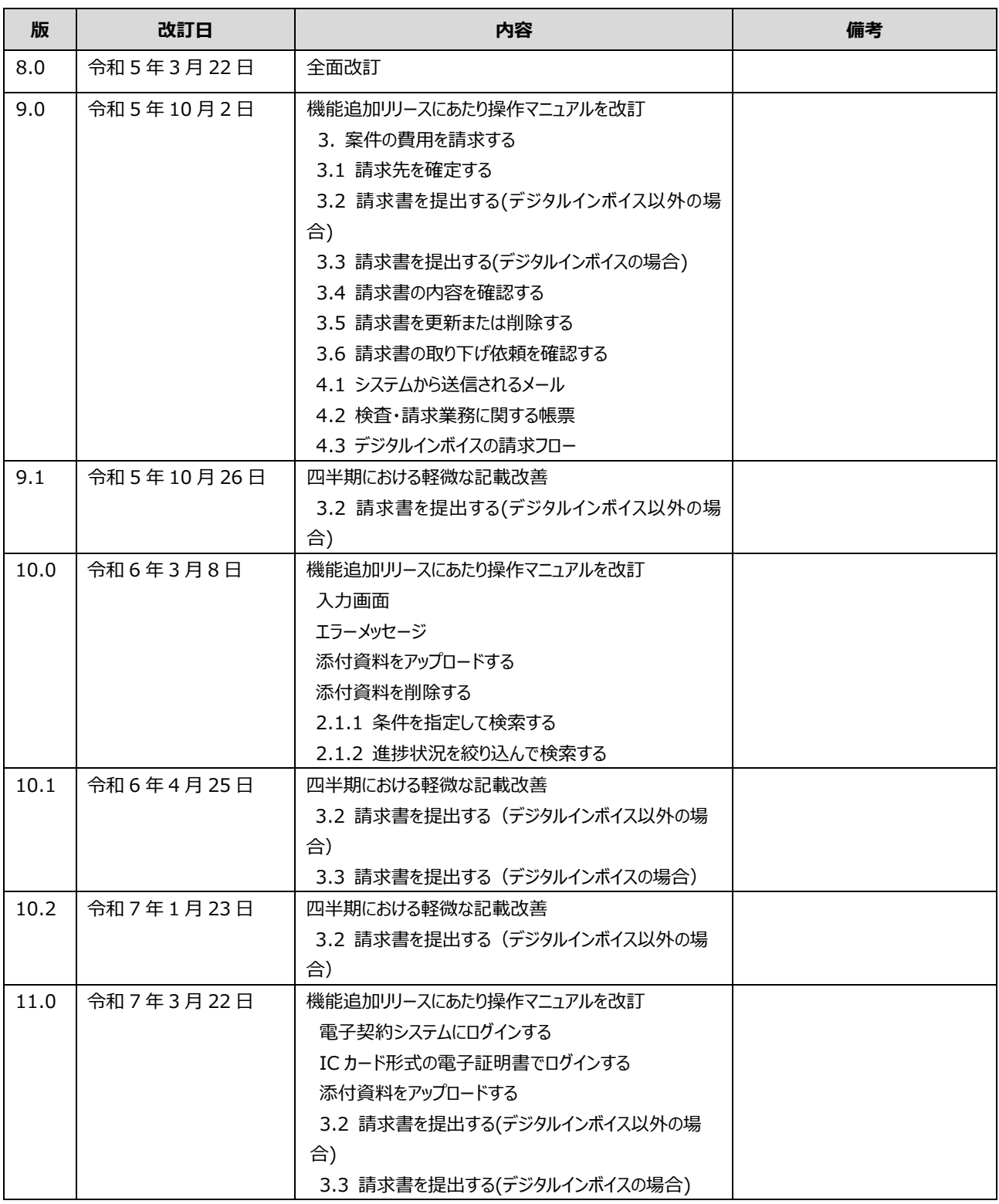